**Welcome to the next generation of computers.**

#### **Copyright Information**

The only warranties for Hewlett-Packard products and services are set forth in the express statements accompanying such products and services. Nothing herein should be construed as constituting an additional warranty. HP shall not be liable for technical or editorial errors or omissions contained herein.

HP assumes no responsibility for the use or reliability of its software on equipment that is not furnished by HP.

This document contains proprietary information that is protected by copyright. No part of this document may be photocopied, reproduced, or translated to another language without the prior written consent of HP.

Hewlett-Packard Company P.O. Box 4010 Cupertino, CA 95015-4010 USA

Copyright © 2008 Hewlett-Packard Development Company, L.P.

May be licensed in the United States by one or both of U.S. Patents Nos. 4,930,158 and 4,930,160 until August 28, 2008.

Microsoft and Windows Vista are U.S. registered trademarks of Microsoft Corporation. The Windows logo and Windows Vista are trademarks or registered trademarks of Microsoft Corporation in the United States and/or other countries/regions.

HP supports lawful use of technology and does not endorse or encourage the use of our products for purposes other than those permitted by copyright law. The information in this document is subject to change without notice.

# **Table of Contents**

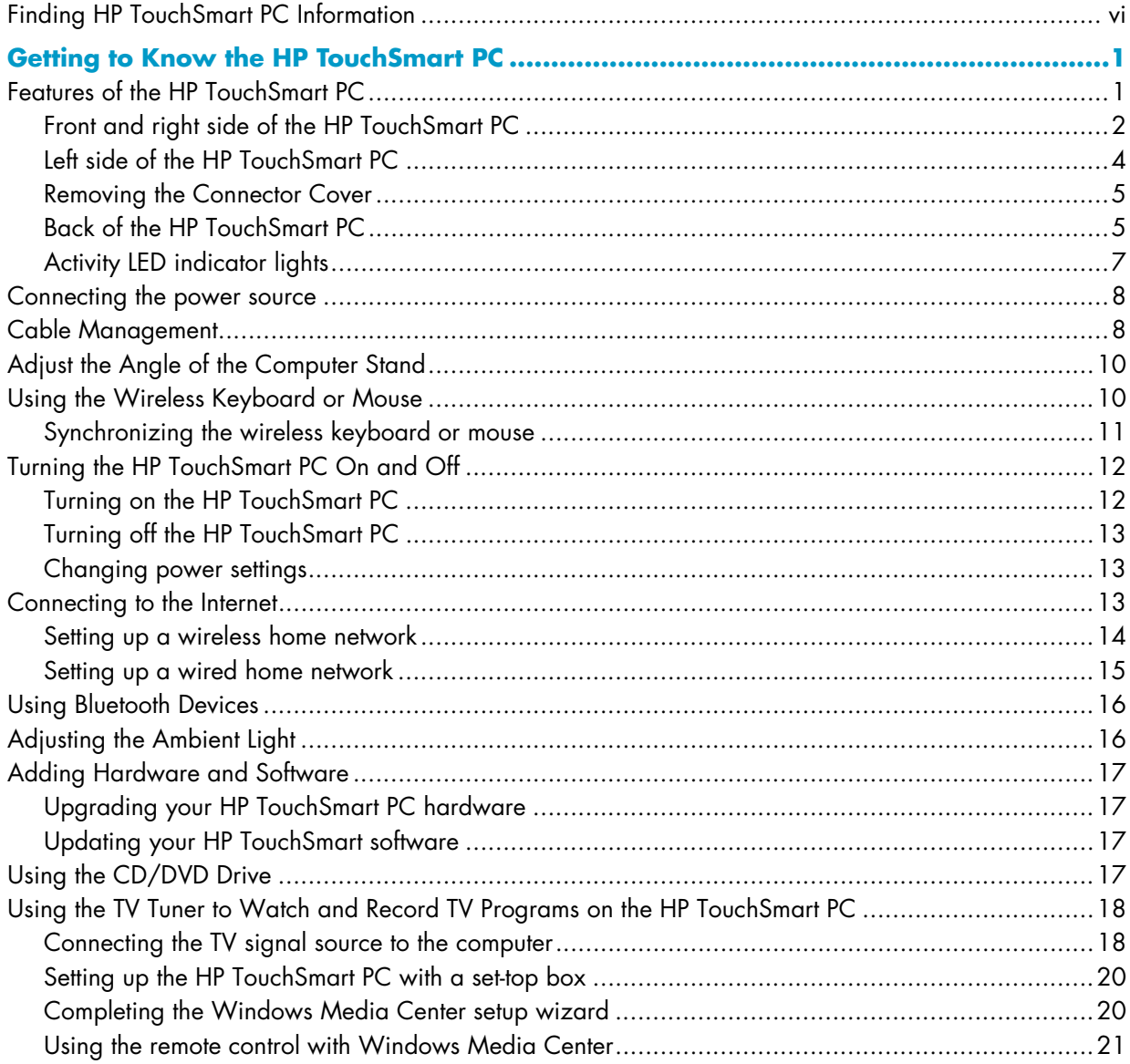

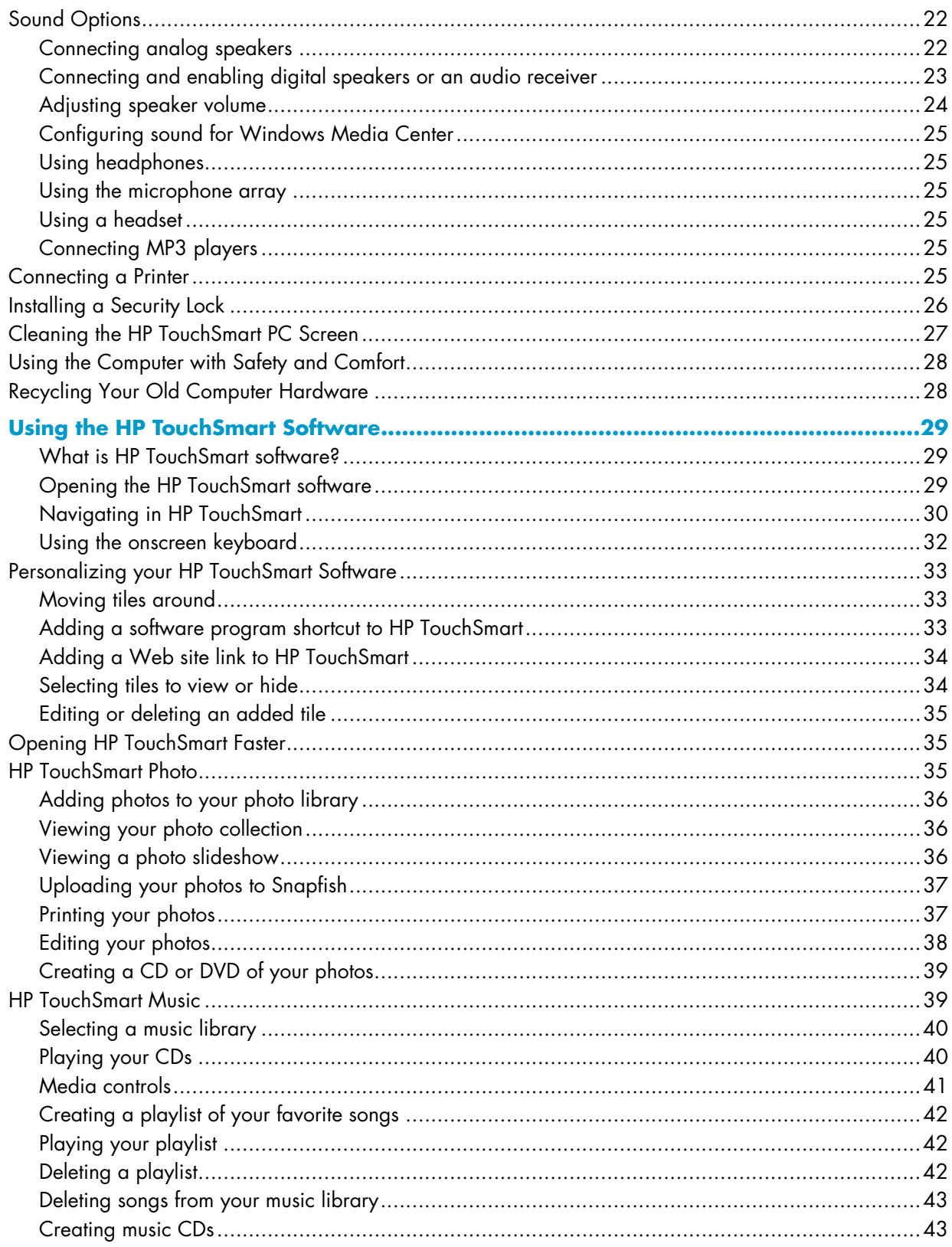

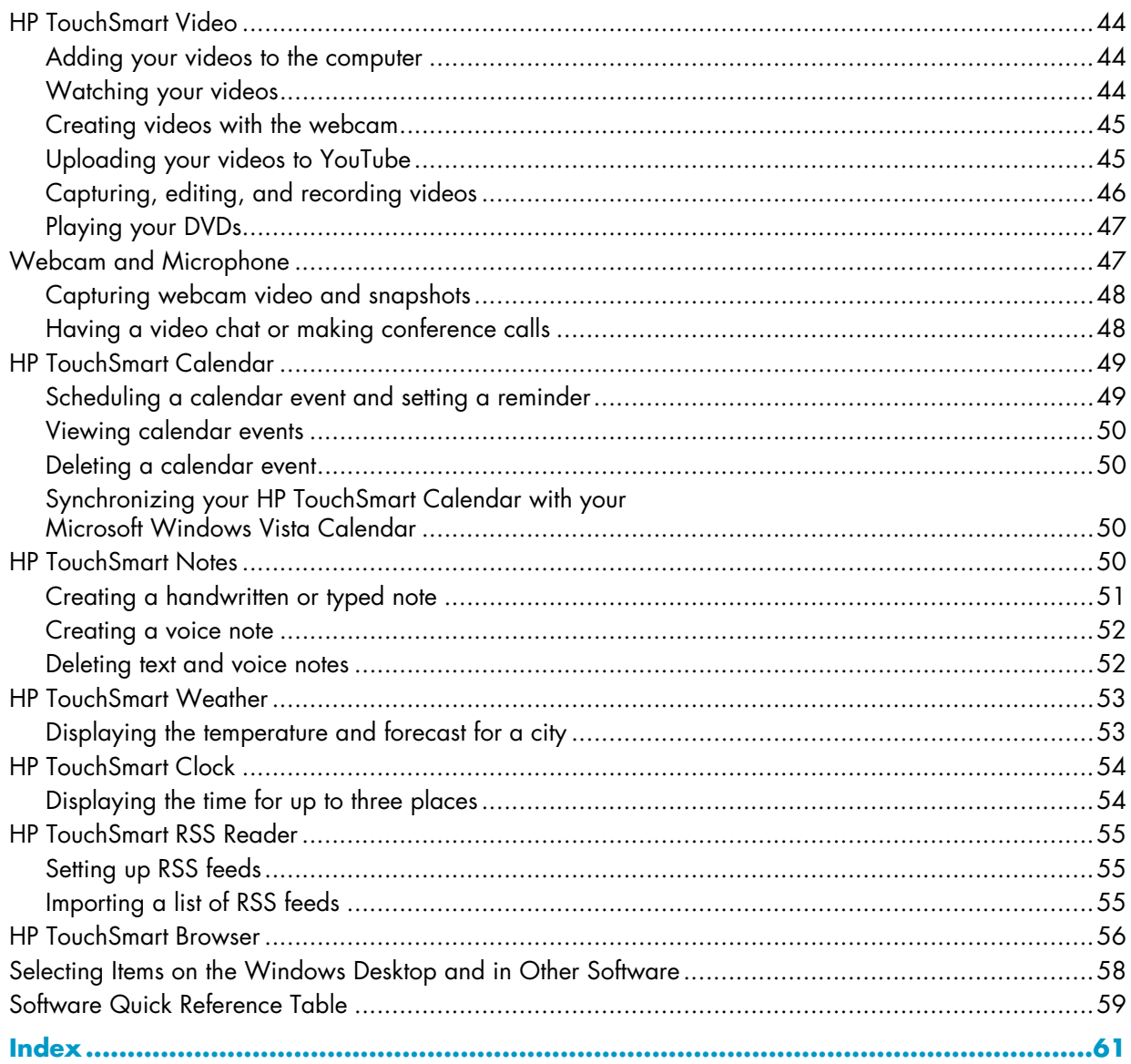

# <span id="page-5-1"></span><span id="page-5-0"></span>**Finding HP TouchSmart PC Information**

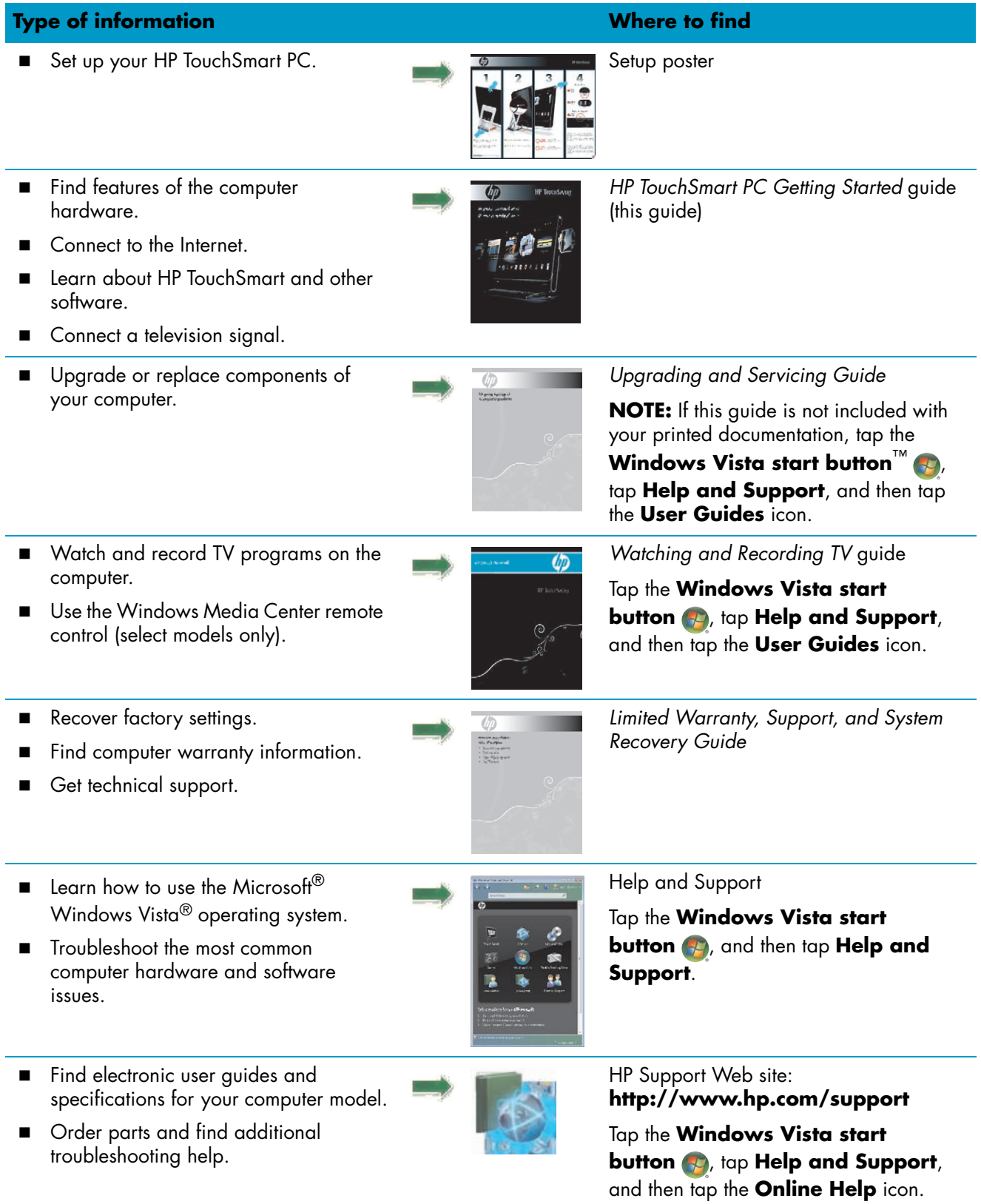

# <span id="page-6-0"></span>**Getting to Know the HP TouchSmart PC**

## <span id="page-6-1"></span>**Features of the HP TouchSmart PC**

The HP TouchSmart PC is a fun and engaging touch-enabled high performance computer built into a high-definition\* 22" diagonal widescreen display. The slim and stylish computer offers an engaging touch experience, along with exciting built-in features like webcam, CD/DVD player and burner, ambient lighting, USB ports, FireWire<sup>®</sup> (IEEE 1394), media card reader, and high quality speakers.

The HP TouchSmart PC features an exceptional touch software suite that brings your digital life to your fingertips. With one touch you can listen to your favorite music, edit your digital photos, or watch your favorite home video. See the ["Using the HP TouchSmart Software"](#page-34-3) section on [page 29](#page-34-3) for more detailed information.

Features and configurations vary by model. Your computer may not exactly match the illustrations and descriptions in this guide.

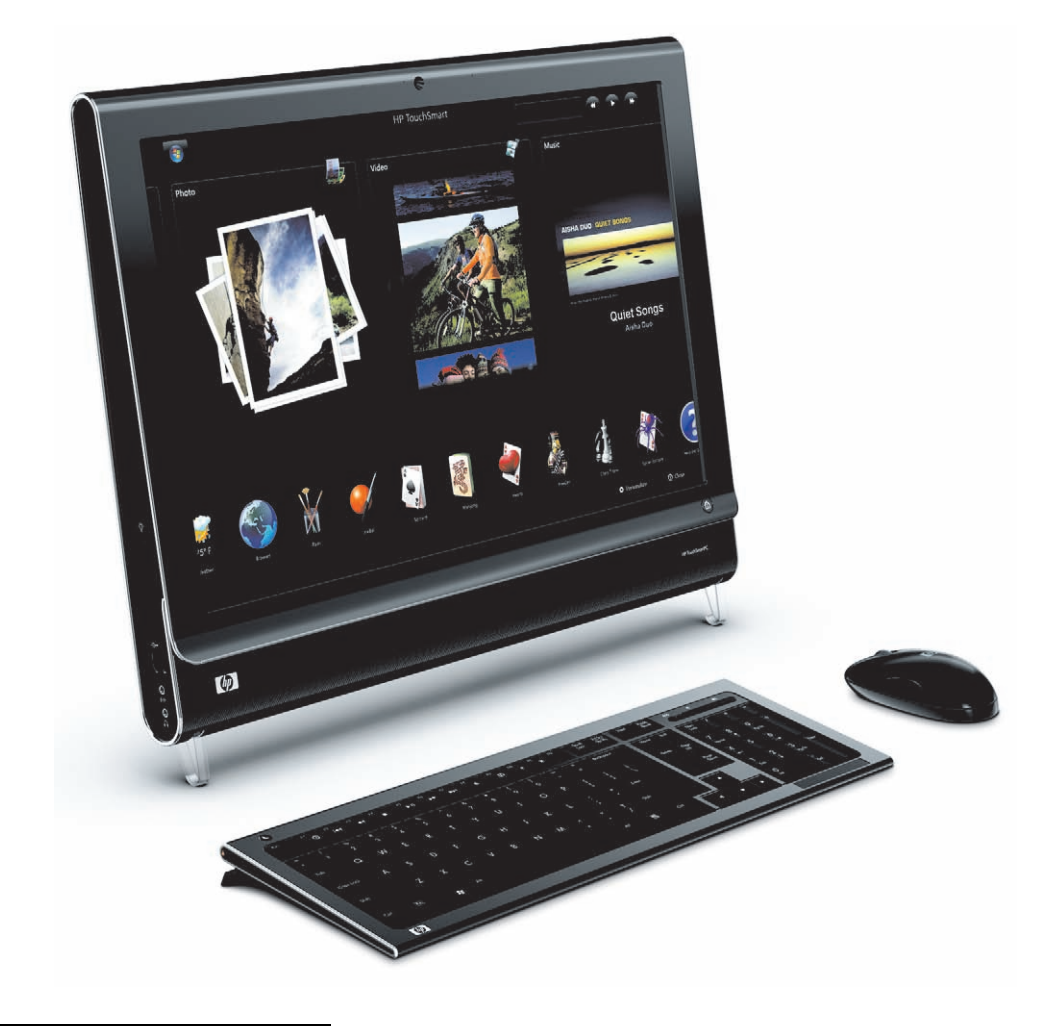

<sup>\*</sup> High definition (HD) content is required to view HD images. Most current DVDs do not provide HD images.

## <span id="page-7-0"></span>**Front and right side of the HP TouchSmart PC**

**Features and configurations vary by model**

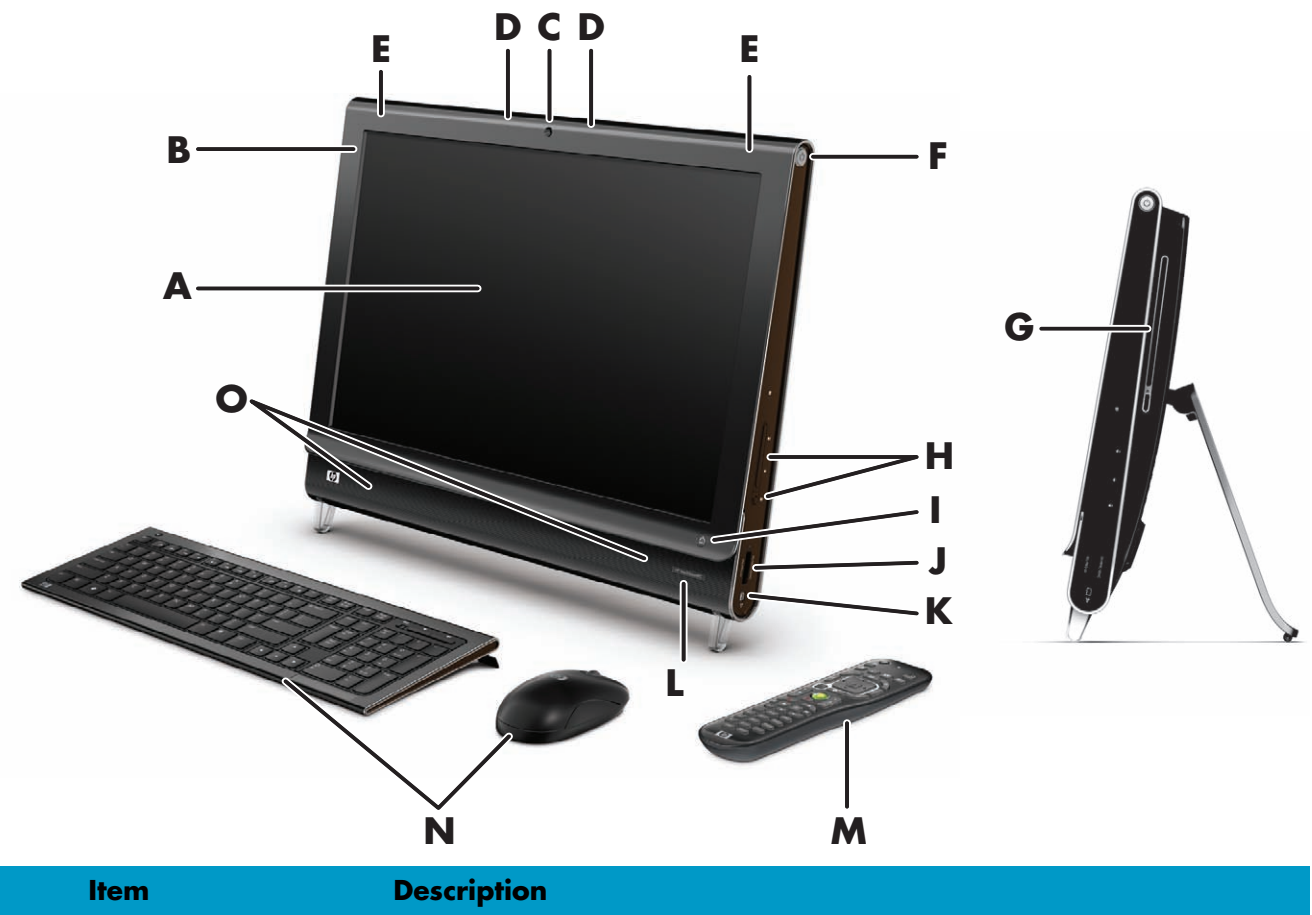

<span id="page-7-3"></span><span id="page-7-2"></span><span id="page-7-1"></span>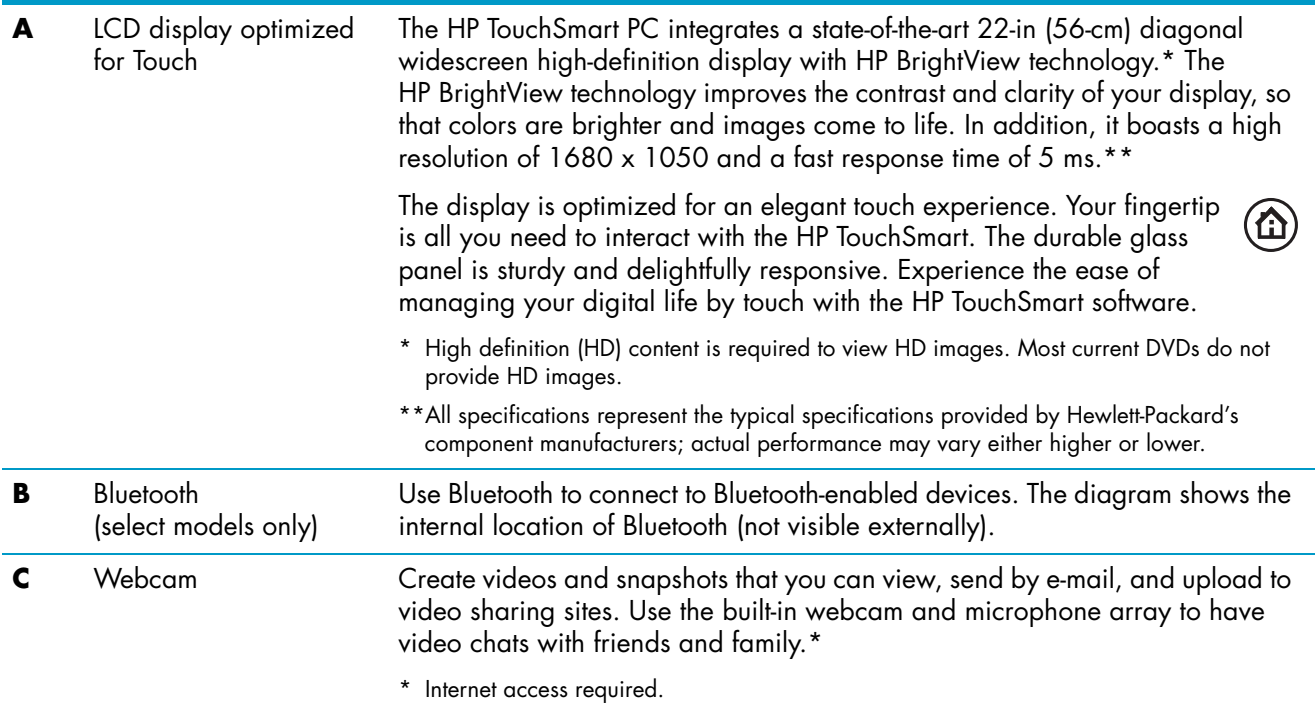

<span id="page-8-12"></span><span id="page-8-11"></span><span id="page-8-10"></span><span id="page-8-9"></span><span id="page-8-8"></span><span id="page-8-7"></span><span id="page-8-6"></span><span id="page-8-5"></span><span id="page-8-4"></span><span id="page-8-3"></span><span id="page-8-2"></span><span id="page-8-1"></span><span id="page-8-0"></span>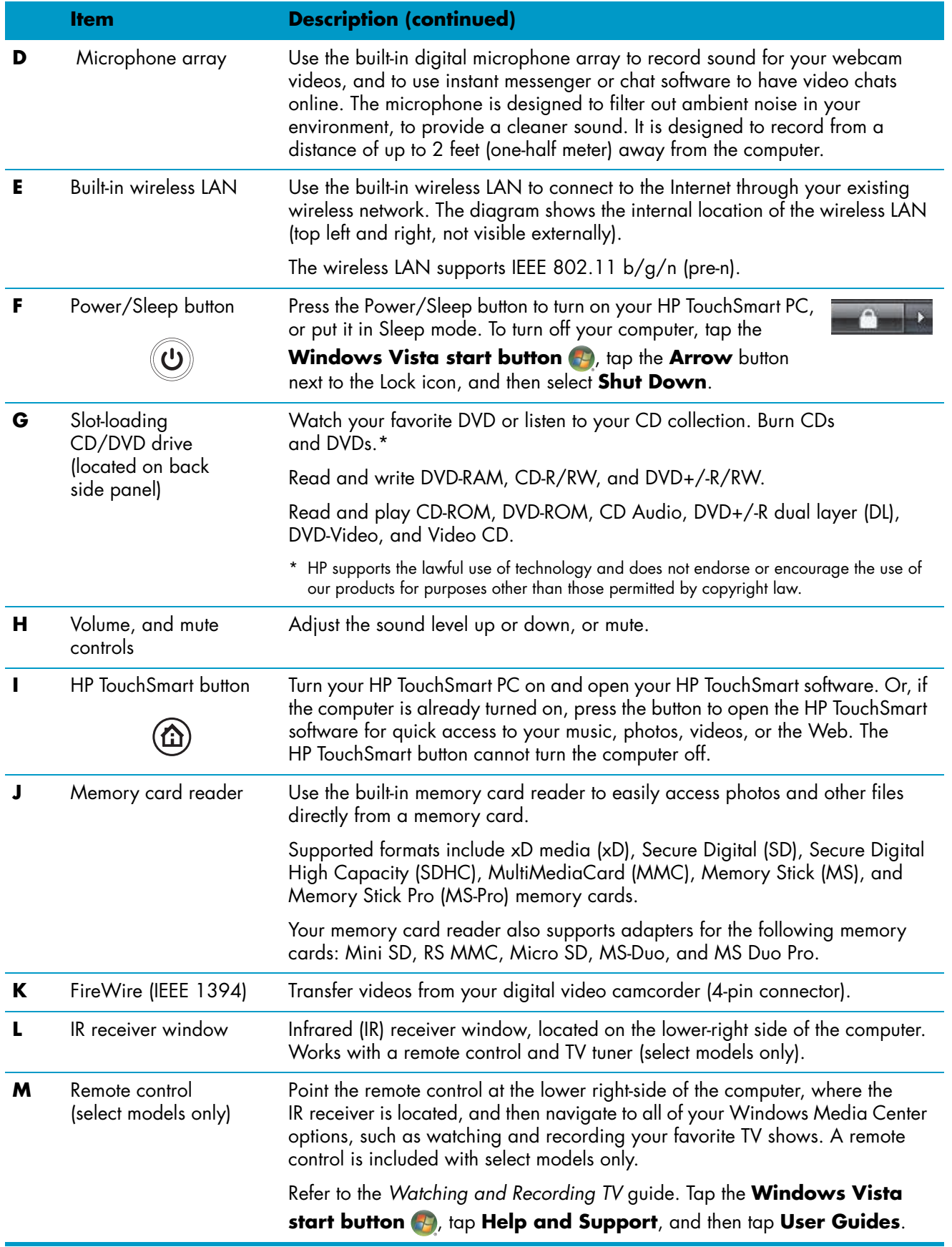

<span id="page-9-4"></span>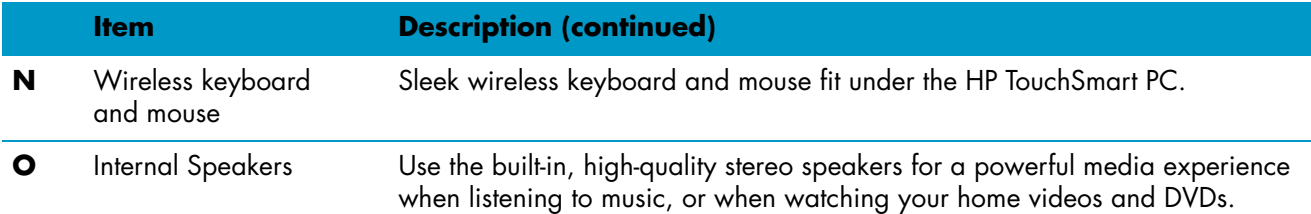

## <span id="page-9-6"></span><span id="page-9-0"></span>**Left side of the HP TouchSmart PC**

#### **Features and configurations vary by model**

<span id="page-9-5"></span>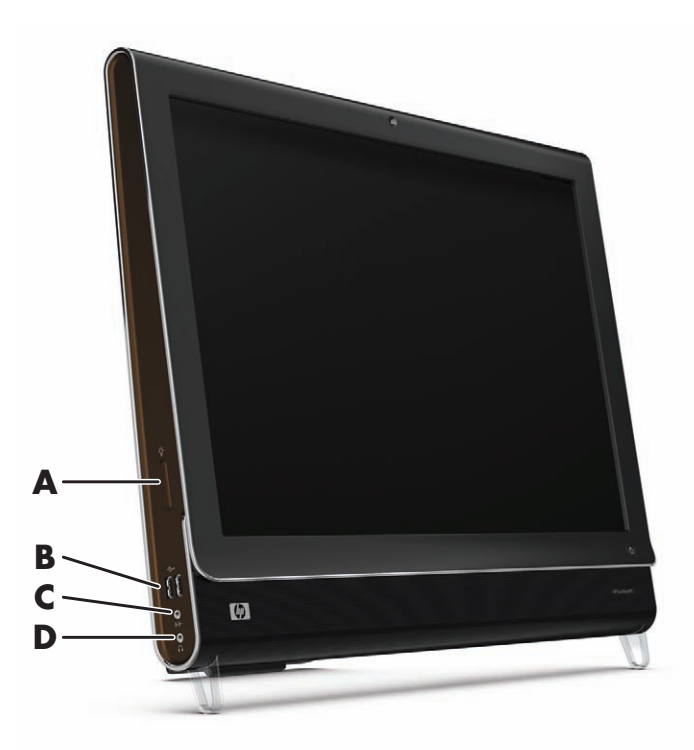

<span id="page-9-3"></span><span id="page-9-2"></span><span id="page-9-1"></span>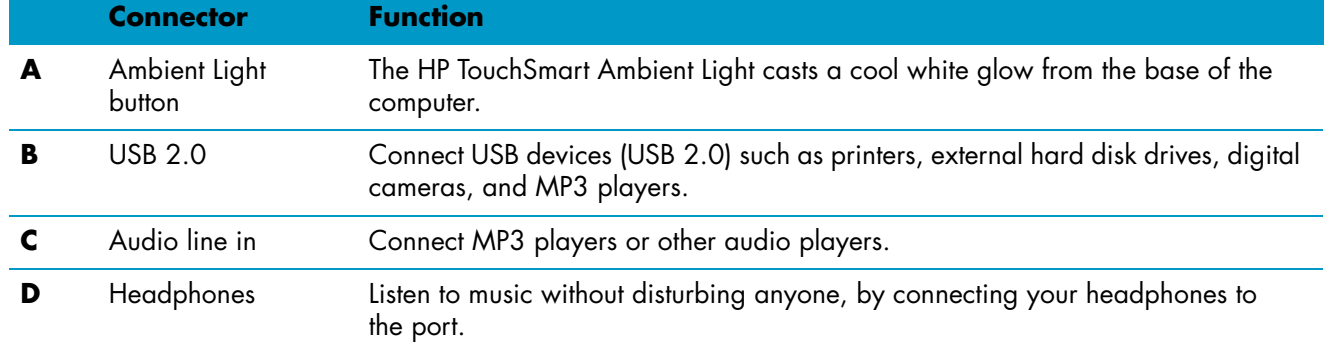

### <span id="page-10-0"></span>**Removing the Connector Cover**

To remove the connector cover on the back of the computer, insert your finger under the gap on the bottom-left side of the cover, and pull gently. Replace the connector cover by aligning the hooks on the right edge of the cover with the slots on the computer, and then pressing it until it snaps into place.

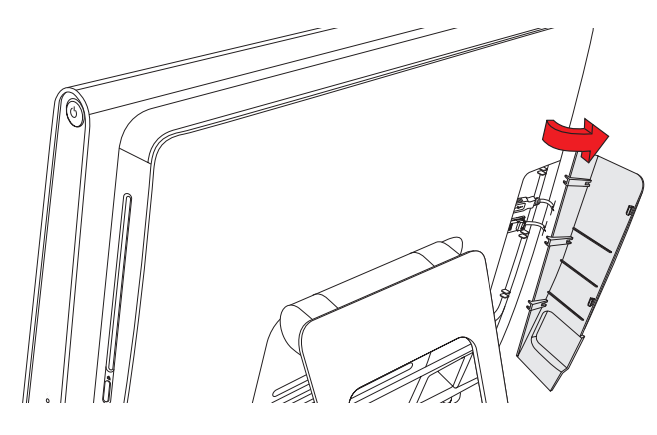

#### <span id="page-10-1"></span>**Back of the HP TouchSmart PC**

**Features and configurations vary by model**

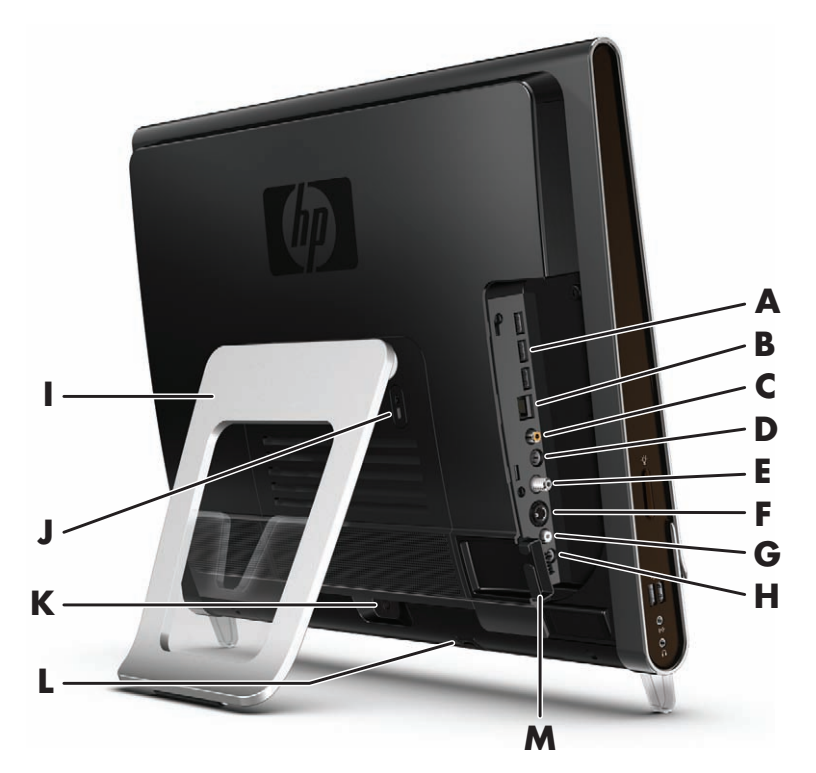

<span id="page-10-4"></span><span id="page-10-3"></span><span id="page-10-2"></span>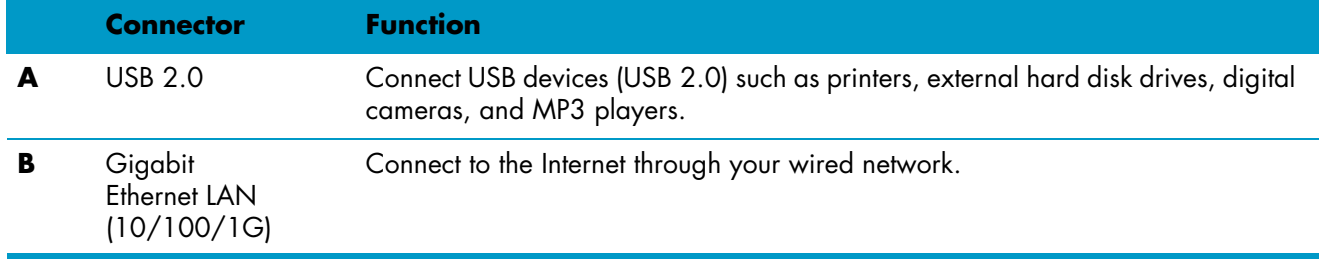

<span id="page-11-11"></span><span id="page-11-10"></span><span id="page-11-9"></span><span id="page-11-8"></span><span id="page-11-7"></span><span id="page-11-6"></span><span id="page-11-5"></span><span id="page-11-4"></span><span id="page-11-3"></span><span id="page-11-2"></span><span id="page-11-1"></span><span id="page-11-0"></span>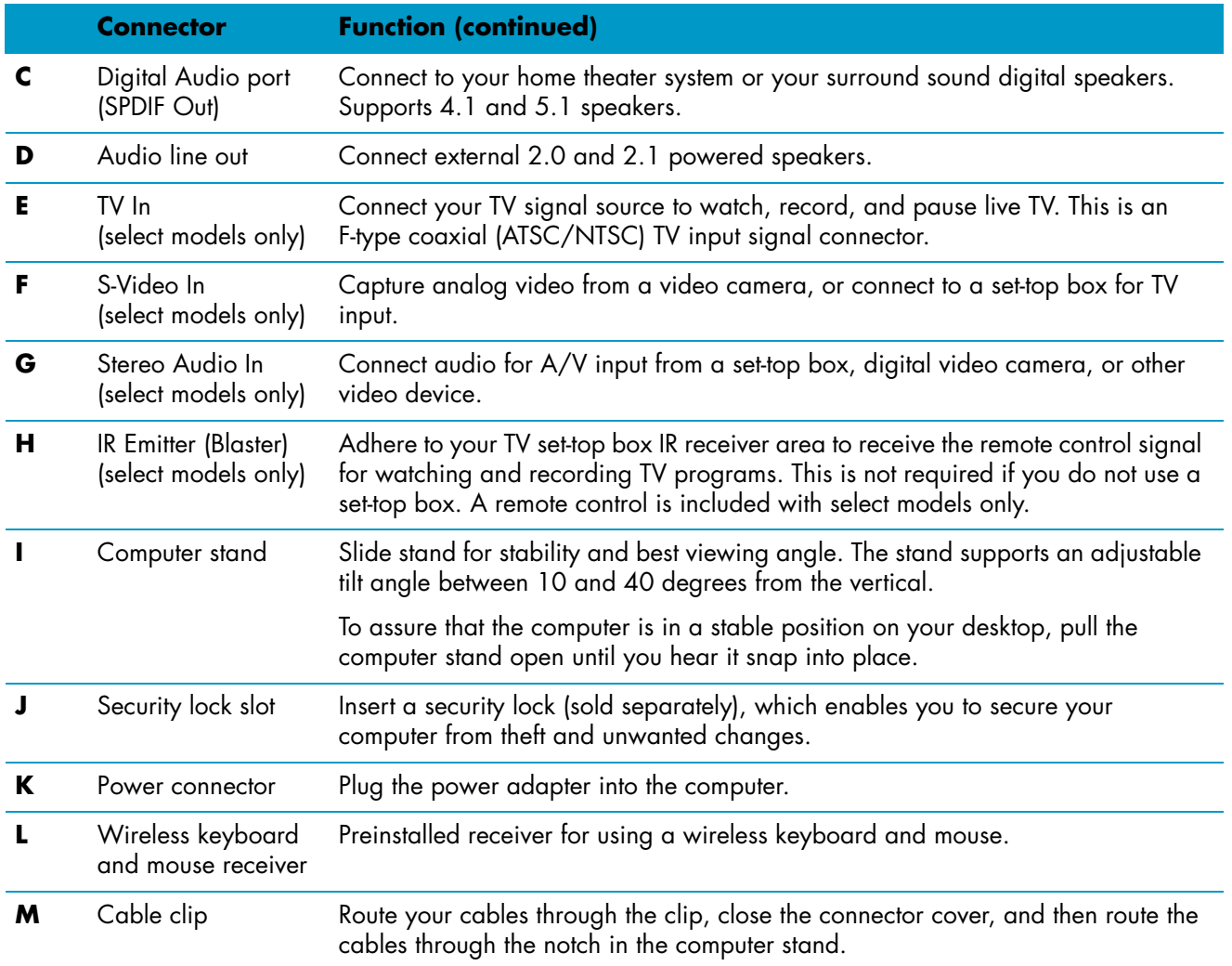

## <span id="page-12-0"></span>**Activity LED indicator lights**

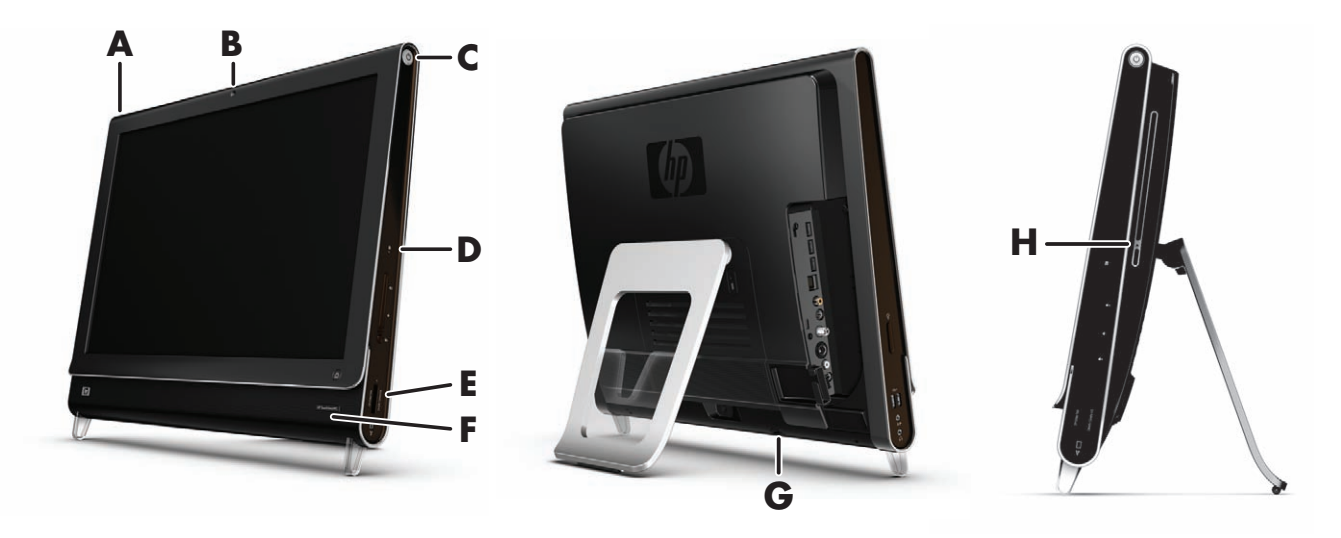

The following are the activity indicator light-emitting diodes (LEDs) on your HP TouchSmart PC:

<span id="page-12-6"></span><span id="page-12-5"></span><span id="page-12-4"></span><span id="page-12-3"></span><span id="page-12-2"></span><span id="page-12-1"></span>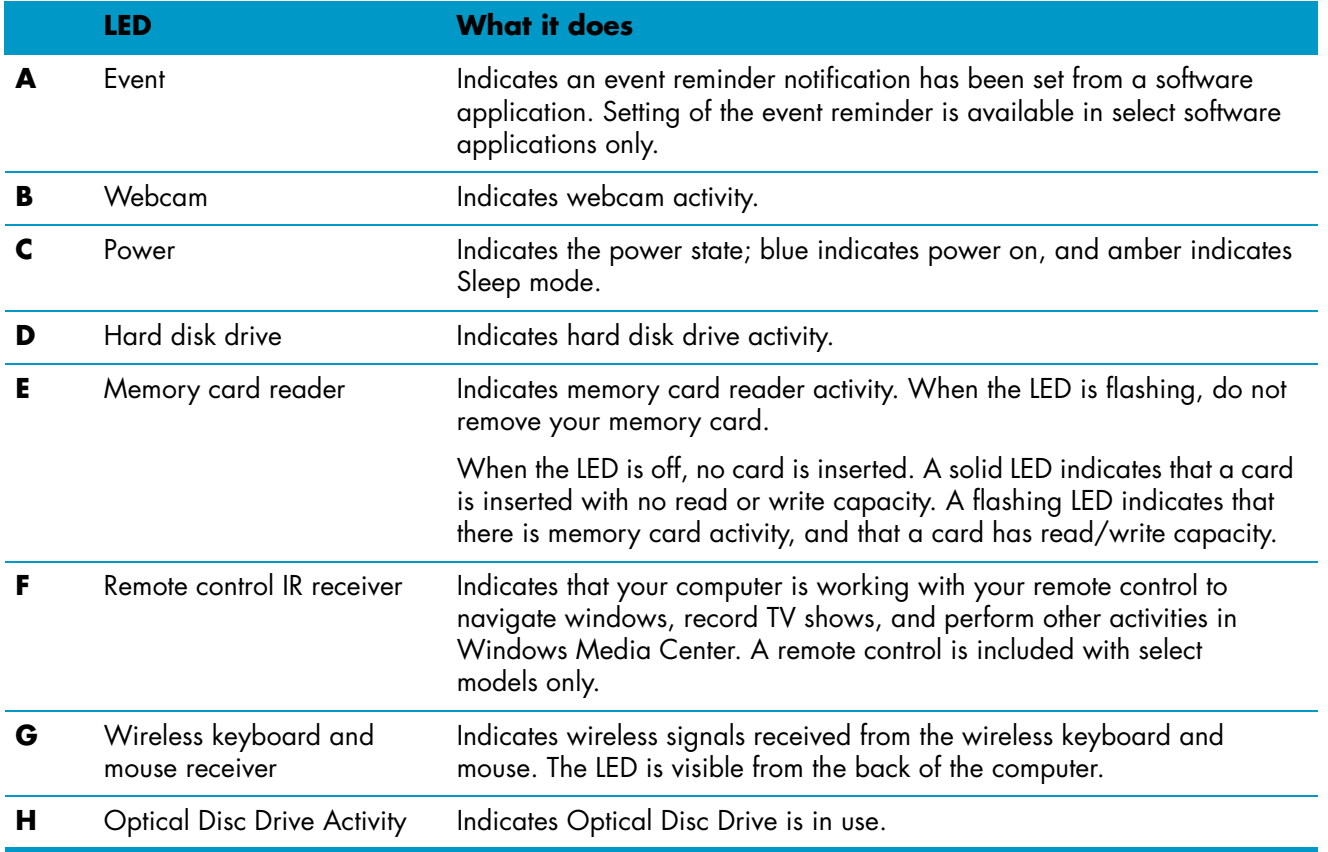

# <span id="page-13-0"></span>**Connecting the power source**

Plug the power cord into the AC adapter (brick), and the power adapter cord into the back of the computer. Route the power cord through the notch in the computer stand, and then plug the power cord into an AC power source through a surge protector/uninterruptible power supply (UPS).

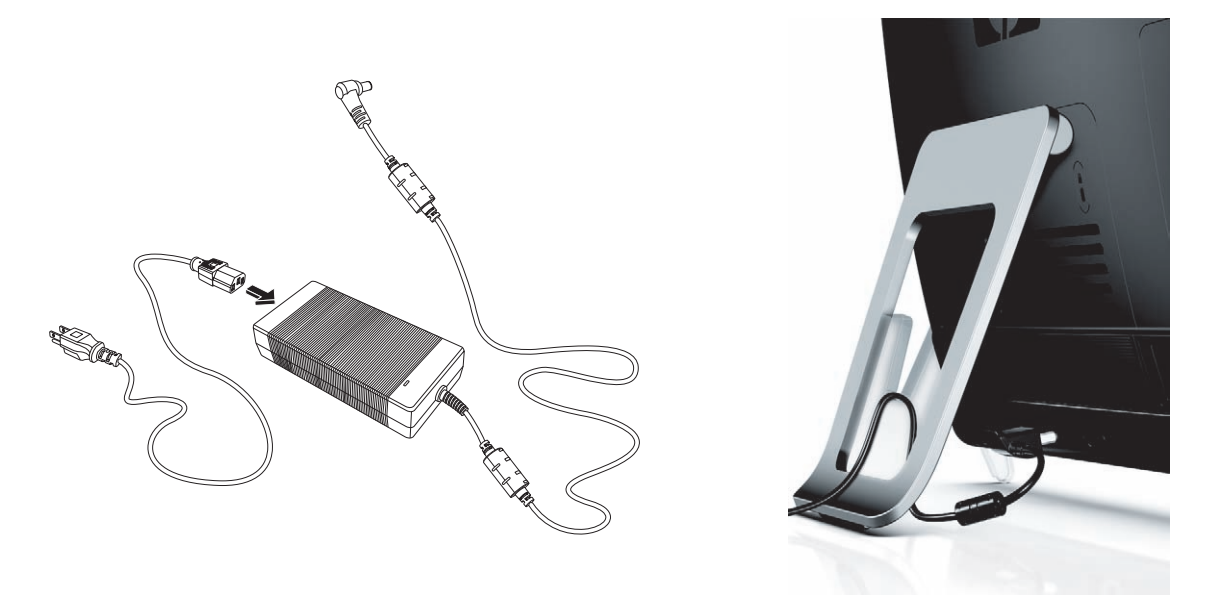

## <span id="page-13-1"></span>**Cable Management**

<span id="page-13-2"></span>The HP TouchSmart PC includes a cable-management feature that is located behind the back connector cover. To use the cable routing clip feature:

**1** To remove the connector cover on the back of the computer, insert your finger under the gap on the bottom-left side of the cover, and pull gently.

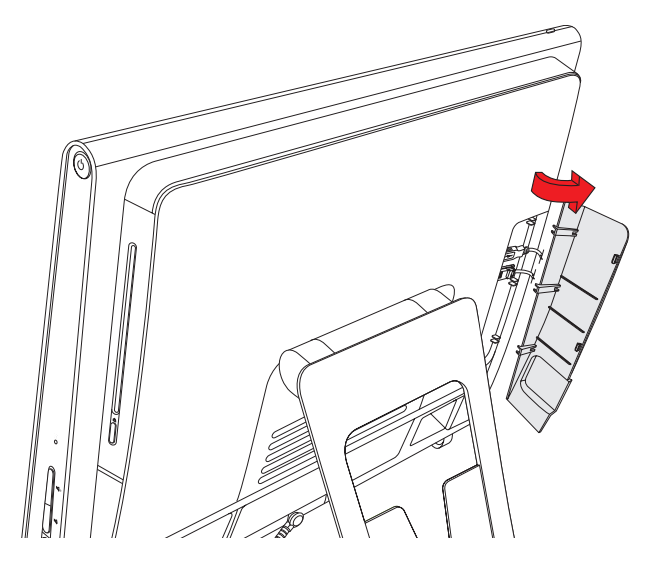

**2** Route your cables through the cable routing clip (**A**), and out of the back of the computer.

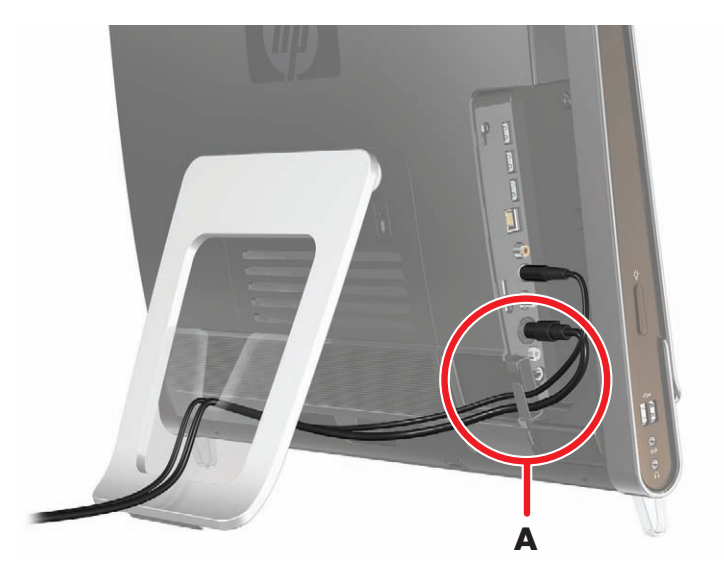

**3** Replace the connector cover by aligning the hooks on the right edge of the cover with the slots on the computer, and then pressing it until it snaps into place. Then, route the cables through the notch (**B**) in the computer stand.

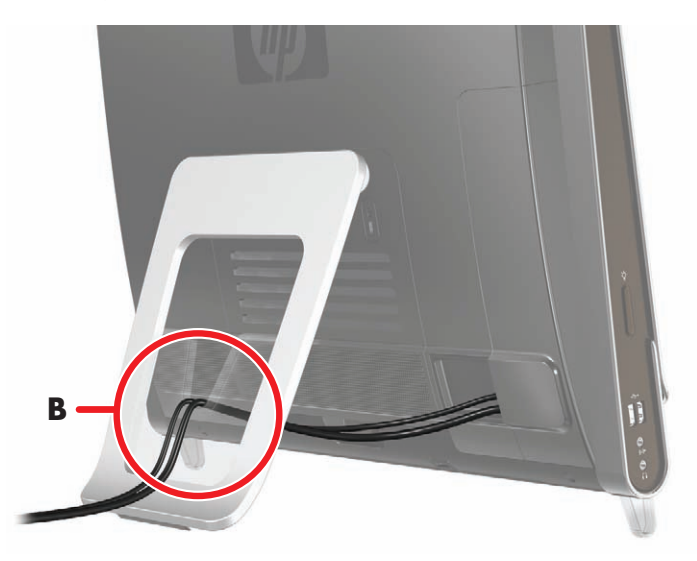

# <span id="page-15-0"></span>**Adjust the Angle of the Computer Stand**

<span id="page-15-2"></span>The HP TouchSmart PC is shipped with the computer stand collapsed against the back of the computer. To assure that the computer is in a stable position on your desktop, pull the computer stand open until it snaps into place. Then, if you want to change the angle of HP TouchSmart PC, hold each side of the computer, and tilt it back to an angle of between 10 and 40 degrees from the vertical.

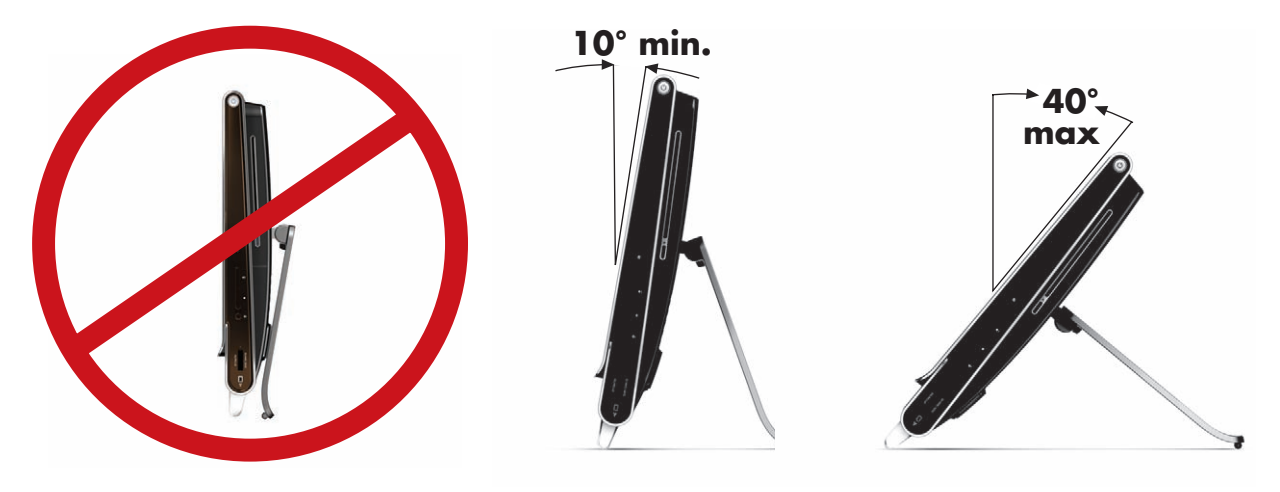

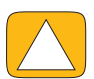

**CAUTION: Make sure the angle of the computer is at least 10 degrees from the vertical; otherwise the computer will be unstable and could fall over.**

## <span id="page-15-1"></span>**Using the Wireless Keyboard or Mouse**

Your wireless keyboard and mouse are easy to set up. All you need to do is remove the battery tabs on both the keyboard and the mouse. Also, make sure the Power switch on the bottom of the mouse is in the On position (the keyboard does not have a power switch). Then, turn on the computer. If you have trouble using the keyboard and mouse, manually synchronize them as explained in the next procedure.

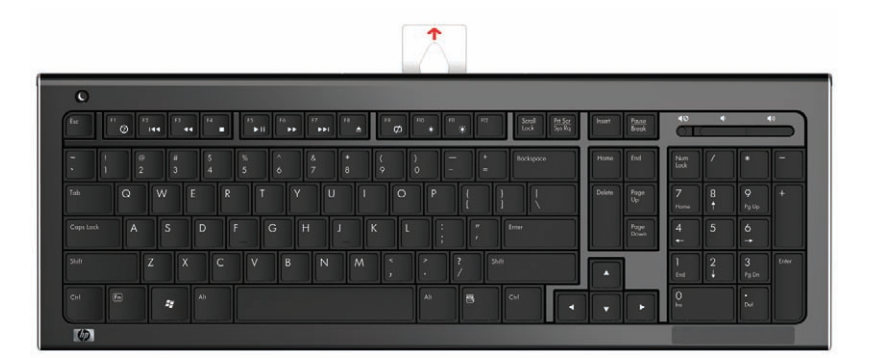

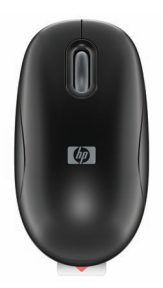

## <span id="page-16-0"></span>**Synchronizing the wireless keyboard or mouse**

The wireless keyboard and mouse are pre-synchronized for your convenience, to work with your HP TouchSmart PC. They should work immediately after pulling the battery tabs, which activate the pre-installed batteries, and turning the mouse switch on (**B**).

<span id="page-16-1"></span>You may need to manually synchronize the wireless keyboard or mouse if they are not functioning.

To synchronize them:

- A Make sure the keyboard and mouse are next to the HP TouchSmart PC, within 1 foot (30 cm) and away from interference from other devices.
- - **Keyboard:** Press the connect button on the bottom of the keyboard (**A**) for five seconds. The blue activity LED in the bottom rear of the HP TouchSmart PC will illuminate when the synchronization command has been received and will go off when synchronization is complete.
- - **Mouse:** Press the connect button on the bottom of the mouse (**C**) for five seconds. The blue activity LED in the bottom rear of the HP TouchSmart PC will illuminate when the synchronization command has been received and will go off when synchronization is complete.

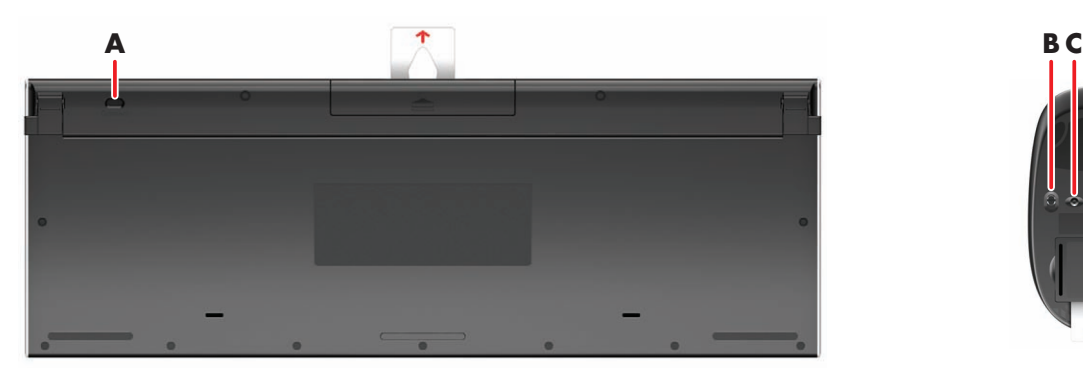

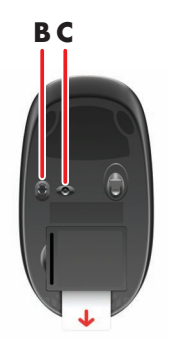

If this does not work, remove and then re-insert the wireless keyboard and mouse receiver from the back of the computer and then synchronize the keyboard and mouse again.

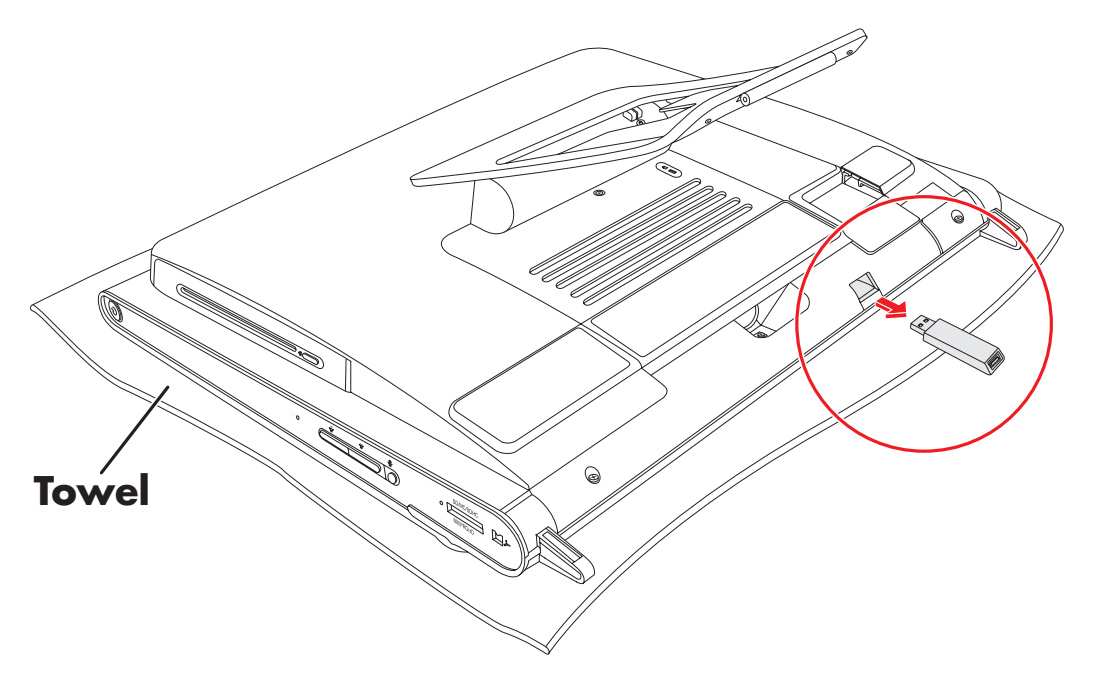

# <span id="page-17-0"></span>**Turning the HP TouchSmart PC On and Off**

#### <span id="page-17-1"></span>**Turning on the HP TouchSmart PC**

After you finish setting up your HP TouchSmart PC, press the Power/Sleep button (**A**) on the top-right side of the computer to turn it on. Complete the initial setup by following the onscreen instructions. Please be patient while the setup process completes, it may take several minutes.

<span id="page-17-3"></span>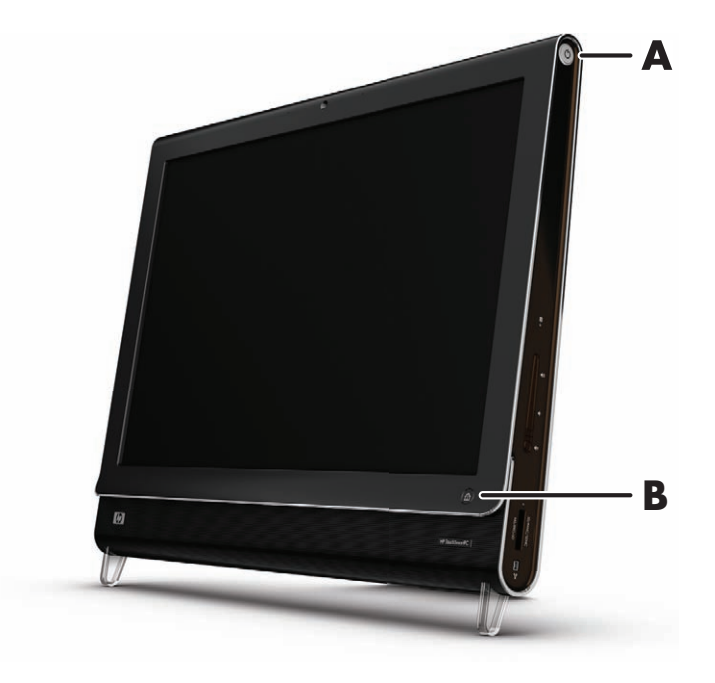

You can also turn on the HP TouchSmart PC or put it into Sleep mode by pressing the Power/Sleep button on the keyboard or the remote control. A remote control is included with select models only.

After you have turned on the computer for the first time, and gone through all the setup wizards, you can use the HP TouchSmart button (**B**) to turn on the computer and open the HP TouchSmart software. If the computer is already turned on, you can press this button to open the TouchSmart window.

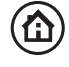

<span id="page-17-2"></span>O

### <span id="page-18-0"></span>**Turning off the HP TouchSmart PC**

Tap the **Windows Vista start button**  $\mathbf{F}$ , tap the **Arrow** button next to the Lock icon, and then select **Shut Down**.

<span id="page-18-3"></span>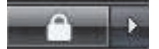

### <span id="page-18-1"></span>**Changing power settings**

You can choose basic power settings that can help conserve energy or enhance computer performance. You can also customize power settings for your computer hardware. For example, you can set your computer to go to sleep after a specified period of inactivity.

What used to be called Standby is now called Sleep in Microsoft Windows Vista. In Sleep mode, your work is saved to memory, and then the computer enters a power-saving state. In Hibernate mode, your work is saved to the hard disk drive, and then the computer enters a power-saving state.

To put the computer into Sleep mode, tap the **Windows Vista start button** , tap the **Arrow** button next to the Lock icon, and then select **Sleep**.

<span id="page-18-4"></span>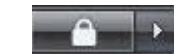

To change power settings:

- **1** Tap the **Windows Vista start button**
- **2** Tap **Control Panel**, and make sure **Classic View** is selected.
- **3** Tap **Power Options**.
- **4** Select a power plan.
- **5** Select **Change plan settings**.
- **6** Use the drop-down arrows to select your power settings, and then tap **Save Changes**.
- **7** You can also select **Change advanced power settings**, select your options, and then tap **OK**.

## <span id="page-18-2"></span>**Connecting to the Internet**

Your HP TouchSmart PC is designed to support a wireless or wired LAN that connects your computer to other devices, such as printers and other PCs. The network connection to the Internet is usually through a broadband modem (digital subscriber line [DSL] or cable), which requires a separate subscription.

- **F** For a wireless LAN, the HP TouchSmart PC includes a built-in wireless LAN antenna, which you can use to access your wireless home network.
- - For a wired LAN, connect an Ethernet cable (sold separately) to the Ethernet connector on the back of the computer, and then connect the other end to the network router or broadband modem.

### <span id="page-19-0"></span>**Setting up a wireless home network**

<span id="page-19-2"></span>First-time wireless network installation requires that you:

- **1** Purchase high-speed Internet service from an Internet service provider (ISP).
- **2** Purchase a broadband modem (DSL or cable). This may be provided by the ISP.
- **3** Purchase and install a wireless router (sold separately), if one is required.

<span id="page-19-1"></span>**NOTE:** Broadband modem and router installation procedures vary, depending on the manufacturer. Follow the manufacturer's instructions.

**4** Connect your computer to the network.

**NOTE:** A DSL wall connection is shown here. If you have a cable modem, the connection from the wall to the modem will be with a coaxial cable.

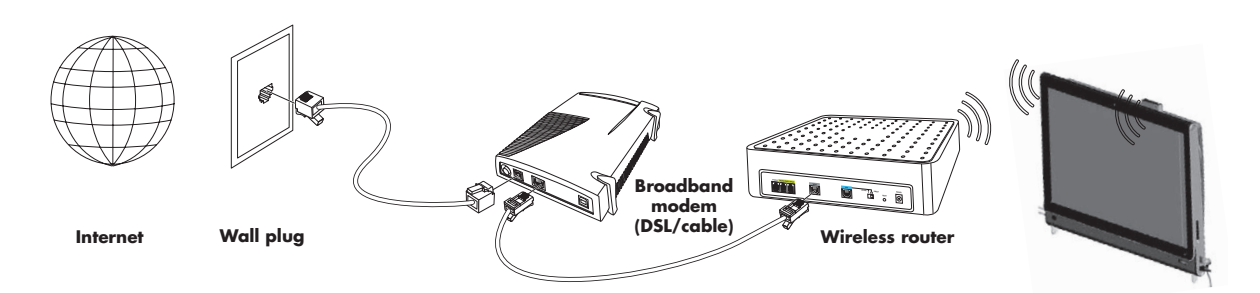

- **5** Configure the HP TouchSmart PC to connect to the wireless network.
	- **a** Turn on your HP TouchSmart PC.
	- **b** Connect your HP TouchSmart PC to the wireless network:
		- - Right-click the **Network** icon on the taskbar, and then select **Connect to a network**. When the window opens, select the network, and then click **Connect**.
		- *Or*
		- - Right-click the **Network** icon on the taskbar, and then select **Network and Sharing Center**. When the window opens, select **Setup a wireless router or access point**, and then follow the onscreen instructions.
	- **c** Test the wireless network by opening your Web browser and accessing any Web site.
- **6** Add wireless devices to the network (optional).

### <span id="page-20-0"></span>**Setting up a wired home network**

<span id="page-20-2"></span>First-time wired network installation requires that you:

- **1** Purchase high-speed Internet service from an Internet service provider (ISP).
- **2** Purchase a broadband modem (DSL or cable). This may be provided by the ISP.
- **3** Purchase and install a wired router (sold separately), if one is required.

<span id="page-20-1"></span>**NOTE:** Broadband modem and router installation procedures vary, depending on the manufacturer. Follow the manufacturer's instructions.

- **4** Connect the DSL cable (shown) or coaxial cable (not shown) from the wall to the modem.
- **5** Connect the modem to the computer Ethernet port with an Ethernet cable. If you want to connect multiple devices to the network, connect a router or hub (not shown) to the modem with an Ethernet cable, and then connect the computer to the router with an Ethernet cable.

If you have an actual wired network in your home with Ethernet connectors in the wall, connect directly from your computer Ethernet port to the Ethernet wall connector with an Ethernet cable.

The Ethernet port on the HP TouchSmart PC is located on the back of the computer, behind the connector cover. For clean cable management, route the cable through the cable router clip on the back of the PC (shown), then route the cable through the notch in the back stand (not shown), then close the back connector cover.

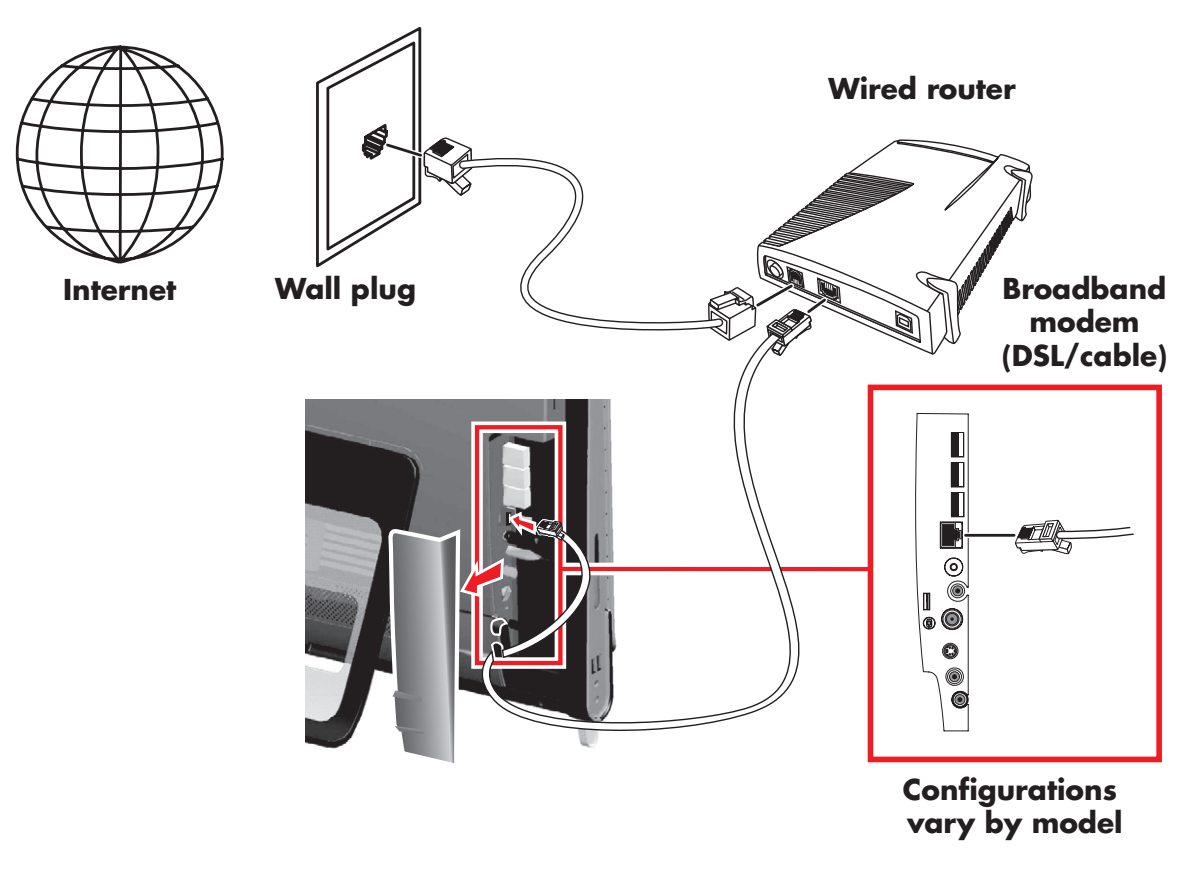

- **6** Add other computers or devices to your wired network:
	- **a** Disconnect power from the broadband modem and the router, and then shut down your HP TouchSmart PC and the computers you want to add to your network.
	- **b** For each wired computer, connect one end of an Ethernet cable to the LAN connector on the computer, and then connect the other end of the cable to any available Ethernet connector on the router.
	- **c** Reconnect power to the modem, and wait until the modem has completed its startup cycle. Reconnect power to the router. Then, turn on the wired computers and your HP TouchSmart PC.
	- **d** Test the network connection for each wired computer by opening your Web browser and accessing any Web site.

# <span id="page-21-0"></span>**Using Bluetooth Devices**

#### **Select models only**

<span id="page-21-3"></span>Some models of the HP TouchSmart PC are Bluetooth-enabled, so that you can connect all kinds of Bluetooth-enabled wireless devices. Bluetooth devices create a personal area network (PAN), which connects other Bluetooth devices, such as computers, phones, printers, headsets, speakers, and cameras. In a PAN, each device communicates directly with the other devices, and the devices must be relatively close together.

To enable a Bluetooth device:

- **1** Refer to your Bluetooth device's instructions to make it "discoverable" (sends out a radio signal).
- **2** Click the **Windows Vista start button** (2), Control Panel, and then click Hardware and **Sound**. Click **Bluetooth Devices**. Click **Add**. Follow onscreen instructions.
- <span id="page-21-2"></span>**3** If your Bluetooth device is a printer, click the **Windows Vista start button** (*F*), **Control Panel**, and then click **Hardware and Sound**. Click **Printers**. Click **Add a printer**.

## <span id="page-21-1"></span>**Adjusting the Ambient Light**

The HP TouchSmart Ambient Light casts a cool white glow from the base of the computer. By default, the Ambient Light is turned off when you turn on the computer.

To control the Ambient Light:

- **Paramer 1** Press the Ambient Light button on the left side of the computer to turn the Ambient Light on.
- - Continue pressing the button to cycle through low intensity, medium intensity, high intensity, off, and on.

**NOTE:** The Ambient Light will dim when the computer goes into sleep mode.

# <span id="page-22-0"></span>**Adding Hardware and Software**

Some HP TouchSmart PCs feature a Windows Vista 64-bit system, and may not be compatible with all of the software you install or all of the hardware you add. Make sure your hardware and software are compatible with the operating system.\*

### <span id="page-22-6"></span><span id="page-22-1"></span>**Upgrading your HP TouchSmart PC hardware**

To find detailed instructions on removing and replacing the memory and the hard disk drive for your HP TouchSmart PC, refer to the *Upgrading and Servicing Guide* that came with your computer.

### <span id="page-22-5"></span><span id="page-22-2"></span>**Updating your HP TouchSmart software**

Check **<www.hp.com/go/touchsmart>** for updated software and new software features.

# <span id="page-22-3"></span>**Using the CD/DVD Drive**

You can use your CD/DVD drive to play and record CDs and DVDs. The slim-slot CD/DVD drive does not have a disc tray. To insert a disc, turn the data side toward the back of the computer (label side forward) and slide the disc into the drive slot.

<span id="page-22-4"></span>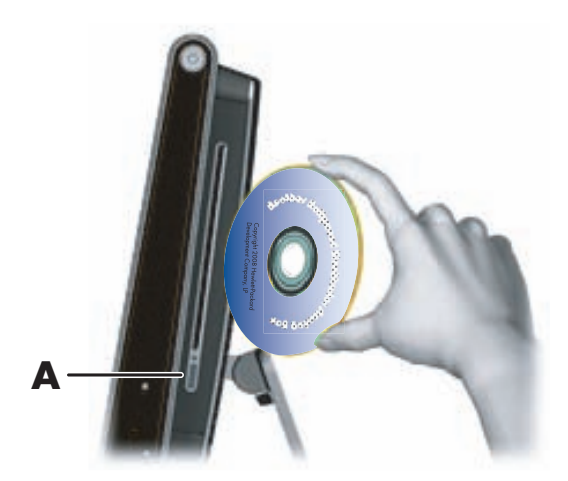

To eject a disc, make sure the power is turned on and then press the eject button (**A**) on the side of the disc drive. You can also tap the **Windows Vista start button** (4), tap **Computer**, press and hold (or with the mouse, right-click) the CD drive, and then tap **Eject**.

If the disc gets stuck, refer to the *Limited Warranty, Support, and System Recovery Guide* for the telephone number to contact HP Support.

\* Certain Windows Vista product features require advanced or additional hardware.

See **www.microsoft.com/windowsvista/getready/hardwarereqs.mspx** and **www.microsoft.com/windowsvista/getready/capable.mspx** for details. Windows Vista Upgrade Advisor can help you determine which features of Windows Vista will run on your computer. To download the tool, visit **www.windowsvista.com/upgradeadvisor**

## <span id="page-23-0"></span>**Using the TV Tuner to Watch and Record TV Programs on the HP TouchSmart PC**

#### **Select models only**

<span id="page-23-4"></span><span id="page-23-3"></span>You can watch and record your favorite TV programs by using Windows Media Center. All of the menus in Windows Media Center are accessible through touch, as well as your remote control, keyboard, and mouse. TV tuners and remote controls are included in select models only.

To watch and record TV programs on your HP TouchSmart PC:

- **1** Connect the TV signal source to the TV tuner on the computer. [See "Connecting the TV signal source to](#page-23-1)  [the computer" on page 18.](#page-23-1)
- **2** Set up your computer for use with a set-top box (optional). [See "Setting up the HP TouchSmart PC with](#page-25-0)  [a set-top box" on page 20.](#page-25-0)
- **3** Complete the Windows Media Center setup wizard to configure your TV tuner and your program guide. [See "Completing the Windows Media Center setup wizard" on page 20.](#page-25-1)
- **4** Point the remote control at the IR receiver on the lower-right side of the HP TouchSmart PC to start Windows Media Center, and navigate through this program to watch and record TV shows. [See](#page-26-0)  ["Using the remote control with Windows Media Center" on page 21.](#page-26-0)

For more information about how to watch and record TV programs, refer to the *Watching and Recording* 

*TV* guide included with your computer. Tap the **Windows Vista start button**  $\bigoplus$ , tap **Help and Support**, and then tap **User Guides**.

### <span id="page-23-1"></span>**Connecting the TV signal source to the computer**

#### **Select models only**

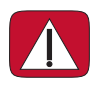

<span id="page-23-2"></span>**WARNING: Please read "Additional Safety Information" in the** *Limited Warranty, Support, and System Recovery Guide* **before installing and connecting your HP TouchSmart PC to the electrical power system.**

To connect a TV signal to the computer, your computer needs a TV tuner, which is included with select models only. You also may need to purchase some cables separately.

Your TV tuner requires that you use a TV tuner isolator (adapter) (purchased separately) with your computer to connect a coaxial cable to the TV signal source. Using the TV tuner adapter helps prevent personal injury and computer damage from surges on the coaxial line caused by lightning.

To connect the TV signal source to your HP TouchSmart PC:

**1** Connect the coaxial cable from your TV antenna or TV cable provider to the TV In (NTSC/ATSC) (**A**) connector located on the back of the computer behind the connector cover.

*Or*

Connect an S-Video cable to the S-Video In connector (**B**), located on the back of the computer behind the connector cover. Connect the other end of the cable to your set-top box.

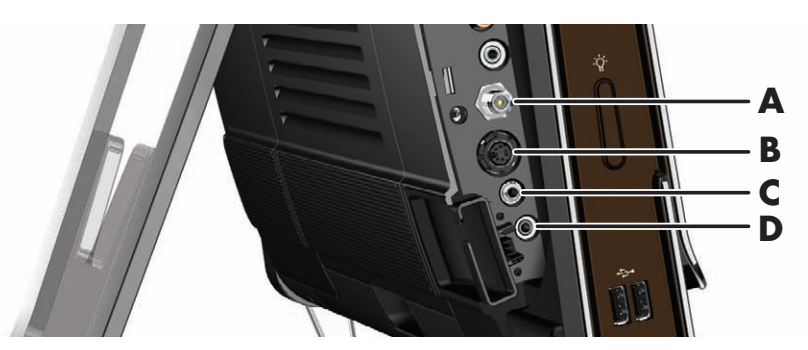

**2** If you are using S-Video, connect audio cable from your set-top box to the Audio line in (**C**) connector on the back of the computer. Use with a Y cable to combine RCA left and right channels (white and red).

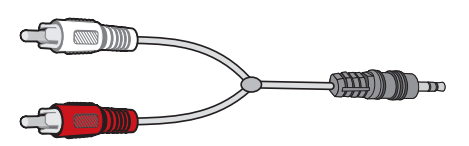

**3** If you are using a set-top box, connect the IR emitter cable to the IR emitter connector (**D**) on the back of the computer, in order to use the remote control. The IR emitter cable is shown in the following illustration. You must adhere the IR blaster onto the set-top box IR receiver window. Point the remote control at the computer (not the set-top box).

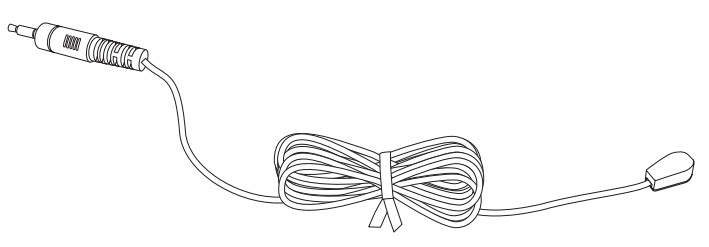

### <span id="page-25-0"></span>**Setting up the HP TouchSmart PC with a set-top box**

#### <span id="page-25-4"></span>**Select models only**

If your TV signal requires a cable TV set-top box, a satellite set-top box, or another set-top box, you must connect the IR emitter cable to the computer and your set-top box to use the remote control properly. TV tuners and remote controls are included in select models only.

<span id="page-25-3"></span><span id="page-25-2"></span>The IR emitter cable is a remote control sensing device that connects to the computer and covers the remote sensor on a set-top box. It enables the remote control that came with your HP TouchSmart PC to operate your set-top box when you use the Windows Media Center program to select TV channels.

To use a set-top box with Windows Media Center:

- **1** Connect the IR emitter cable (**A**) to the IR Out connector (**D**) on the back of the computer.
- **2** Remove the paper from the backing tape on the end of the cable (**B**), and then press the end of the cable over the remote IR sensor (receiver) window on the set-top box (**C**). To locate the remote infrared sensor window, shine a flashlight through the plastic on the front of the set-top box.
- **3** When you use the remote control, point it at the front of the HP TouchSmart PC (**E**), not at the set-top box.

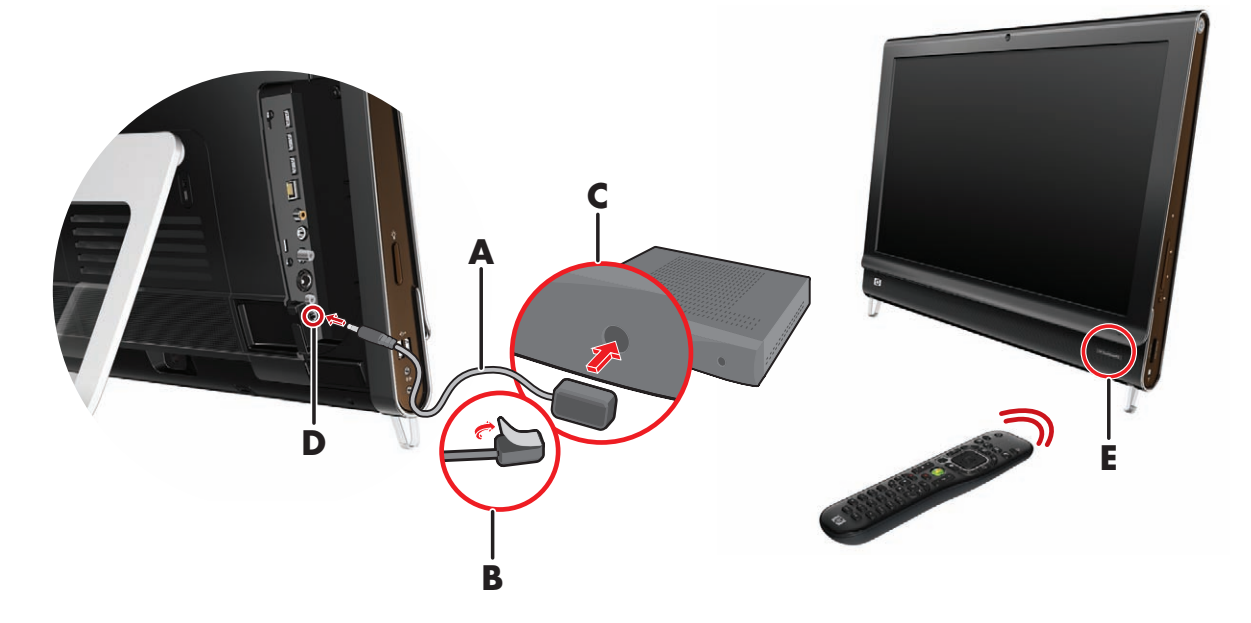

#### <span id="page-25-1"></span>**Completing the Windows Media Center setup wizard**

#### **Select models only**

**1** Open Windows Media Center. Tap the **Windows Vista start button** (#), tap **All Programs**, and then tap **Windows Media Center**.

#### *Or*

To open Windows Media Center from HP TouchSmart, open HP TouchSmart, and tap the **Windows Media Center** tile.

<span id="page-25-5"></span>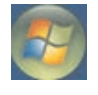

- **2** Scroll to the Tasks menu, and select **settings**, **General**, and then select **Windows Media Center Setup**.
- **3** Follow the onscreen instructions to set up your TV tuner and Windows Media Center TV program guide.

For more information about setting up and using Windows Media Center, go to: **<http://www.microsoft.com>**

### <span id="page-26-3"></span><span id="page-26-0"></span>**Using the remote control with Windows Media Center**

#### **Select models only**

You can use the remote control within Windows Media Center to watch and record TV programs, and to perform many other activities. TV tuners and remote controls are included in select models only. Press the arrow buttons to select a shortcut, and then press the OK button to activate the selected shortcut.

To navigate within the Windows Media Center program, point the remote control at the remote control IR receiver on the lower-right side of the HP TouchSmart PC, and then press a button on the remote control.

Pressing the Power/Sleep button on the remote control turns on the HP TouchSmart PC or puts it into Sleep mode.

<span id="page-26-4"></span><span id="page-26-2"></span>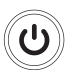

<span id="page-26-1"></span>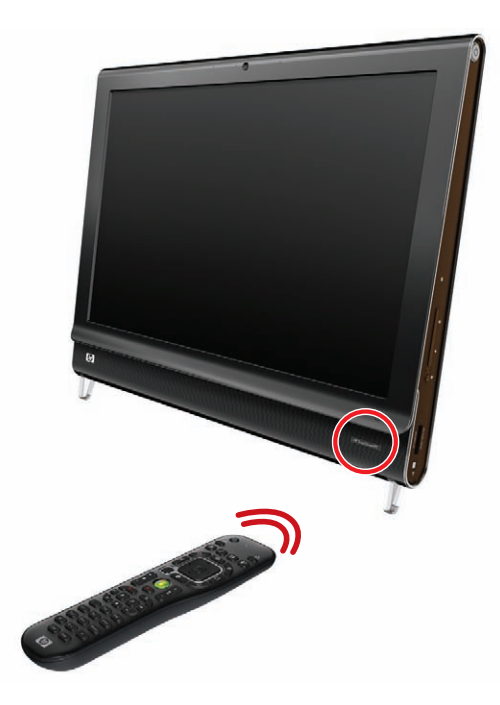

For more information about how to watch and record TV programs, refer to the *Watching and Recording TV* guide that came with your computer. Tap the **Windows Vista start button**  $\bullet$ , tap **Help and Support**, **User Guides**, and then tap **Watching and Recording TV**.

# <span id="page-27-0"></span>**Sound Options**

Your HP TouchSmart PC supports the following speaker options:

- **Built-in analog stereo speakers**
- Analog 2.0 or 2.1 powered speakers
- Digital 3.1, 4.1, or 5.1 powered speakers
- **Audio receiver**

#### **NOTES:**

- **The HP TouchSmart PC supports powered speaker systems only. Powered speakers require a separate** power supply.
- **Notable 1** When the Audio line in connector is being used, the output to the internal speakers, the Audio line out connector, and the headphones connector are affected. For example, if you are playing sound through your internal speakers and then you connect an MP3 device through your Audio line in connector, you will hear both sounds.
- By default, the internal speakers are on, and the digital speakers are off.

### <span id="page-27-1"></span>**Connecting analog speakers**

For 2.0 powered speakers, connect the speaker cable to the Audio line out connector on the back of the computer behind the connector cover.

For 2.1 powered speakers, connect the Audio line out connector on the back of the computer behind the connector cover to the subwoofer, and then connect the left and right speakers to the subwoofer. Turn on the computer and then the speaker system. If necessary, refer to the documentation that came with your speakers.

**NOTE:** When an Audio line out connector, such as headphones or external speakers are connected, the internal speakers are muted.

### <span id="page-28-0"></span>**Connecting and enabling digital speakers or an audio receiver**

Connect 3.1, 4.1, or 5.1 digital speakers or an audio receiver to the SPDIF line out (orange) connector on the back of the computer behind the connector cover, and then use the following procedure to enable the speakers or audio receiver. If necessary, refer to the instructions that came with your speakers or audio receiver.

**NOTE:** When SPDIF is connected, you can switch to the internal speakers without unplugging the SPDIF line out.

To enable digital speakers or an audio receiver, use the SoundMax software that came with the computer.

- **1** Tap the **SoundMAX** icon on the taskbar.
- **2** Tap the **Volume** button.
- **3** In the *SPDIF Interface* area, select the **Default** button.

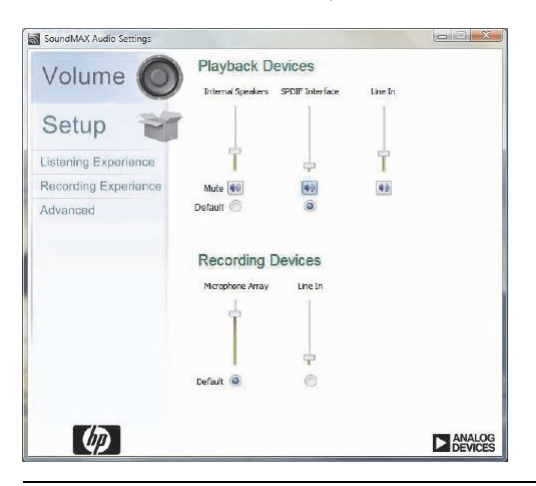

**NOTE:** To switch back to the internal speakers after the digital speakers are enabled, select the **Default** button in the *Internal Speakers* area. Simply turning off the external speakers does not enable the internal speakers; the internal speaker setting must be selected.

**4** Configure the sound to your preferences by using the SoundMAX **Listening Experience**, **Recording Experience**, and **Advanced** buttons.

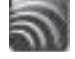

## <span id="page-29-0"></span>**Adjusting speaker volume**

Your HP TouchSmart PC has several ways to adjust the speaker volume. You can use the volume controls on the side of the computer or the Microsoft Volume icon on the taskbar; or, if you are using digital speakers, you can also adjust the volume by using SoundMAX.

**1** Use the Volume buttons on the right side of the computer.

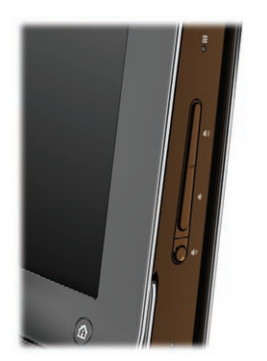

- **2** Use the Microsoft Volume icon on the taskbar:
	- **a** Press and hold (or with the mouse, right-click) the **Volume** icon, and then select **Open Volume Mixer**. The Volume Mixer settings window opens.

<span id="page-29-1"></span>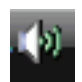

<span id="page-29-2"></span>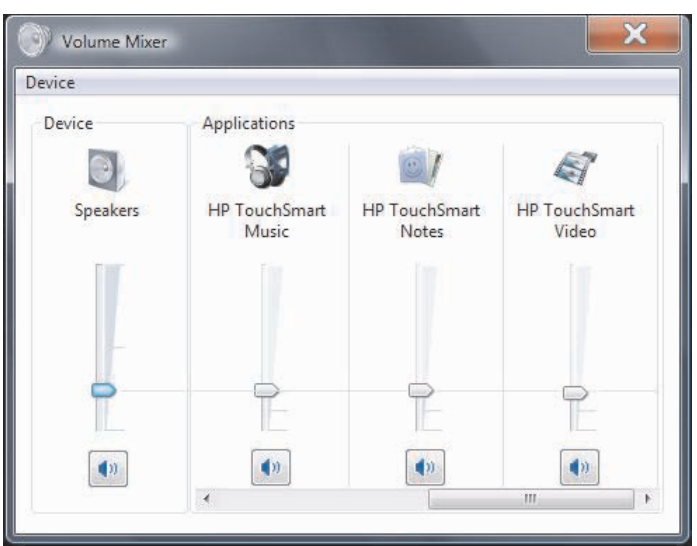

- **b** To adjust the volume for HP TouchSmart programs (Notes, Music, and Video), be sure to adjust both the speaker volume, and the HP TouchSmart program volume. Scroll to the right in the Applications area to see them all.
- **c** When you are satisfied with the sound level, tap the **Close** button (the **X** in the upper-right corner) to close this window.
- **3** If you have digital speakers, you can also use SoundMAX to adjust the volume and perform sound balance testing:
	- **a** Tap the **SoundMAX** icon on the taskbar.
	- **b** Adjust the slider for the speaker setup that you have.

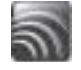

**NOTE:** You can also adjust the volume for the built-in microphone array in this window.

### <span id="page-30-0"></span>**Configuring sound for Windows Media Center**

After you have installed, connected, and configured the speakers, use the following procedure to configure audio output for Windows Media Center:

- **1** Tap the **Windows Vista start button**
- **2** Tap **Windows Media Center**.
- **3** Scroll to the Tasks menu, tap **settings**, **General**, and then tap **Windows Media Center Setup**.
- **4** Tap **Set Up Your Speakers**, and then tap **Next**.
- **5** Select the type of cable that connects your speakers or audio receiver to your computer, and then tap **Next**.
- **6** Select the number of speakers, and then tap **Next**.
- **7** Tap **Test** to test the speakers.
- **8** Tap **Next** when the test has completed.
- **9** Tap **Finish**.

### <span id="page-30-1"></span>**Using headphones**

You can also use your headphones (purchased separately) by connecting them to the headphones connector on the left side of the computer. When the headphones connector is being used, the internal speakers and line out are muted.

### <span id="page-30-6"></span><span id="page-30-2"></span>**Using the microphone array**

Your HP TouchSmart PC comes with a built-in microphone array near the webcam on the front of the computer. The array is designed to filter out ambient noise in your environment to provide a cleaner sound.

<span id="page-30-8"></span>You can use the microphone from a distance of up to 2 feet (one-half meter) from the HP TouchSmart PC.

<span id="page-30-7"></span>To adjust the volume:

- **1** Tap the **SoundMAX** icon on the taskbar.
- **2** Adjust the slider.

### <span id="page-30-3"></span>**Using a headset**

You cannot use a headset with two connectors (one for headphones and one for microphone). The HP TouchSmart PC does include a built-in microphone array and a headphones connector.

### <span id="page-30-4"></span>**Connecting MP3 players**

You can connect a media player, such as an MP3 player, to the line in connector on the left side of the computer and play it through the internal speakers or added external speakers.

# <span id="page-30-5"></span>**Connecting a Printer**

You can connect a printer by using the USB connectors on the sides or back of the HP TouchSmart PC, or you can use a wireless printer.

**NOTE:** The HP TouchSmart PC does not support printers that require a parallel printer connector.

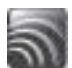

# <span id="page-31-0"></span>**Installing a Security Lock**

A security lock (sold separately) enables you to secure your computer from theft and unwanted changes. A security lock is a key lock device that has a wire cable attached. You attach one end of the cable to your desk (or other stationary object) and the other to this slot on the computer. Secure the security lock with the key.

When moving the computer or opening the memory cover, you must remove the security lock from the computer.

To install a security lock:

- **1** Place the computer face-down on a soft flat surface (**A**). HP recommends that you set down a blanket, towel, or other soft cloth to protect the touch screen surface from scratches or other damage.
- **2** Lift the computer stand as far as it will go to an upright position, about 90 degrees (**B**) from the computer, and then move the lock latch on the stand to the left until it is in the locked position (**C**). You need to apply additional pressure to place the stand in this position.

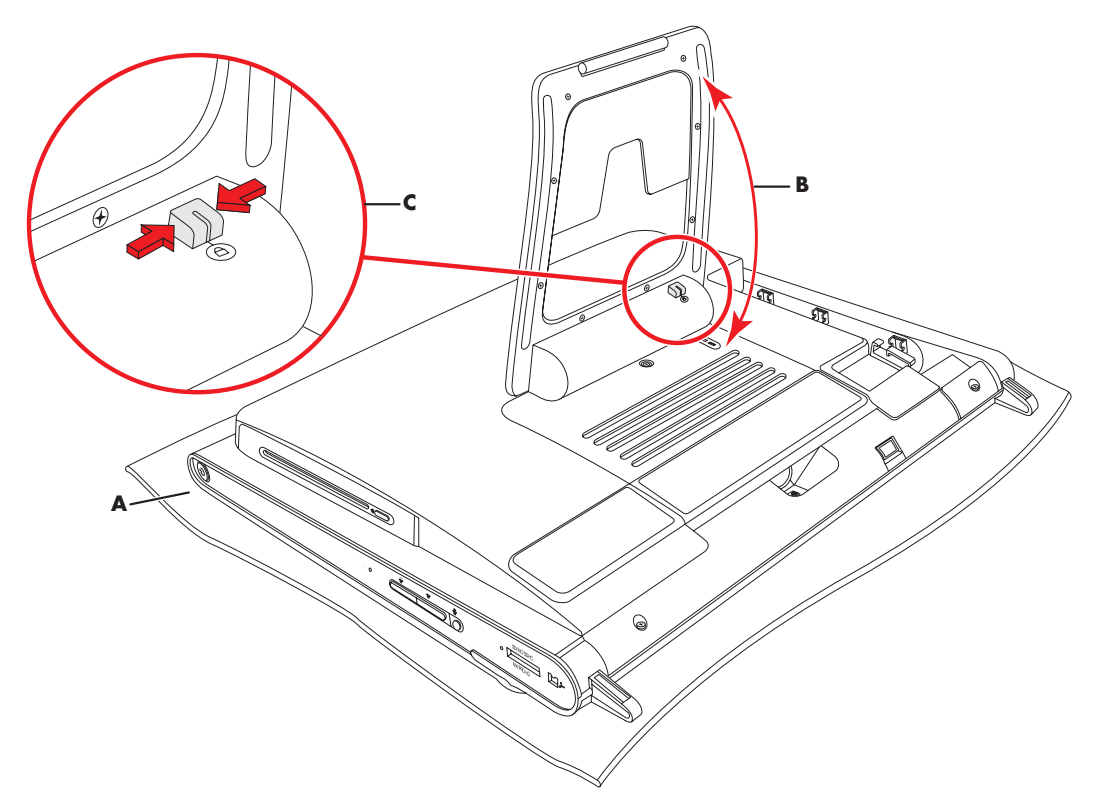

- **3** Insert the security lock into the lock slot by following the lock manufacturer's instructions.
- **4** Move the stand slightly beyond 90 degrees and hold it with one hand while the other hand moves the lock latch on the stand to the right until it is in the unlocked position. You need to apply additional pressure to release the lock latch.

# <span id="page-32-0"></span>**Cleaning the HP TouchSmart PC Screen**

Before cleaning the touch screen, you must disable it by turning off the computer. If the computer is not turned off, the touch screen is enabled, and you could lose data while cleaning it.

<span id="page-32-1"></span>For optimal touch performance, the HP TouchSmart PC screen requires periodic cleaning to remove any particles on the sides and surface of the screen. The touch screen has a glass surface that can be cleaned by using the cleaning cloth that came with your HP TouchSmart PC. You can also use a soft cloth or paper towel dampened with a typical household glass cleaner to clean the touch screen.

To achieve the best touch sensitivity, keep the screen clean from foreign objects. Avoid excessive dust accumulation on all sides and edges of the screen.

To clean the touch screen:

**1** Turn off the computer. Tap the **Windows Vista start button**  $\mathcal{F}_1$ , tap the **Arrow** button next to the Lock icon, and then tap **Shut Down**.

<span id="page-32-2"></span>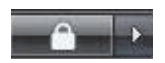

- **2** Disconnect the power cord from the wall.
- **3** Spray a small amount of a mild glass cleaner onto the cleaning cloth that came with your HP TouchSmart PC. You can also use a soft cloth or paper towel dampened with a typical household glass cleaner to clean the touch screen.
- **4** Wipe the surface and each side of the touch screen to remove any dirt, fingerprints, or other debris that could hinder the touch recognition of the screen.

**CAUTION: Do not spray or place the cleaner directly on the screen; spray the cleaner into the cloth, and then wipe the sides and surface of the touch screen.**

**Do not use an abrasive cleaner or cloth when cleaning the sides or the surface of the screen, because this could cause damage to the touch screen.**

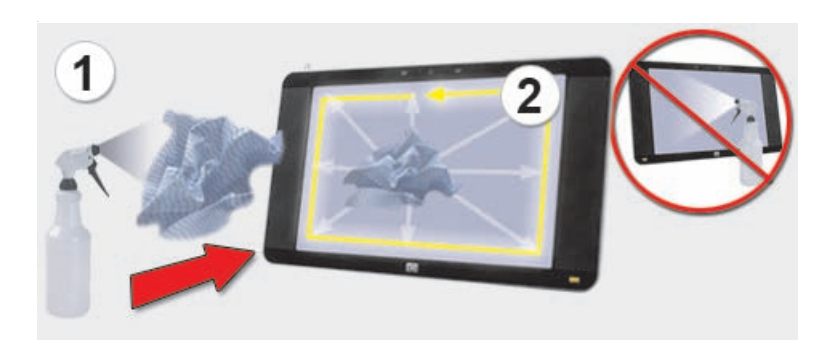

# <span id="page-33-0"></span>**Using the Computer with Safety and Comfort**

<span id="page-33-5"></span><span id="page-33-4"></span><span id="page-33-2"></span>**WARNING: To reduce the risk of serious injury, read the** *Safety & Comfort Guide***. It describes proper workstation setup, posture, and health and work habits for computer users. It also provides important electrical and mechanical safety information.**

Before you begin using the computer, arrange the computer and your work area to maintain your comfort and productivity. Refer to the *Safety & Comfort Guide* for important ergonomic information:

**The Windows Vista start button (3)**, tap Help and Support, User Guides, and then tap **Safety & Comfort Guide**.

*Or*

**Type** 

*[http://www.hp.com/ergo](http://www.hp.com/ergo/)*

<span id="page-33-3"></span>into the Web browser address box, and then press the Enter key on the keyboard.

# <span id="page-33-1"></span>**Recycling Your Old Computer Hardware**

HP offers computer equipment recycling programs in many countries/regions. To learn about the options, go to **<http://www.hp.com/recycle>**, and select your country/region in the drop-down list.

There are also computer trade-in and other programs for some countries/regions. Go to the following Web sites:

North America and Asia Pacific English: **<http://www.hp.com/hpinfo/globalcitizenship/environment/return/index.html>**

Europe/Middle East/Africa (select your country/region in the drop-down list): **<http://h41201.www4.hp.com/tradein/welcome.asp>**

# <span id="page-34-3"></span><span id="page-34-0"></span>**Using the HP TouchSmart Software**

### <span id="page-34-1"></span>**What is HP TouchSmart software?**

<span id="page-34-6"></span><span id="page-34-5"></span>The HP TouchSmart software suite brings digital life to your fingertips, and makes it fun to access your photos, videos, music, and other software programs. You can personalize HP TouchSmart for quick access to your favorite programs, the Web, and RSS feeds. From the HP TouchSmart homepage, you can quickly view your photos, watch videos, play music, or search the Internet, with just a few touches.

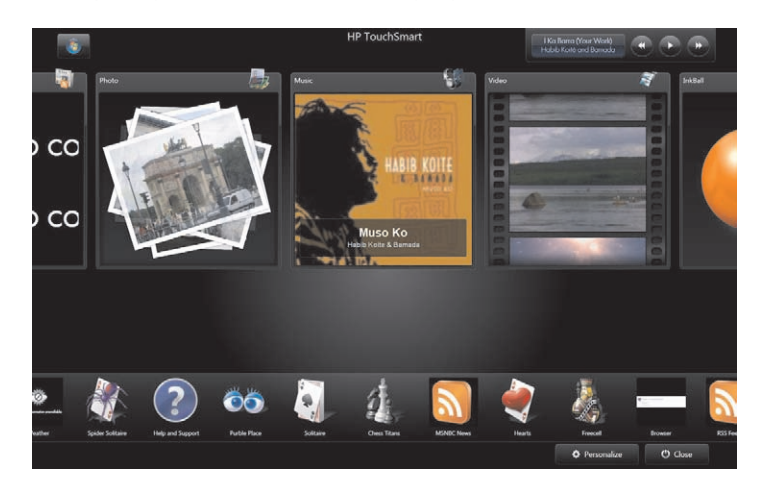

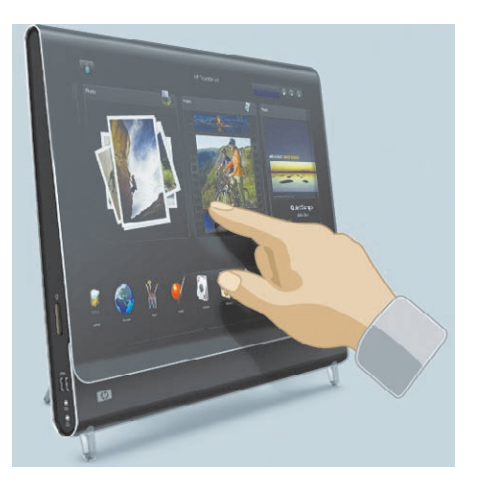

### <span id="page-34-2"></span>**Opening the HP TouchSmart software**

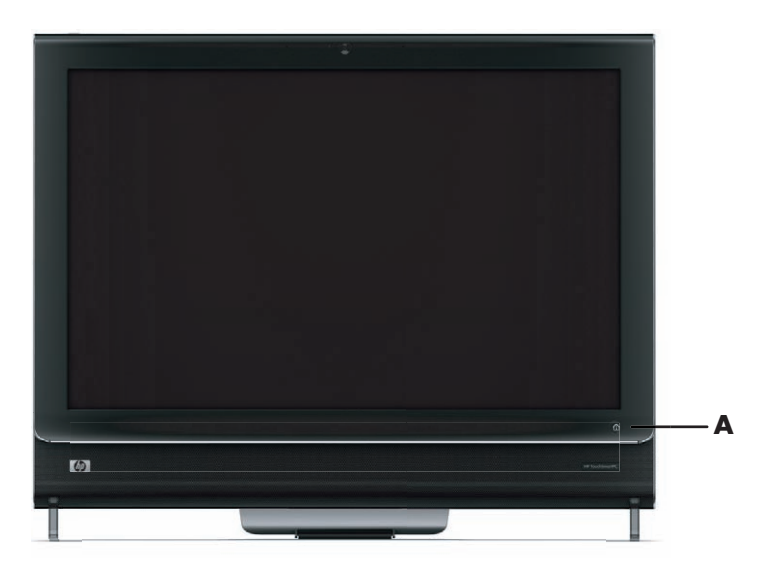

To open the HP TouchSmart software, just press the HP TouchSmart button (**A**) on the lower-right side of the HP TouchSmart PC.

You can also double-tap the **HP TouchSmart shortcut** icon on the desktop to open the HP TouchSmart software.

<span id="page-34-4"></span>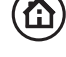

## <span id="page-35-1"></span><span id="page-35-0"></span>**Navigating in HP TouchSmart**

You can use touch, a stylus (purchased separately), or the wireless keyboard and mouse to select and deselect items in HP TouchSmart.

When you are in the HP TouchSmart software, you have additional ways to access and navigate programs.

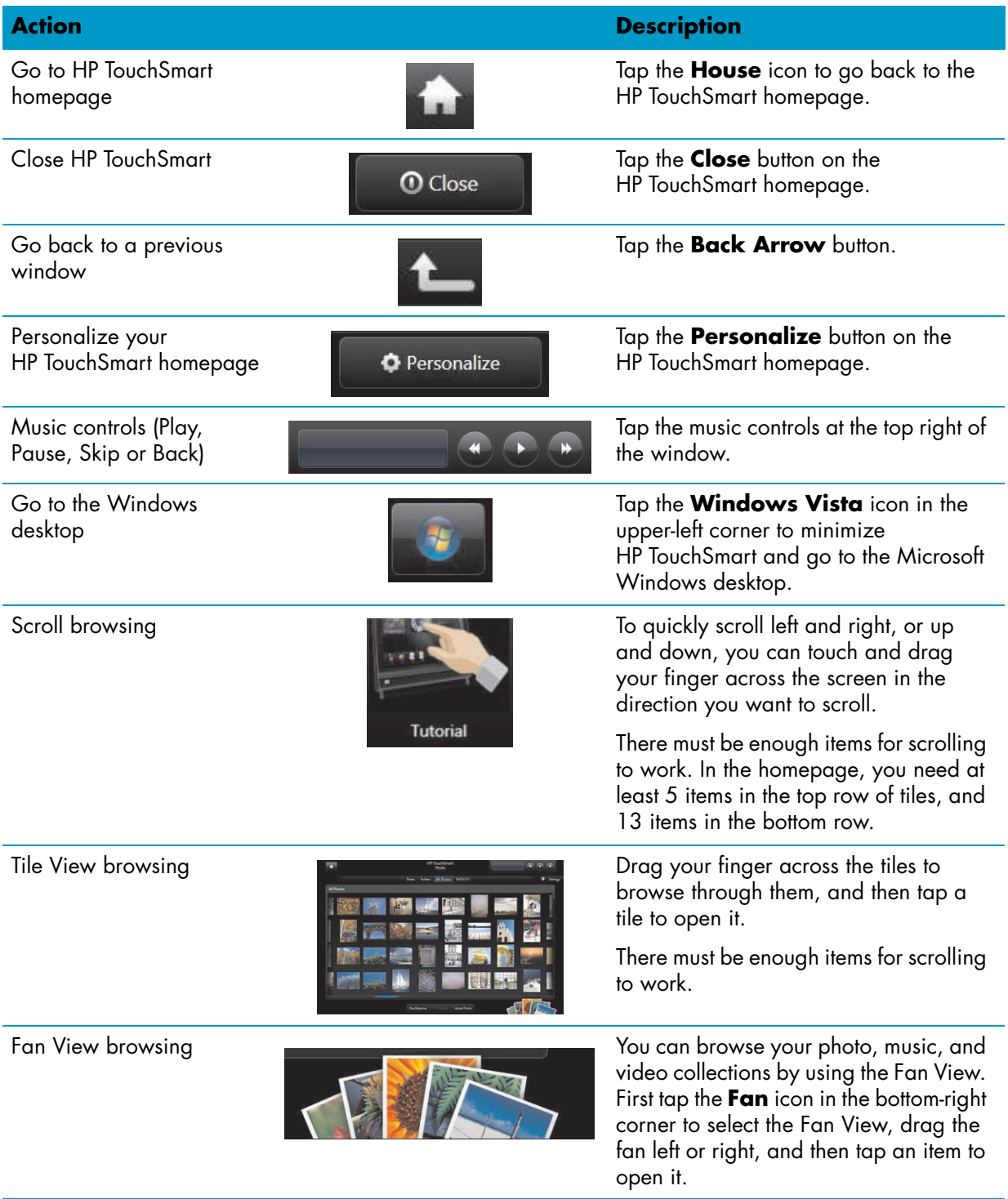

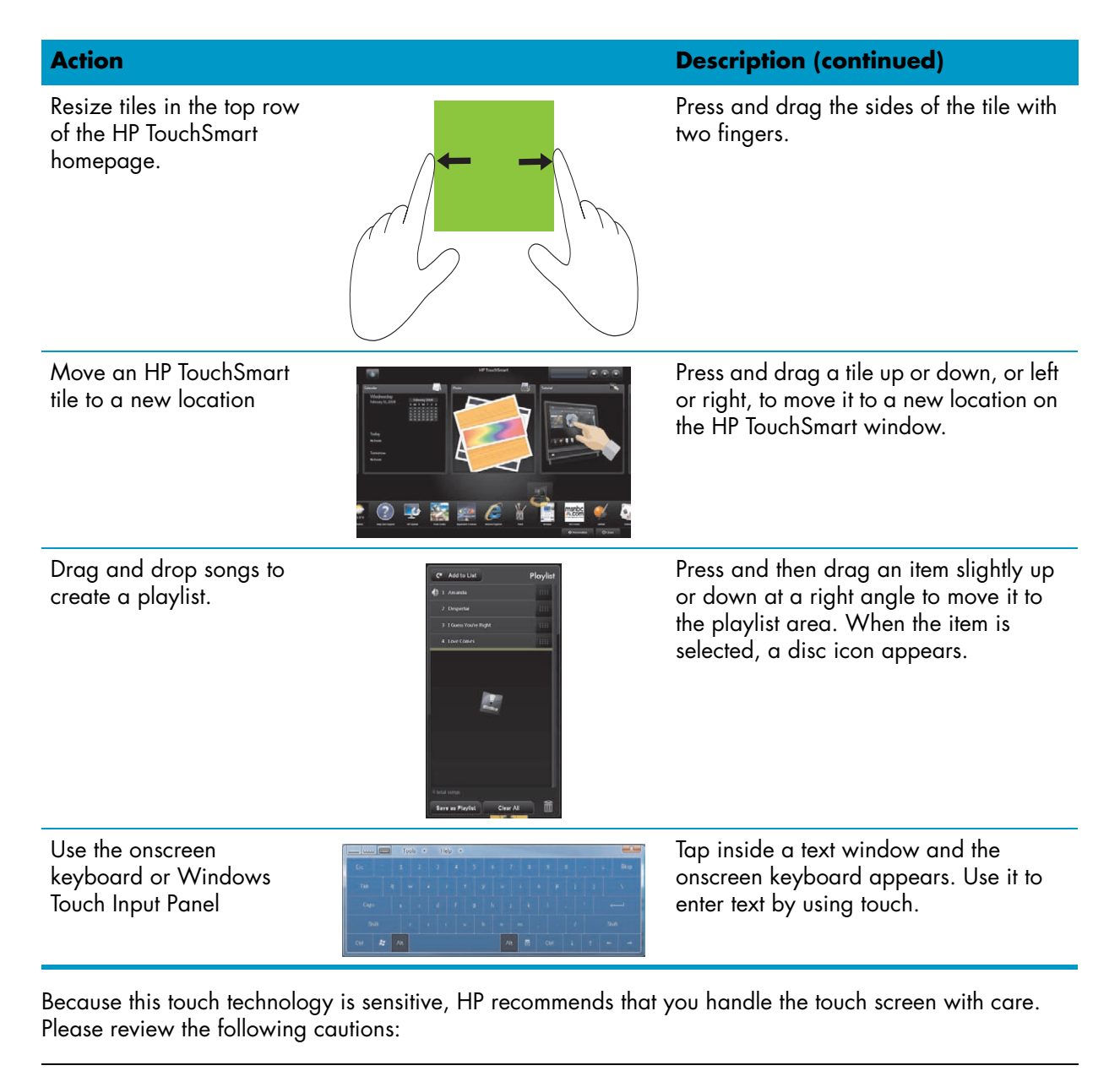

**CAUTION: Because the HP TouchSmart touch screen uses a sensitive touch technology, to avoid damaging the touch screen, do not apply pressure on the front of the display bezel or around the screen borders.**

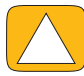

**CAUTION: To achieve the best touch sensitivity, keep the screen clean from foreign objects. Avoid excessive dust accumulation on all sides of the screen.**

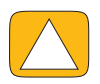

**CAUTION: Like any other home electronic products, keep the HP TouchSmart PC away from liquids or a harsh environment that contains excessive dust, heat, or humidity.**

## <span id="page-37-0"></span>**Using the onscreen keyboard**

<span id="page-37-1"></span>The onscreen keyboard or Windows Touch Input Panel enables you to enter text by using touch. It can also recognize your handwriting and convert it to plain type-written text.

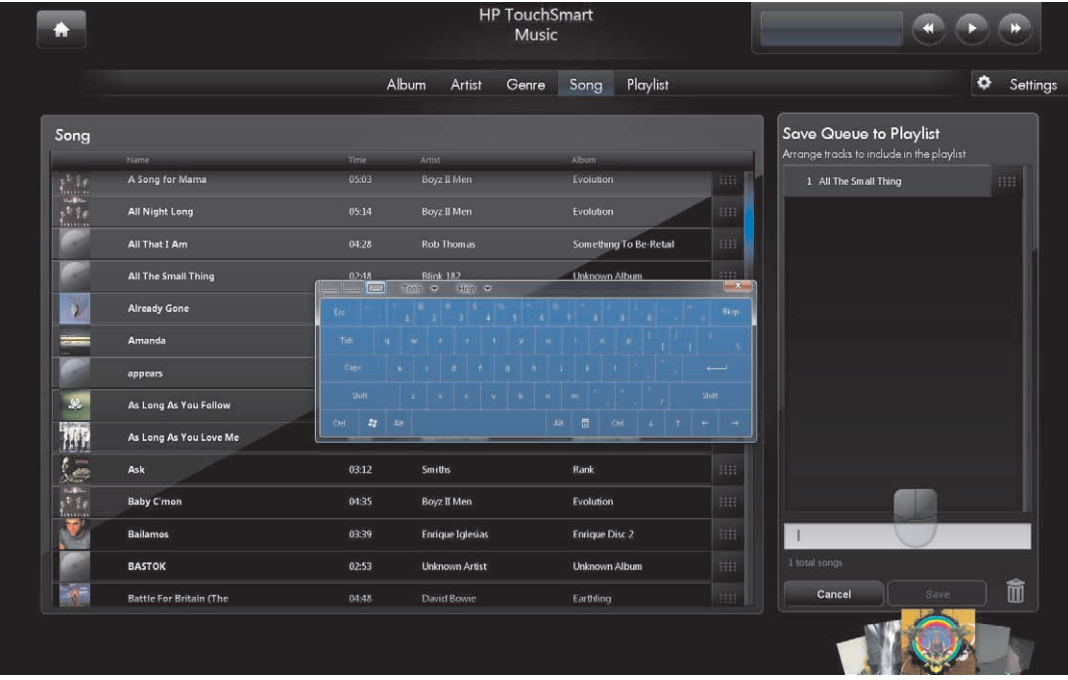

You can access a Touch Input Panel by tapping inside an input dialog, and then tapping the keypad icon to open the handwriting, touch, and text input tool.

If the Touch Input Panel is not available or if you want to adjust your touch settings, tap the **Windows Vista start button**  $\mathbf{F}$ , tap **Control Panel**, Mobile PC, and then tap Pen and Input Devices. Select the setting to enable the Touch Input Panel.

You can also tap the **Windows Vista start button (4), All Programs, Accessories, Tablet PC,** and then tap **Tablet PC Input Panel**.

**NOTE:** Handwriting recognition is not available in all languages. If your language is not available, you can use the onscreen keyboard to enter text.

# <span id="page-38-0"></span>**Personalizing your HP TouchSmart Software**

#### <span id="page-38-1"></span>**Moving tiles around**

<span id="page-38-4"></span>When you open the HP TouchSmart software, you will see large and small tiles, which are shortcuts to various programs in HP TouchSmart and links to various Web sites. Use the upper, large tile area for programs you use often, and use the lower, small tile area to store the rest of your program shortcuts.

You can easily move these tiles around by pressing a tile and dragging it to a new location in the window. The tile appears as a transparent image while you are moving it. You can move the large tiles down to the small tile area or the small tiles up to the large tile area. You can also move the tiles sideways by dragging a tile out of a row, and then dropping it in a new location.

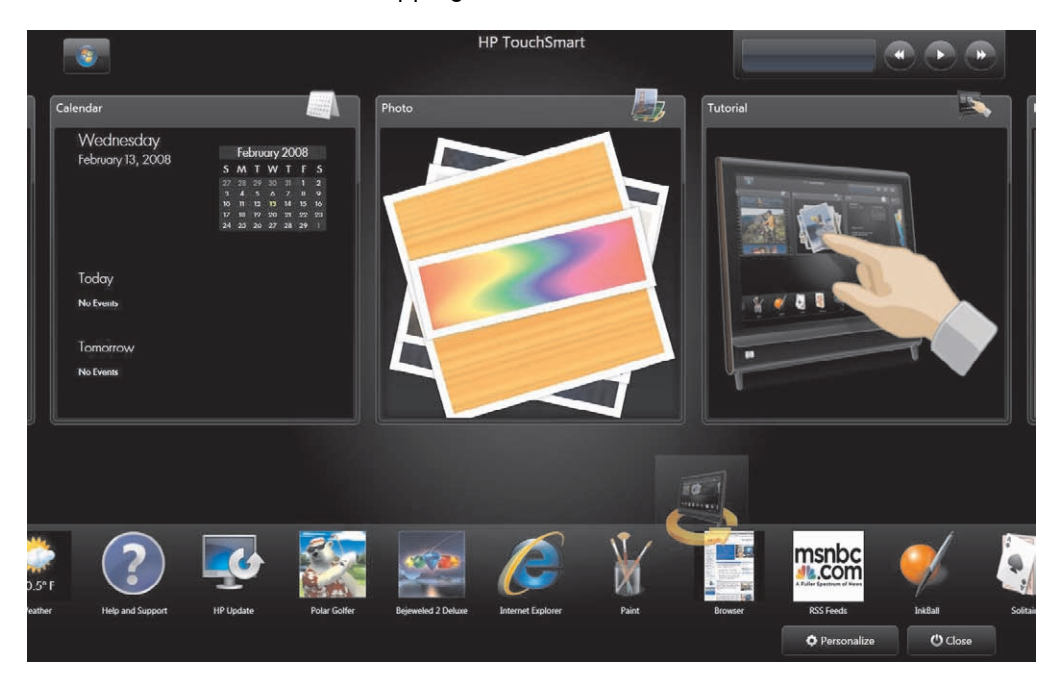

### <span id="page-38-2"></span>**Adding a software program shortcut to HP TouchSmart**

- <span id="page-38-3"></span>**1** Open HP TouchSmart, and tap the **Personalize** button.
- **2** Select **Add a tile**.
- **3** Select **Program**, and then tap **Next**.
- **4** Enter the target address, or select **Choose from a list** to show a list of all the software programs in your Programs folder.
- **5** Select the program you want to add and then tap **OK**.
- **6** In the Tile Name box enter a name for the tile. Usually, the program name automatically appears.
- **7** Place a check mark in the Icon check box to display the program icon in the tile, and then tap **OK**. Your program shortcut appears as a small tile on the bottom of the HP TouchSmart homepage.
- **8** Tap **OK** to return to the HP TouchSmart homepage.

## <span id="page-39-0"></span>**Adding a Web site link to HP TouchSmart**

- <span id="page-39-2"></span>**1** Open HP TouchSmart, and tap the **Personalize** button.
- **2** Select **Add a tile**.
- **3** Select **Web site**, and then tap **Next**.
- **4** Type in the entire URL for the Web site of your choice, starting with www or the equivalent (for example, www.hp.com/go/touchsmart). Or select **Choose** from a list to select a Web site from the list of Internet Explorer favorites.
- **5** The option to check the box to display the Web icon may be grayed out if one is not available. You can choose an icon from those displayed below the check box instead. Otherwise, it will display a sample Web page. Your Web site link appears as a small tile on the bottom of the HP TouchSmart homepage.
- **6** Tap **OK** to return to the HP TouchSmart homepage.
- **7** You can drag it to the top row, if you want. Some added Web sites display a globe icon.
- **8** Your Web site link will display in the HP TouchSmart Browser. See ["HP TouchSmart Browser" on](#page-61-0)  [page 56](#page-61-0) for more information.

#### <span id="page-39-1"></span>**Selecting tiles to view or hide**

- **1** Open HP TouchSmart, and tap the **Personalize** button.
- **2** Tap a tile to show or hide it. When it is hidden, the icon and tile name are dimmed.
- **3** Tap **OK** to save your changes and return to the HP TouchSmart homepage.

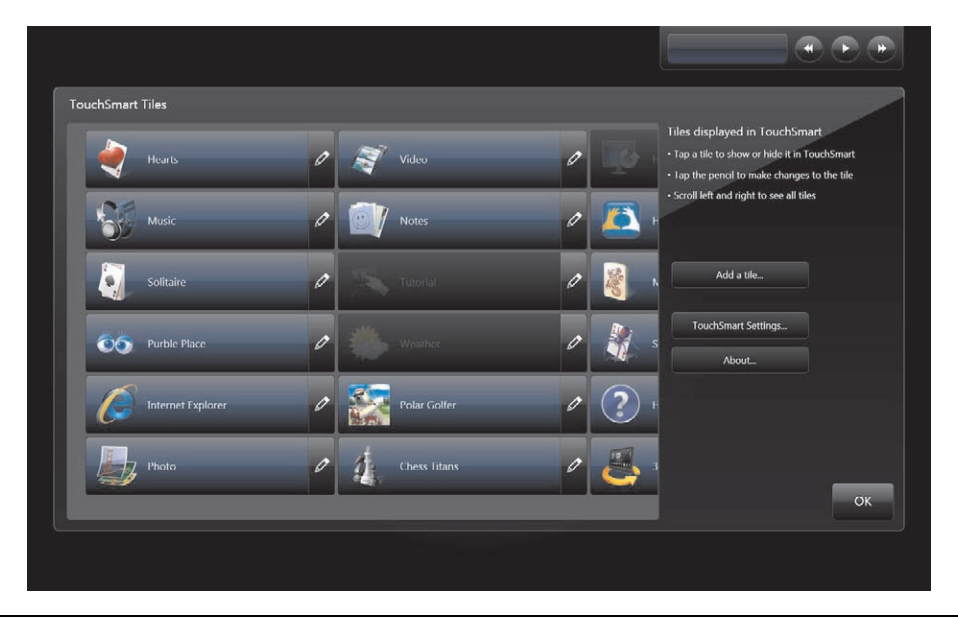

**NOTE:** There must be a minimum of 5 large tiles to be able to scroll through the top list and there must be a minimum of 13 small tiles to be able to scroll through the list on the bottom of the screen.

Some of the default large tiles may include: Photo, Music, Video, and Clock.

Some of the small tiles may include: Weather (select models only), Help and Support, Tutorial, Games, and Internet Explorer.

## <span id="page-40-0"></span>**Editing or deleting an added tile**

- **1** Open HP TouchSmart, and tap the **Personalize** button.
- **2** Select the **Pencil** icon next to the shortcut you want to change.
- **3** Enter your changes:
	- - In the Enter Target Location box, enter the URL or path, and then enter the tile name of the program or Web site by using the touch keyboard or your physical keyboard.
	- Belect to use the program icon or browse to select another icon.

*Or*

- Select **Delete the tile**, and then tap **Yes**.
- **4** Tap **OK**. This does not delete your program, only the shortcut from the Tile View in HP TouchSmart.

# <span id="page-40-1"></span>**Opening HP TouchSmart Faster**

If you use the HP TouchSmart program frequently, you may want to set the HP TouchSmart program to open faster. To change this setting, open HP TouchSmart, tap the **Personalize** button, and then tap the **TouchSmart Settings** button. Place a check mark next to **Auto-Start** and **Quick-Launch**. Auto-Start will start the HP TouchSmart programs when you start your computer, and Quick-Launch will keep them running when you close HP TouchSmart. To free up computer resources for other uses, de-select these options.

## <span id="page-40-2"></span>**HP TouchSmart Photo**

<span id="page-40-6"></span>With HP TouchSmart Photo, you can view and edit your photos. You can also upload your photos to Snapfish, view slideshows, and print your digital memories with the touch of a finger. When you edit a photo, you can crop, rotate, auto correct, and fix red-eye. If you do not want the edits, you can always revert to an original photo.

Your photos can be displayed by date or by folder, or you can view all your photos at once. Just scroll left or right to find the photo you want.

**NOTE:** The Snapfish Web site is not available in some countries/regions.

HP TouchSmart Photo supports the .jpg file format.

You can view your photos in Tile View, or you can select the **Fan** icon at the bottom of the window to view your photos in Fan View.

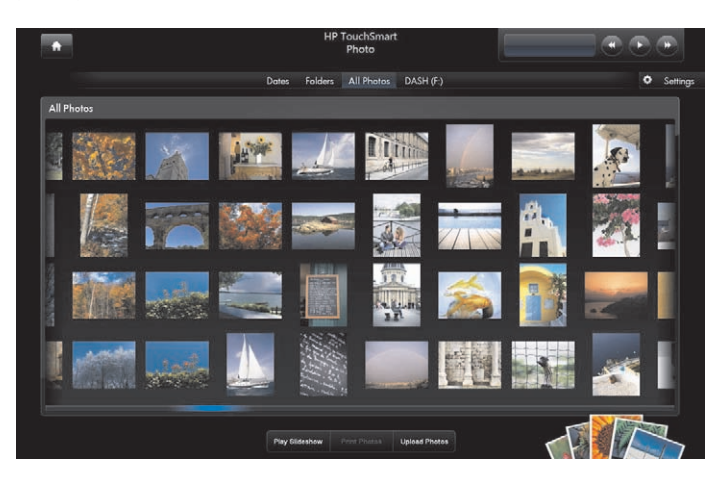

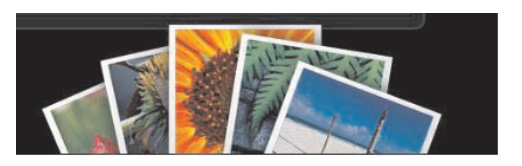

<span id="page-40-7"></span><span id="page-40-5"></span><span id="page-40-4"></span><span id="page-40-3"></span>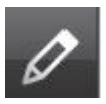

## <span id="page-41-0"></span>**Adding photos to your photo library**

When you connect an external device such as a digital camera, Microsoft Windows Vista detects your external device and displays a message asking if you want to view, copy, or transfer your images to the computer.

You have several ways to add photos to your photo library on the computer. You can:

- <span id="page-41-5"></span>**E** Use the memory card reader on the side of the computer to easily transfer photos from your digital camera to the computer. HP TouchSmart can also display photos from the memory card reader.
- Download photos from the Web to your hard disk drive.
- - Insert a CD or removable storage drive, and then move photos to the Windows Explorer Picture folder, or any other folder on your hard disk drive.
- <span id="page-41-4"></span><span id="page-41-3"></span>**E** Connect a digital camera or digital video camera to the HP TouchSmart PC, by using the transfer cable that came with the device.

### <span id="page-41-1"></span>**Viewing your photo collection**

View all of your photos from anywhere on the hard disk drive, a removable drive, or a memory card. HP TouchSmart Photo scans your hard disk drive and all available drives to find photos that you can view in the HP TouchSmart Photo window.

- **1** Open HP TouchSmart, and select the **Photo** tile.
- **2** Navigate to the group of pictures you want to view:

Tap **Dates**. Select the date of your picture. If necessary, use the scroll bar on the right to view all of the photos.

*Or*

Tap **Folders**. Select a folder, and then select the photos you want to view. When you select a folder, the other names of folders appear at the top of the screen.

*Or*

Tap **All Photos**. Scroll to a photo you want to view.

*Or*

Tap **Removable Disk**. Scroll to view photos from your memory card reader.

- **3** Use the scrollbar to find your pictures. They are listed by the date they were added to your hard disk drive.
- **4** Tap the **House** icon to return to the HP TouchSmart homepage.

#### <span id="page-41-2"></span>**Viewing a photo slideshow**

- **1** Open HP TouchSmart, and select the **Photo** tile.
- **2** Tap **Folders**, or **All Photos**, or **Removable Drive**.
- **3** Tap the **Play Slideshow** button.
- **4** Adjust the slideshow settings by tapping the **Settings** button, selecting your settings, and then tapping **Save**.

<span id="page-41-6"></span>HP TouchSmart Photo Settings include:

- **B** Slideshow Transition: Fade, Motion (default), None
- -Slideshow Timing: to increase or decrease the timing. The default is 5 seconds per picture.

## <span id="page-42-0"></span>**Uploading your photos to Snapfish**

**NOTE:** The Snapfish Web site is not available in some countries/regions.

- **1** Open HP TouchSmart, and select the **Photo** tile.
- **2** Tap the **Upload Photos** button at the bottom of the window.

<span id="page-42-3"></span>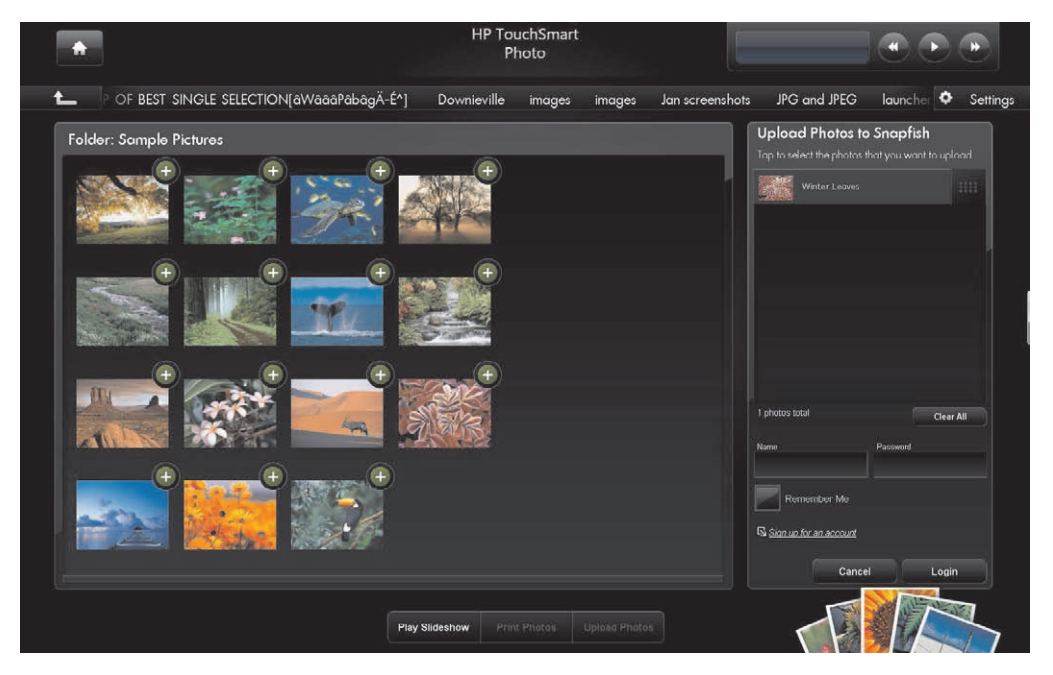

- **3** Tap the green circle with the + (plus sign) next to the photo you want to upload. The photo moves to the list on the right side of the window. Repeat this step until all the photos you want to upload are selected.
- **4** Enter your e-mail address (*Name*) and password of your Snapfish account, and then tap **Login**.

*Or*

If you do not have a Snapfish account, tap **Sign up for an account**. HP TouchSmart is minimized and the Snapfish Web site opens (**http://www.snapfish.com**). Follow the onscreen instructions to create your account, and then open HP TouchSmart. Enter your e-mail address (*Name*) and password of your Snapfish account, and then tap **Login**.

- **5** Select an album for your photos or create a new album, and then tap the **Upload** button. HP TouchSmart displays a message when your photos have been uploaded.
- **6** Go to the Snapfish Web site and view your photos.

### <span id="page-42-1"></span>**Printing your photos**

- **1** Connect your printer, and install any necessary printer software.
- **2** Open HP TouchSmart, and select the **Photo** tile.
- <span id="page-42-2"></span>**3** Select the photo you want to print by tapping it.
- **4** Tap **Print Photos**. If the Print Photos button is dimmed, you need to connect your printer and set it up to work with the computer.
- **5** Select your print options, and then tap **Print**.
- **6** Follow any onscreen printing instructions.

### <span id="page-43-0"></span>**Editing your photos**

<span id="page-43-1"></span>You can make changes to your photos in HP TouchSmart Photo. Some of the editing features include removing red-eye, cropping, auto-correcting, and rotating images. When you edit a photo, you always have the option to revert to the original image at a later time.

To crop a photo:

- **1** Open HP TouchSmart, and select the **Photo** tile.
- **2** Tap anywhere on a photo to open it. When you open a photo, the photo editing window opens.

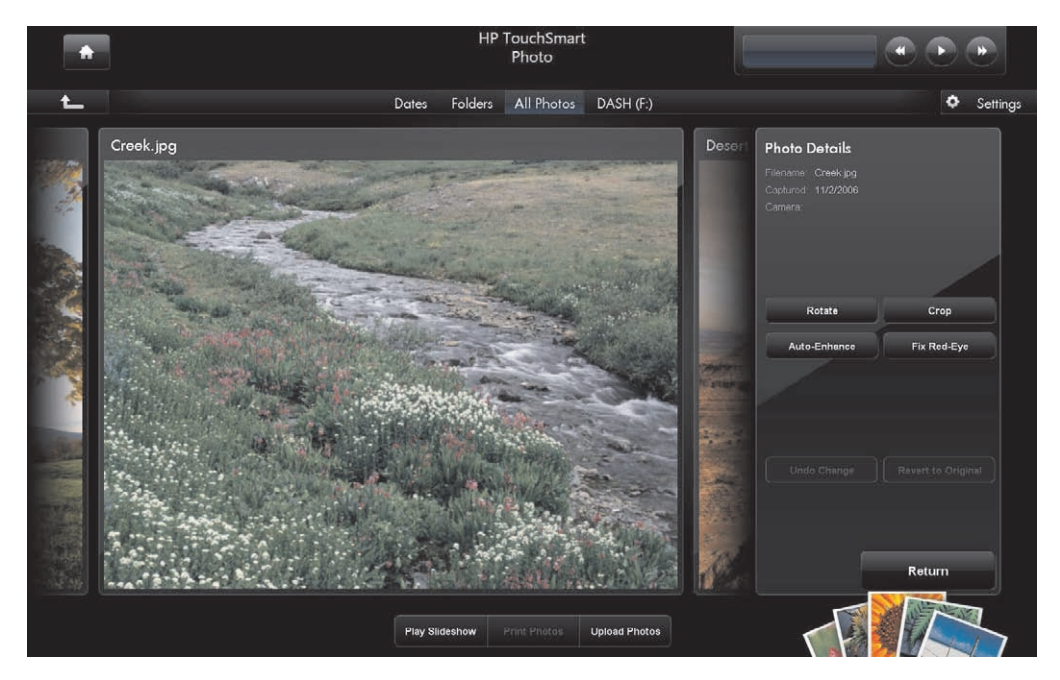

- **3** Select an editing option, such as **Crop**.
- **4** Select a cropping option of **Landscape**, **Portrait**, or **Custom**. Press and drag the blue circles on the corners until you have the cropped image you want.
- **5** Tap the **Crop** button to apply your change.
- **6** Tap **Return** to exit the editing window.
- **7** You can select the **Revert to Original** button at a later time if you want to return to your original photo.

To adjust red-eye, or to rotate or auto-correct a photo:

- **1** Open HP TouchSmart, and select the **Photo** tile.
- **2** Tap anywhere on a photo to select it. When you select a photo, the photo editing window opens.
- **3** Select an editing option:
	- **Auto-Enhance:** This option auto-corrects for contrast and brightness.
	- -Fix Red-Eye: Designed to fix certain types of red-eye.
	- -**Rotate:** This option rotates a photo 90 degrees to the right. Tap it again to rotate the photo another 90 degrees.

**NOTE:** When you select the **Auto-Enhance** or **Fix Red-Eye** setting, neither option is available for the same photo again, unless you revert to the original image.

- **4** Tap **Return** to exit the editing window.
- **5** You can select the **Revert to Original** button at a later time if you want to return to your original photo.

#### <span id="page-44-0"></span>**Creating a CD or DVD of your photos**

<span id="page-44-3"></span>For information about how to create CDs and DVDs of your photos, tap the **Windows Vista start button**  $\bigoplus$ , tap **All Programs**, **CyberLink DVD Suite**, select the icon to start the recording program, and then select a task in the list. When the program opens, you can tap the **Help** menu, and then tap **Help** for more information about recording a CD or DVD of your photos.

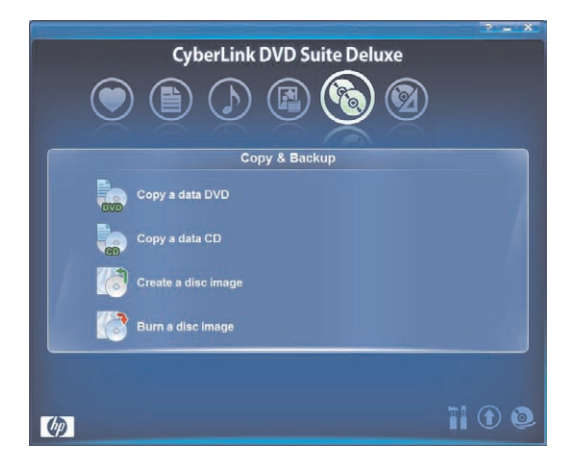

## <span id="page-44-1"></span>**HP TouchSmart Music**

<span id="page-44-2"></span>With HP TouchSmart Music, you can use touch to quickly browse your music collection in Tile or Fan View by album, artist, genre, song, or playlist. You can play CDs, view song titles and album art, and create playlists that you can edit and save to play later. Browse your albums in Tile View or Fan View by pressing and sliding your finger across the album images, and then tapping an album to select it.

HP TouchSmart Music supports the following music file formats: .mp3, .wma, .wav, .aac, .m4p, and .m4a.

**NOTE:** You must install iTunes for HP TouchSmart to support .m4p and .m4a file formats.

## <span id="page-45-0"></span>**Selecting a music library**

<span id="page-45-4"></span><span id="page-45-3"></span>You can use Windows Media Player or iTunes (downloaded separately) to add your songs to your music library. HP TouchSmart can play music from only one music library at a time. The default setting is Windows Media Player. If you want to use your iTunes library, open the TouchSmart Music window, tap **Settings**, select **Use HP TouchSmart Media library** or **Use my iTunes library**, and then select **Save**.

For more information about adding music files to your music libraries, see the Help menus in the iTunes and Windows Media Player programs.

### <span id="page-45-2"></span><span id="page-45-1"></span>**Playing your CDs**

To listen to your music CDs in HP TouchSmart Music:

**1** Insert your CD into the CD drive by pushing the disc directly into the slot drive, with the label facing the front of the computer.

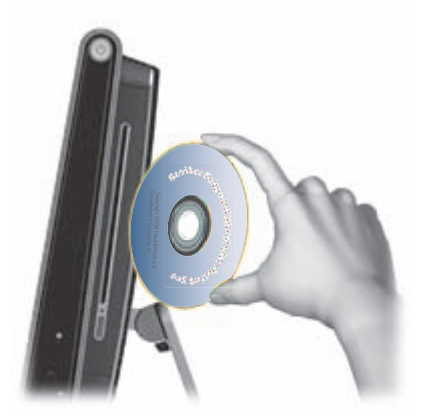

**2** Open HP TouchSmart, and select the **Music** tile. Your CD appears at the top of the Music window, as Audio CD.

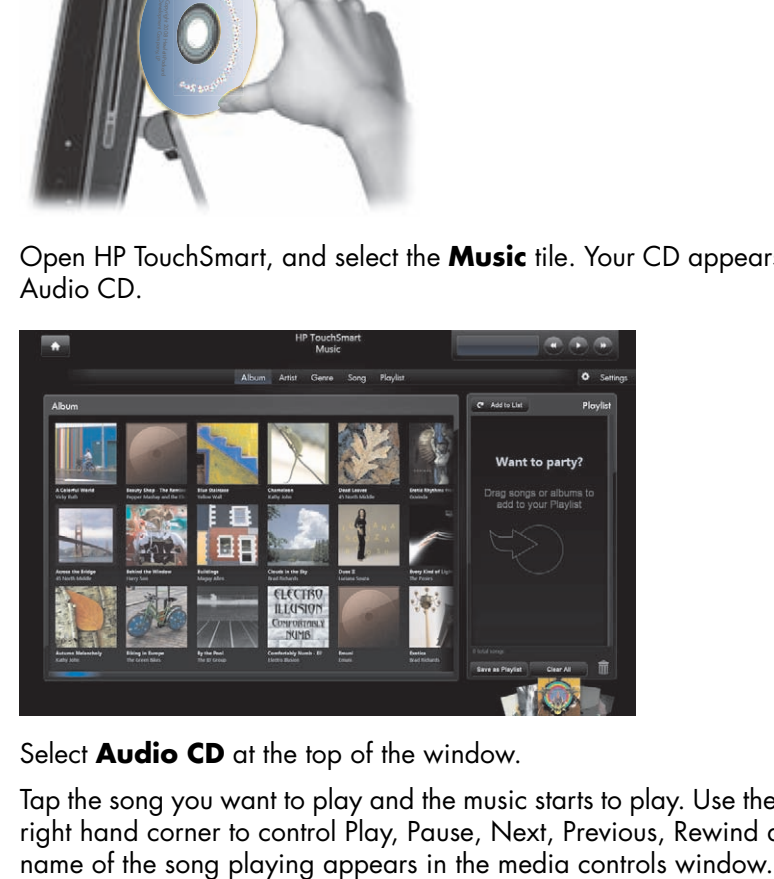

- **3** Select **Audio CD** at the top of the window.
- **4** Tap the song you want to play and the music starts to play. Use the media controls located at the upper right hand corner to control Play, Pause, Next, Previous, Rewind and Fast Forward operations. The

### <span id="page-46-1"></span><span id="page-46-0"></span>**Media controls**

Media controls are located in the upper right of the HP TouchSmart software window. These are always there and control music only. When a song is playing, the track name is displayed in the media controls window.

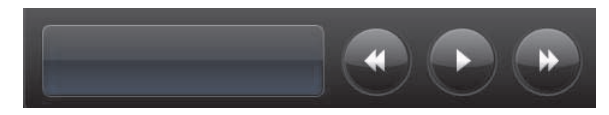

To use the Media controls:

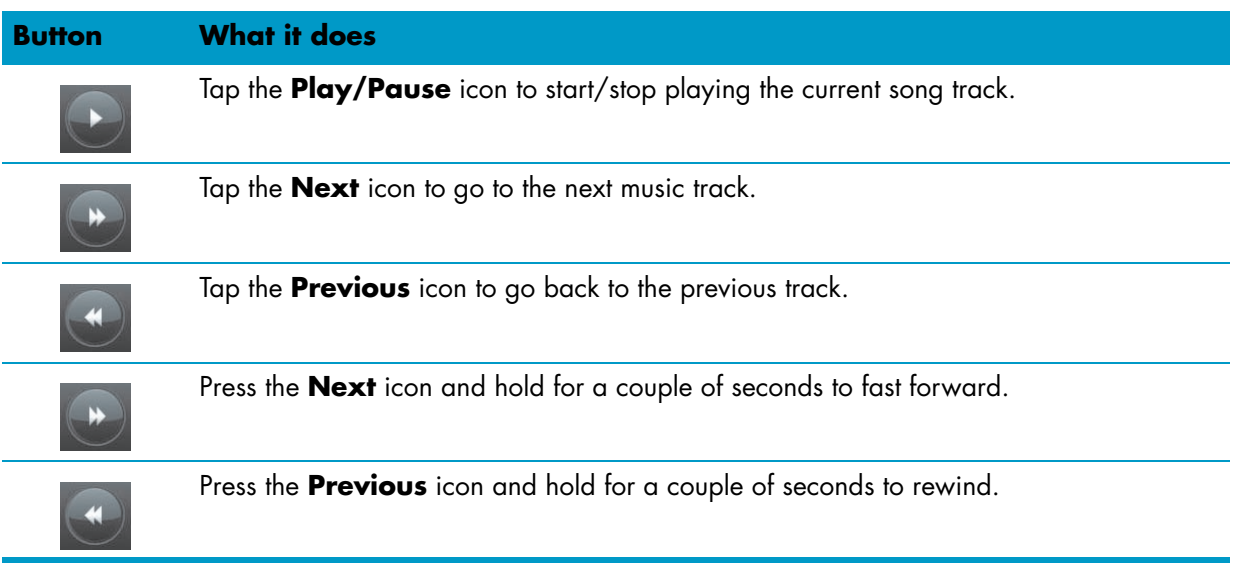

To adjust volume for music in HP TouchSmart Music, adjust the volume controls on the right side of the HP TouchSmart PC, or on the keyboard. Additionally, to adjust the volume for the HP TouchSmart Music program, press and hold (or with the mouse, right-click) the **Speaker** icon in the Windows taskbar. Select Open Volume Mixer, and adjust the HP TouchSmart Music volume slider. (To view the Speaker icon in the Windows taskbar, minimize HP TouchSmart and go to the Windows desktop by tapping the HP TouchSmart **House** icon on the upper left corner to get back to the HP TouchSmart homepage, then tapping the **Windows** icon on the upper left corner.)

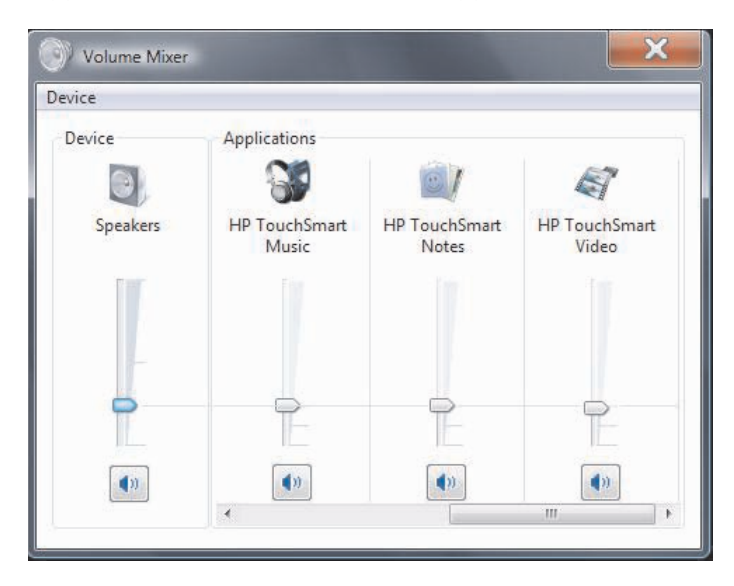

### <span id="page-47-0"></span>**Creating a playlist of your favorite songs**

<span id="page-47-3"></span>You can create a playlist by simply dragging your songs to the Playlist window.

- **1** Open HP TouchSmart, and select the **Music** tile.
- **2** Select **Album**, and then select an album to add songs to your playlist.
- **3** You can drag an entire album into the playlist on the right. Or, tap on the album to open it, and then drag individual songs into the playlist.
- **4** To quickly add several selections, tap **Add to List**. Green circles with a + (plus sign) appear next to each song in song list view, and next to each album in album tile view.

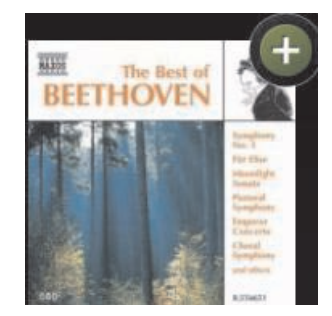

- **5** Tap the **+** (plus sign) next to a song to add it to the playlist. Repeat until the playlist is complete.
- **6** To rearrange songs in the playlist, simply drag the song out of the list, and drop it into a different position in the playlist.
- **7** To delete a song from the playlist, just touch and drag it to the Trash icon.
- **8** Type the name of the playlist, and then tap **Save**.
- **9** After you create a playlist and save it, you can clear the playlist window by tapping **Clear All**.

**NOTE:** You can add up to 500 songs per playlist. If you try to add more than 500, then you will see the message *Maximum number of songs in Playlist. Delete one or more items in Playlist before adding new songs.* Or, you could just save that playlist, and start another.

## <span id="page-47-1"></span>**Playing your playlist**

<span id="page-47-5"></span>To play your playlist:

- **1** Open HP TouchSmart, and select the **Music** tile.
- **2** Select **Playlist** at the top of the window.
- **3** Select your new playlist.
- <span id="page-47-4"></span>**4** Tap the **Play** button at the top right of the window.

### <span id="page-47-2"></span>**Deleting a playlist**

- **1** Open HP TouchSmart, and select the **Music** tile.
- **2** Select **Playlist** at the top of the window.
- **3** Select a playlist.
- **4** Tap the **Delete** button, and then tap **Yes**.

### <span id="page-48-0"></span>**Deleting songs from your music library**

To delete a song from your music library, you must open the program where you added your music, such as Windows Media Player or iTunes, and delete it there.

#### <span id="page-48-1"></span>**Creating music CDs**

<span id="page-48-2"></span>To record, or *burn*\*, a CD of your songs, you must use a CD recording program, such as CyberLink Power2Go or Windows Media Player, which are found in the All Programs menu.

For information about how to create CDs and DVDs of your music using CyberLink, tap the **Windows** 

Vista start button (A), tap All Programs, tap CyberLink DVD Suite, select the Music icon to start the recording program, tap the **Help** menu, and then tap **Help**.

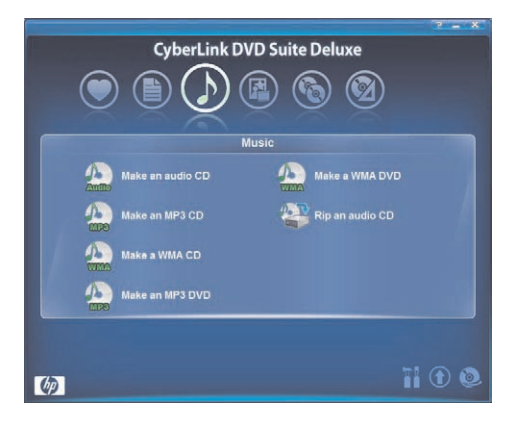

To learn how to use Windows Media Player, tap the **Windows Vista start button** , tap **All Programs**, tap **Windows Media Player**, and then tap the **Help** icon.

|                                                                                                    | Now Playing                        | Library                                       |                                  | <b>Burn</b><br><b>Rip</b>                               |              | Sync                                    | <b>Online Stores</b>           |  |                                                                    |                      |
|----------------------------------------------------------------------------------------------------|------------------------------------|-----------------------------------------------|----------------------------------|---------------------------------------------------------|--------------|-----------------------------------------|--------------------------------|--|--------------------------------------------------------------------|----------------------|
| Music > Library > Songs<br>JЛ                                                                                                    |                                    |                                               |                                  | $\left[\mathbb{L}\right] = \mathbb{R}_{\pm}^{\times} =$ | Search       |                                         | $\Omega$                       |  |                                                                    |                      |
| $\triangle$ Playlists<br>Create Playlist<br>e party<br>a Jul Library<br>Recently Added<br>(Q Artist<br>→ Album<br>b) Songs<br>⊙ Genre<br>Year<br>Rating<br>Whitewin Album ( | bum.                               | Aaron Goldberg<br>ln77<br>2006                |                                  | Title                                                   | Length       | <b>Rating</b>                           | Contributing                   |  | $CD$ Drive $(E)$<br>Audio CD<br><b>CD ROM</b><br>Insert a blank CD | Х                    |
|                                                                                                    | <b>Visha Duo</b>                   | Quict Songs                                   |                                  |                                                         |              |                                         |                                |  | Burn List +<br><b>Current Disc</b>                                 |                      |
|                                                                                                    |                                    | Aisha Duo<br>lazz<br>2005                     | 11<br>17                         | Despertar<br>Amanda                                     | 5.07<br>4:06 | Satarage Aisha Duo<br>Www.com Aisha Duo |                                |  | OAM's Blues - Aaron<br>Despertar - Aisha Duo<br>Amanda - Aisha Duo | 4:76<br>5.07<br>4:06 |
|                                                                                                    | labib Koite & Bamada               |                                               |                                  |                                                         |              |                                         |                                |  |                                                                    |                      |
|                                                                                                    |                                    | Muso Ko                                       | 1                                | I Ka Barra (Your Work)                                  | 5:00         |                                         | Ericost Habib Koité            |  |                                                                    |                      |
|                                                                                                    | 1,000                              | Habib Koite & Bamada 9<br>World<br>1995       |                                  | Din Din Wo (Little Child)                               | 4:45         | warned .                                | Habib Koité                    |  |                                                                    |                      |
|                                                                                                    | <b>Jarsh Kale</b>                  |                                               |                                  |                                                         |              |                                         |                                |  |                                                                    |                      |
|                                                                                                    |                                    | Realize<br>Karsh Kale                         | $\overline{2}$<br>$\overline{7}$ | Distance<br>One Step Beyond                             | 5:27<br>6:06 | Carl Karsh Kale                         |                                |  |                                                                    |                      |
|                                                                                                    |                                    | Electronica & Dance<br>2001                   |                                  |                                                         |              | Www.min.karsh Kale                      |                                |  |                                                                    |                      |
|                                                                                                    | uciana Souza                       |                                               |                                  |                                                         |              |                                         |                                |  |                                                                    |                      |
|                                                                                                    |                                    | Duos II<br>Luciana Souza<br>Latin<br>2005     | $\overline{4}$                   | Muita Bobeira                                           | 2:52         |                                         | Ericherin Luciana Souz         |  |                                                                    |                      |
|                                                                                                    | udwig van Beethoven                |                                               |                                  |                                                         |              |                                         |                                |  |                                                                    |                      |
|                                                                                                    | <b>HTHOVEN</b><br><b>GITAR THE</b> | The Best of Beethoven<br>Ludwig van Beethoven | $\overline{3}$                   | Symphony No. 3 in E-fla 5:56                            |              |                                         | <b>Valuation</b> Nicolaus Este |  | <b>C</b> Start Burn                                                |                      |
|                                                                                                    | $\epsilon$                         |                                               |                                  | m                                                       |              |                                         |                                |  |                                                                    |                      |

<sup>\*</sup> HP supports the lawful use of technology and does not endorse or encourage the use of our products for purposes other than those permitted by copyright law.

# <span id="page-49-0"></span>**HP TouchSmart Video**

<span id="page-49-4"></span>With HP TouchSmart Video, you can capture your videos with the built-in webcam, play them back, and then upload them to YouTube with the touch of a finger.

**NOTE:** The YouTube Web site is not available in some countries/regions.

Your videos can be displayed by date or by folder, or you can view all your videos at once. Just scroll up or down to find the video you want. You can browse your videos in Tile View or you can select the **Fan** icon at the bottom of the window to browse your videos in Fan View.

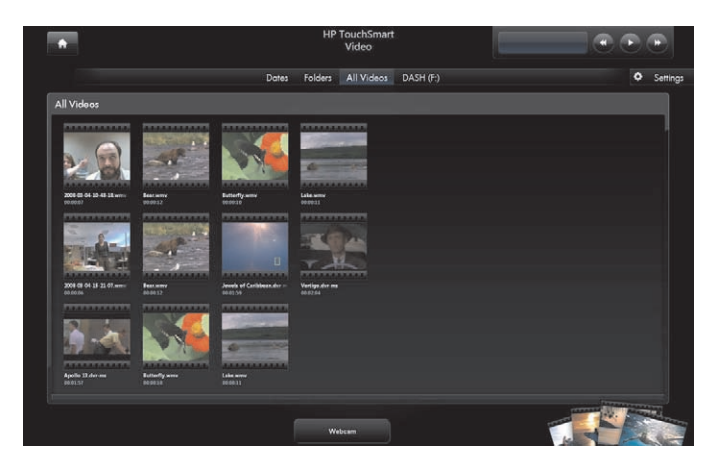

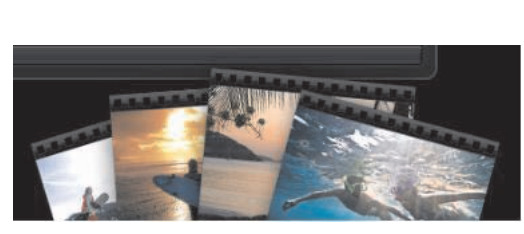

<span id="page-49-3"></span>HP TouchSmart Video supports the following video file formats: .mpg, .mpeg, dvr-ms, .wmv, .asf, and .avi.

### <span id="page-49-1"></span>**Adding your videos to the computer**

**1** Connect your video camera to the computer by using a USB or FireWire (IEEE 1394) connector, and follow the onscreen instructions to transfer videos to your Videos folder. *Or*

<span id="page-49-5"></span>Download videos from the Internet to your Videos folder.

**2** Once you have added your videos to the computer, you can play them in HP TouchSmart.

### <span id="page-49-2"></span>**Watching your videos**

- **1** Open HP TouchSmart, and select the **Video** tile.
- **2** Select **Dates**, **Folders**, **All Videos**, or **Removable Disk** (if available) to find your video.
- **3** Tap the video to begin playing it in HP TouchSmart.
- **4** Tap **Play Fullscreen** to play it in full-screen mode. Tap the screen to display the video controls. Tap the Close button in the upper-right corner to close the video and return to the Videos window.

To adjust volume for videos in HP TouchSmart Video, use the volume controls in the Video window. Additionally, make sure to adjust the volume controls on the right side of the HP TouchSmart PC, or on the keyboard. To view both volume controls in one place, press and hold (or with the mouse, right-click) the **Speaker** icon in the Windows taskbar. Select Open Volume Mixer, and adjust both the Speaker volume slider and the HP TouchSmart Video volume slider (scroll to the right in the Applications area to view HP TouchSmart Video). (To view the Speaker icon in the Windows taskbar, minimize HP TouchSmart and go to the Windows desktop by tapping the HP TouchSmart **House** icon on the upper left corner to get back to the HP TouchSmart homepage, then tapping the **Windows** icon on the upper left corner.)

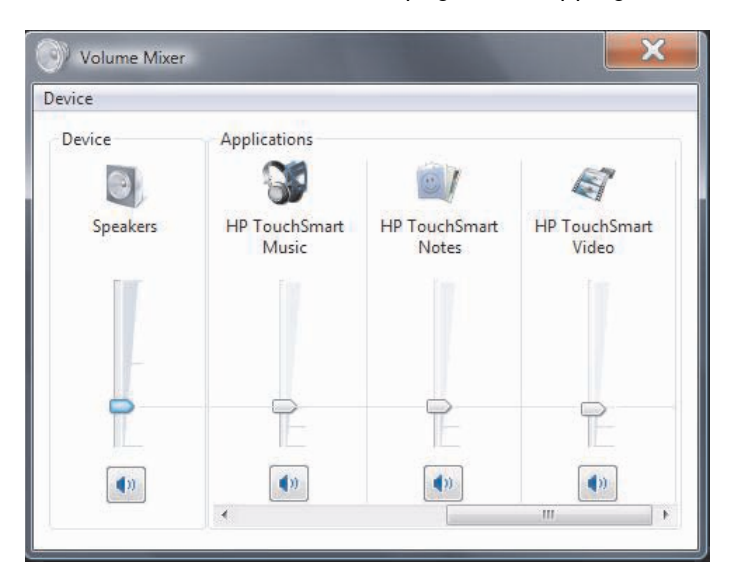

## <span id="page-50-2"></span><span id="page-50-0"></span>**Creating videos with the webcam**

- **1** Open HP TouchSmart, and select the **Video** tile.
- **2** Tap **Webcam** at the bottom of the window.
- **3** Tap the **Record** button to start recording your webcam video.
- **4** Tap the **Stop** button to stop recording your video.
- **5** Tap the **Play** icon to review your video.
- **6** Select **Keep** or **Discard**.
- **7** To play the video, select it, and tap the **Play** button.

**NOTE:** Your video is stored in the Video folder in Windows Explorer, and it is named by the time and date it was recorded.

## <span id="page-50-3"></span><span id="page-50-1"></span>**Uploading your videos to YouTube**

You must create an account with YouTube before you can upload your videos to YouTube. You can set up an account with YouTube from HP TouchSmart Video.

- **1** Open HP TouchSmart, and select the **Video** tile.
- **2** Select **Dates** or **Folders**.
- **3** Tap the video you want to upload to YouTube.
- **4** Tap **Upload to YouTube**.
- **5** Follow the onscreen instructions to create a YouTube account, or you can enter your name and password of an existing YouTube account.
- <span id="page-51-1"></span>**6** Follow the onscreen instructions to finish uploading your video to YouTube.

### <span id="page-51-0"></span>**Capturing, editing, and recording videos**

To create a DVD of your videos, you can use a DVD recording program, such as muvee autoProducer or CyberLink, that is found in the All Programs menu.

For information about how to capture, edit, and record your videos to disc, tap the **Windows Vista** 

start button  $\bigoplus$ , tap All Programs, muvee Home Movies made easy!, the Help menu, and then tap **Using muvee autoProducer**.

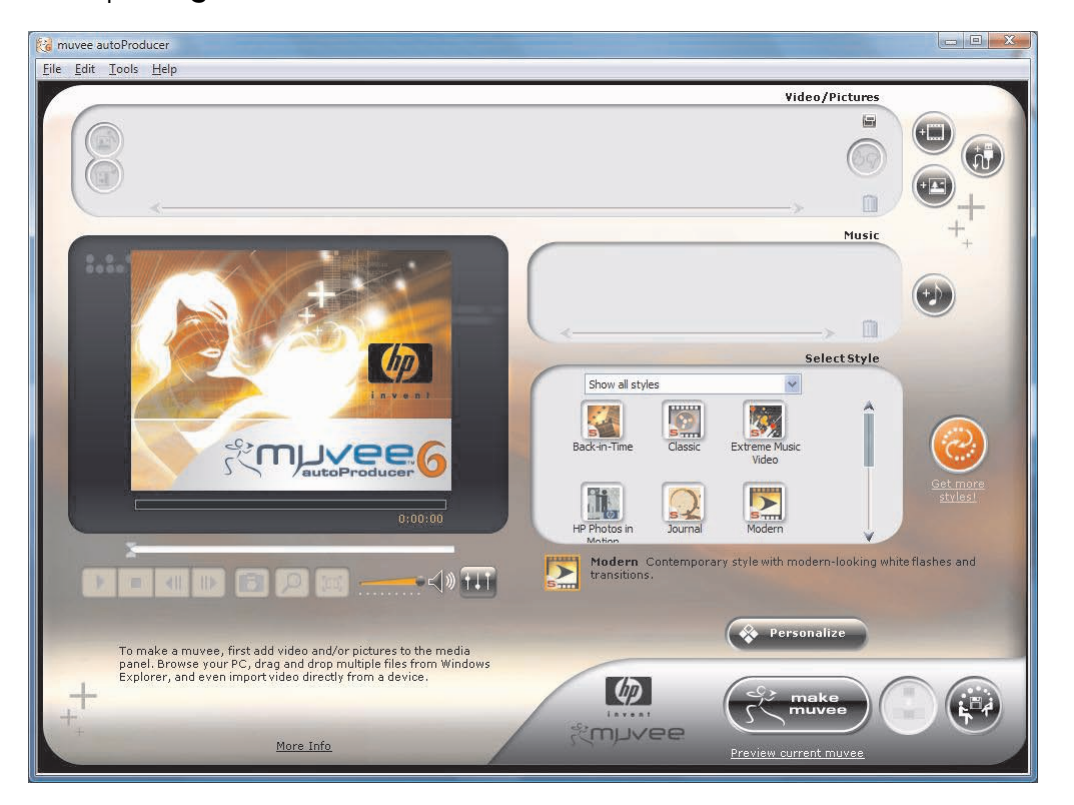

You can also use the CyberLink DVD to record your videos to disc. Tap the **Windows Vista start button**  $\bigoplus$ , tap **All Programs**, tap **CyberLink DVD Suite**, select the Video icon to start the recording program, tap the **Help** menu, and then tap **Help**.

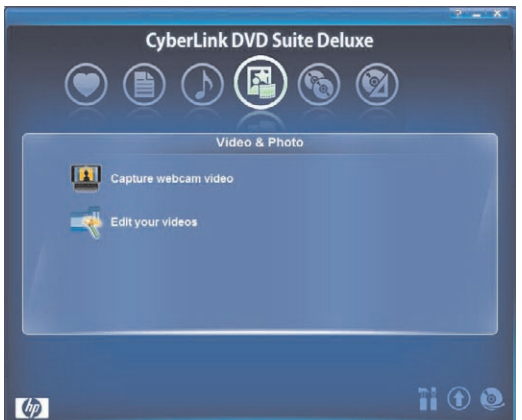

## <span id="page-52-3"></span><span id="page-52-0"></span>**Playing your DVDs**

**1** Insert your DVD into the DVD drive by pushing the disc directly into the slot drive, with the label facing the front of the computer.

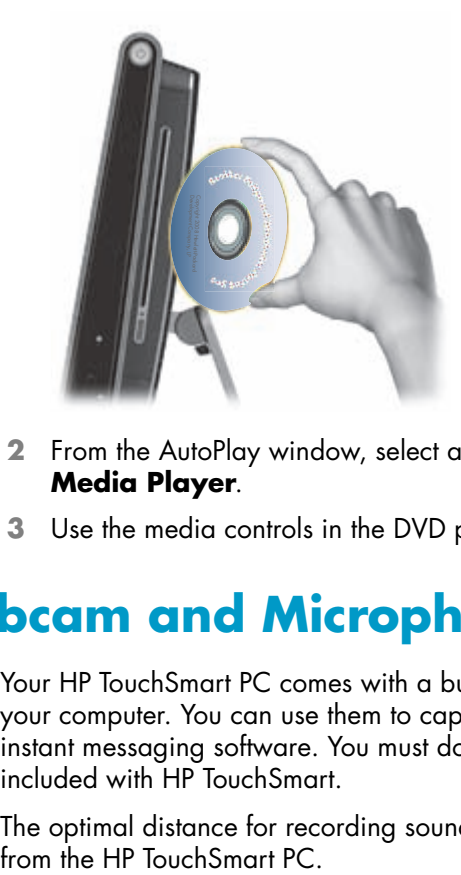

- **2** From the AutoPlay window, select a program to play your DVD, such as **DVD Play** or **Windows Media Player**.
- <span id="page-52-5"></span>**3** Use the media controls in the DVD playing program to play your DVD.

## <span id="page-52-1"></span>**Webcam and Microphone**

<span id="page-52-4"></span><span id="page-52-2"></span>Your HP TouchSmart PC comes with a built-in webcam (**A**) and array microphone (**B**) located at the top of your computer. You can use them to capture videos and have video chats and conference calls by using instant messaging software. You must download the instant messaging software of your choice, it is not included with HP TouchSmart.

The optimal distance for recording sound with the array microphone is about 2 feet (one-half meter) away

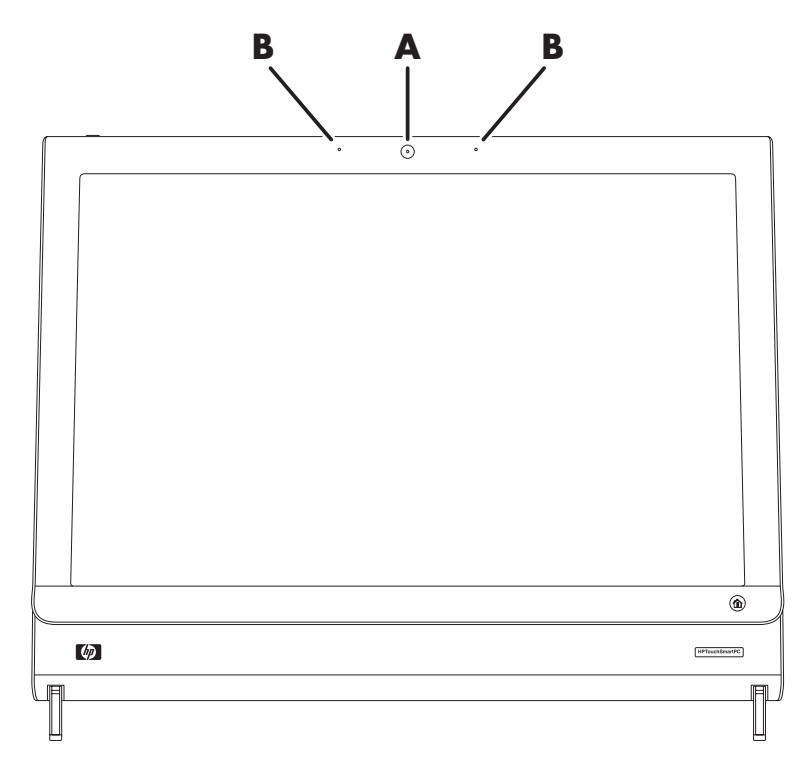

### <span id="page-53-4"></span><span id="page-53-0"></span>**Capturing webcam video and snapshots**

You can use HP TouchSmart to take snapshots and record video. See ["Creating videos with the webcam"](#page-50-0)  [on page 45](#page-50-0) and ["Capturing, editing, and recording videos" on page 46.](#page-51-0)

You can also use CyberLink YouCam to capture webcam video and snapshots, add fun effects to your videos, e-mail videos to your friends, and upload your videos to YouTube.

To use CyberLink YouCam:

Tap the **Windows Vista start button**  $\mathbb{F}$ , tap **All Programs, CyberLink YouCam**, and then tap **CyberLink YouCam**; then tap **Tutorials**, or tap the **Help** icon (**?**) to access the Help menu.

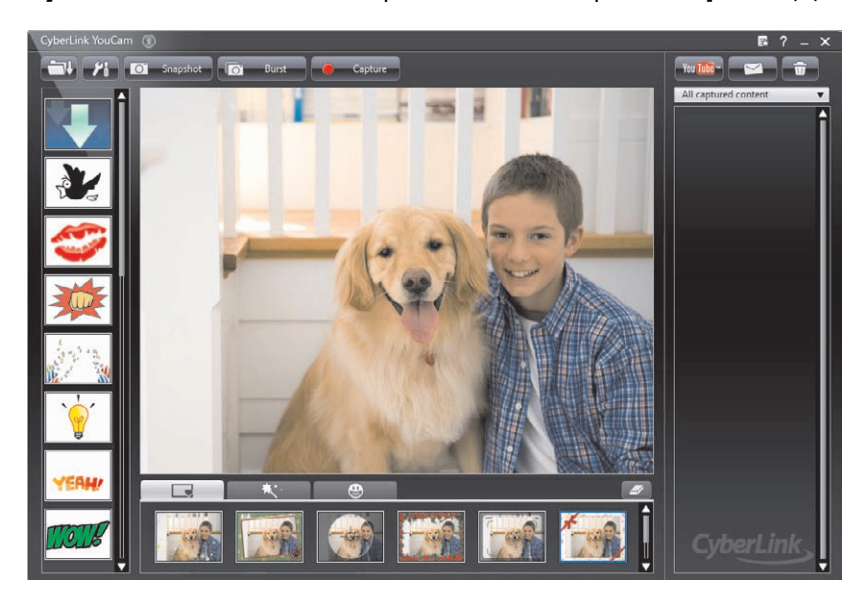

#### <span id="page-53-1"></span>**Having a video chat or making conference calls**

<span id="page-53-3"></span><span id="page-53-2"></span>To set up a video chat, you must have a connection to the Internet, an ISP, and software that enables you to make video calls over the Internet. As with chat or instant messenger software, you can use this kind of software to chat with one or more people at a time. This software may require a separate subscription, and is not included with HP TouchSmart.

Before you can set up a video chat:

- **1** Download an Internet messenger or video phone call program. Make sure the person you are calling has compatible video calling software.
- <span id="page-53-5"></span>**2** Enable your webcam as the default video input. This is usually done through the video setup in the software program Tools menu.
- **3** Send your video call by following the instructions for the video calling software program.

To start a video chat in CyberLink YouCam:

- **1** Tap the **Windows Vista start button**
- **2** Tap **All Programs**.
- **3** Tap **CyberLink YouCam**, **CyberLink YouCam**, and then tap **Start a Video Call**.

# <span id="page-54-0"></span>**HP TouchSmart Calendar**

<span id="page-54-5"></span><span id="page-54-2"></span>HP TouchSmart Calendar is a shared calendar where you can manage your family's schedule. You can also view scheduled events for today and tomorrow.

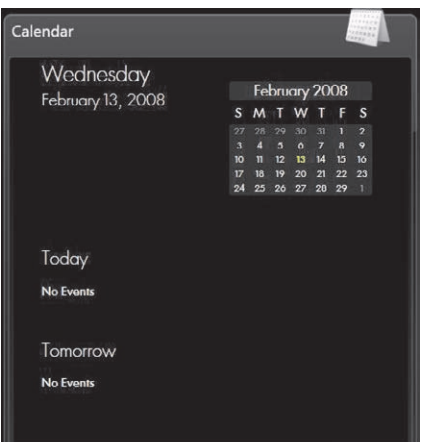

### <span id="page-54-3"></span><span id="page-54-1"></span>**Scheduling a calendar event and setting a reminder**

<span id="page-54-4"></span>Events are displayed on the HP TouchSmart homepage if the calendar icon is located in the upper row. The HP TouchSmart homepage displays up to four appointments. It updates periodically by removing past events and listing upcoming appointments for that day. HP TouchSmart Calendar shows the appointment start time of the event when it displays on the homepage.

- **1** Open HP TouchSmart, and select the **Calendar** tile.
- **2** Tap **Add Event**.
- **3** Tap **Event** to select an event type from a list of event types. Select an event type such as **Birthday**, and then tap **Done**.

*Or*

Tap **Add New Event** to add a new event.

- **4** Tap **Event Title**, and then type in an event title.
- **5** Tap **Description**, and then type in a description of your event.
- **6** If the event occurs during the entire day, place a check mark in the **All day Event** check box.
- **7** Tap the drop-down arrows next to the start and end dates and times to enter this information for your event.
- **8** If this is a recurring event, tap the drop-down arrow in the *Recurrence* area, and then select **Daily**, **Weekly**, **Monthly**, or **Yearly**.
- **9** If you want to set a reminder to alert you before the event, tap the drop-down arrow next to *Reminder*, and then select a reminder time.
- **10** After you have entered all of your event information, tap **Save**.
- **11** To view the details you entered, open Calendar, tap the date, and then tap the event.

## <span id="page-55-7"></span><span id="page-55-0"></span>**Viewing calendar events**

You can pre-view events for today and tomorrow (first two events per day). You can view your schedule by day, week, or month.

- **1** Open HP TouchSmart, and tap the **Calendar** tile.
- **2** Select **Year**, **Month**, **Week**, or **Day**.
- **3** Lightly press and drag your finger horizontally across the screen to scroll through the dates you want to view.
- **4** Tap the **House** icon to return to the HP TouchSmart homepage.

<span id="page-55-6"></span>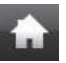

#### <span id="page-55-1"></span>**Deleting a calendar event**

<span id="page-55-5"></span><span id="page-55-4"></span>To delete an event from your HP TouchSmart Calendar, tap the date, tap the event, tap the **Delete** button, and then tap **Yes** to delete the event.

#### <span id="page-55-2"></span>**Synchronizing your HP TouchSmart Calendar with your Microsoft Windows Vista Calendar**

<span id="page-55-8"></span>Open HP TouchSmart, and tap the **Calendar** tile. The HP TouchSmart Calendar automatically synchronizes with the Windows Vista calendar.

## <span id="page-55-3"></span>**HP TouchSmart Notes**

With HP TouchSmart Notes, you can create text and voice notes by using touch, a stylus, the keyboard, or recording your voice.

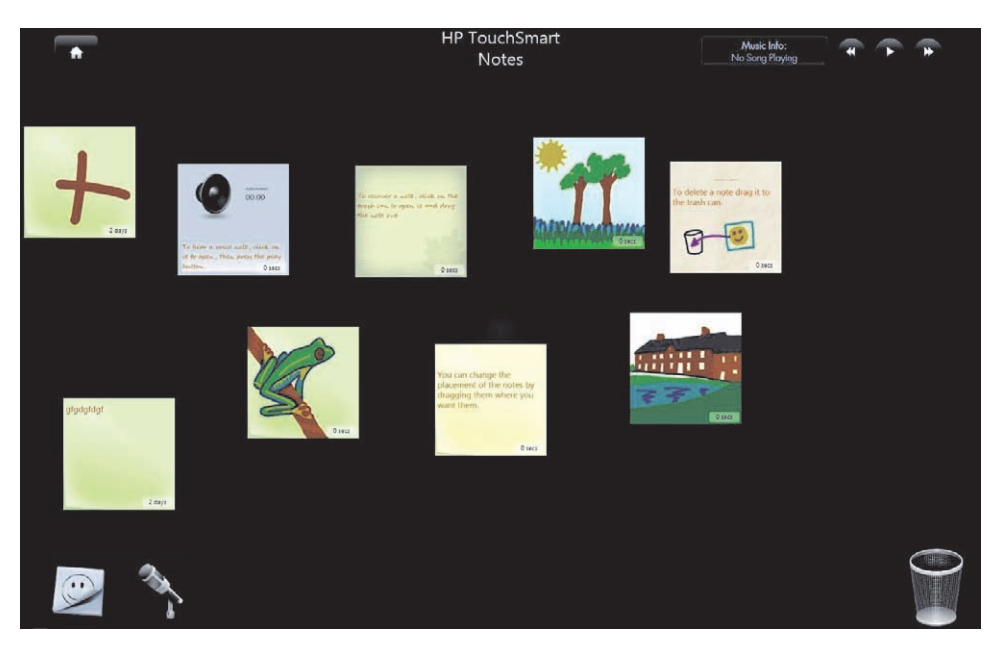

### <span id="page-56-1"></span><span id="page-56-0"></span>**Creating a handwritten or typed note**

Written notes can be typed, handwritten by touch, or drawn with a stylus (purchased separately).

- **1** Open HP TouchSmart, and select the **Notes** tile.
- **2** Select the **Notepad** icon at the bottom of the window.
- **3** Select a paper color by selecting the **Paper** icon on the left, and then select a font color by selecting one of the pen colors on the right.

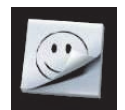

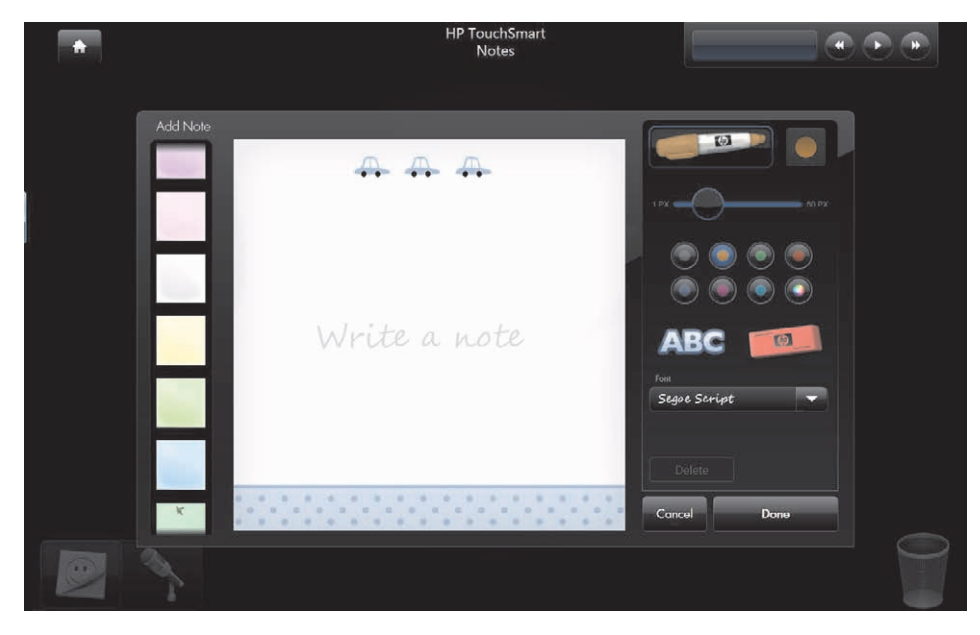

- **4** Select a tool to enter your text and graphics:
	- -Select the **Pen** icon to use your finger or a stylus.
	- - Select the **ABC** icon to use your keyboard, and then press the drop-down arrow to select a font.
	- **E** Select the **Eraser** tool to erase a handwritten message and start over.
- **5** Enter your text by using the tool you selected. You can use more than one tool to create each note. For example, you can type a message and then draw something on the same note.
- **6** When you are finished, tap **Done**. Your note appears on the Notes bulletin board.

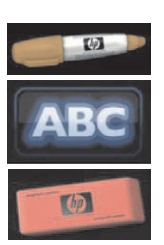

#### <span id="page-57-2"></span><span id="page-57-0"></span>**Creating a voice note**

- **1** Open HP TouchSmart, and select the **Notes** tile.
- **2** Select the **Microphone** icon at the bottom of the screen.
- **3** Tap the **Record** button to record a short message.
- **4** Tap the **Stop** button to stop recording your message.
- **5** Tap the **Play** button to review your message.
- **6** Tap **Keep** or **Cancel**. Tap **Done** to save the voice note.
- **7** Use the Note tools to add a message to the bottom of your voice note, and then click **Done** to save it to your Note bulletin board. The Speaker icon indicates that a voice message is attached to the note.
- **8** To play the voice note, tap it, and then tap the **Play** button.
- **9** Select **Done** to return to the Note bulletin board, or select **Edit** to edit the text in the note.

To adjust volume for voice notes in HP TouchSmart Notes, adjust the volume controls on the right side of the HP TouchSmart PC, or on the keyboard. Additionally, to adjust the volume for the HP TouchSmart Notes program, press and hold (or with the mouse, right-click) the **Speaker** icon in the Windows taskbar. Select Open Volume Mixer, and adjust the HP TouchSmart Notes volume slider. (To view the Speaker icon in the Windows taskbar, minimize HP TouchSmart and go to the Windows desktop by tapping the HP TouchSmart **House** icon on the upper left corner to get back to the HP TouchSmart homepage, then tapping the **Windows** icon on the upper left corner.)

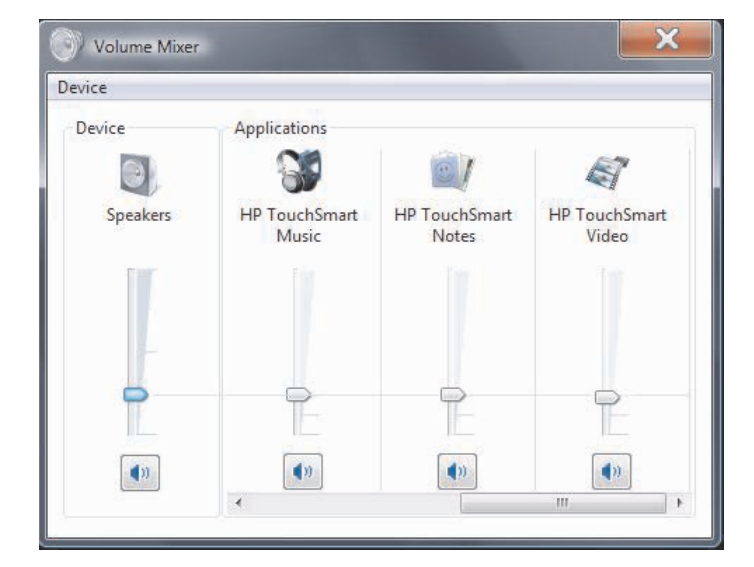

### <span id="page-57-3"></span><span id="page-57-1"></span>**Deleting text and voice notes**

- **1** Open HP TouchSmart, and select the **Notes** tile.
- **2** Press and drag the note you want to delete into the Trash can in the bottom right corner of the window.
- **3** Tap the **Trash** icon to open the trash, tap to select the items you want to delete, and then tap the **Delete Selected button.**
- **4** Tap **Done**.

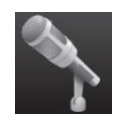

# <span id="page-58-0"></span>**HP TouchSmart Weather**

#### <span id="page-58-2"></span>**Select models only**

HP TouchSmart has a link to a two-day weather forecast.

**NOTE:** The Weather feature is not available in all countries/regions.

### <span id="page-58-1"></span>**Displaying the temperature and forecast for a city**

**1** Open HP TouchSmart, and select the **Weather** tile.

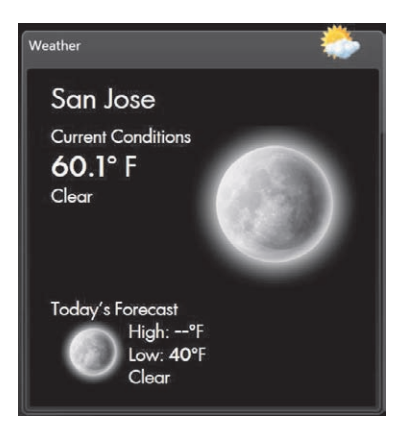

- **2** Tap the **Settings** button.
- **3** Tap in the Set Location box, and then use your keyboard or the onscreen keyboard to enter a city, state, ZIP or postal code.
- **4** Tap the **Search** button. Your city appears in the Select Your City box.
- **5** Select **Fahrenheit** or **Celsius**.
- **6** Tap **OK** to confirm the settings.
- **7** Tap the **House** icon to return to the HP TouchSmart homepage.

# <span id="page-59-0"></span>**HP TouchSmart Clock**

<span id="page-59-2"></span>From the HP TouchSmart homepage, you can view all three clocks in the large Clock tile, or you can view the main clock in the smaller Clock tile.

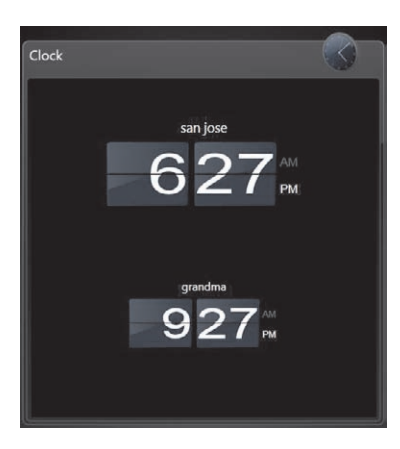

### <span id="page-59-1"></span>**Displaying the time for up to three places**

- **1** Open HP TouchSmart, and select the **Clock** tile.
- **2** Tap the **Clock** area in the center of the window to edit the time.
- **3** Tap in the Name box, and type in a city name.
- **4** Press the drop-down arrow to select your time zone in the list. Select **12 hour** or **24 hour**. When you are finished, tap **Save**.
- **5** Select **Tap to add another clock** for the clock you want to add.
- **6** Place a check in the **Show left clock** or **Show right clock** check box.
- **7** Enter the name of the clock, and then press the drop-down arrow to select your time zone in the list. When finished, tap **Save**.
- **8** Tap the **House** icon to return to the HP TouchSmart homepage.

#### Using the HP TouchSmart Software **55**

# <span id="page-60-0"></span>**HP TouchSmart RSS Reader**

<span id="page-60-4"></span>HP TouchSmart includes an RSS (Really Simple Syndication) Feeds Reader that enables you to subscribe to RSS feeds from Web sites you choose.

RSS feeds contain frequently updated content that is published by a news or blog Web site. Some RSS feeds distribute other types of digital content, including pictures, audio files, videos, or updates that you can view later.

### <span id="page-60-3"></span><span id="page-60-1"></span>**Setting up RSS feeds**

To subscribe to an RSS feed in Internet Explorer:

- **1** Tap the **Windows Vista start button**  $\bigoplus$ , and then tap **Internet Explorer**.
- **2** Tap the **Feeds** button to discover feeds on the Web page.
- **3** Tap a feed.
- **4** Tap the **Subscribe to this Feed** button, and then tap **Subscribe to this Feed**.
- **5** Type a name for the feed, and then select the folder where you want to create the feed.
- **6** Tap **Subscribe**.
- **7** Open HP TouchSmart, and tap the **RSS feeds** tile to view your RSS feeds.
- **8** Tap the feed title to display it in the RSS reader window. If you tap the arrow button on the feed window, it opens in Internet Explorer outside of HP TouchSmart. When you close the feed, the HP TouchSmart RSS feed window opens.

## <span id="page-60-5"></span><span id="page-60-2"></span>**Importing a list of RSS feeds**

To import a list of RSS feeds from another program into Internet Explorer:

- **1** Tap the **Windows Vista start button** (F), and then tap Internet Explorer.
- **2** Tap the **Add to Favorites** button, and then tap **Import and Export**.
- **3** In the Import/Export Wizard, tap **Next**.
- **4** Tap **Import Feeds**, and then tap **Next**.
- **5** By default, Internet Explorer imports from a file called Feeds.opml in your Documents folder, but you can tell it to import feeds that are saved under another name. Tap **Browse**, and select a file, or type a location and file name to import, or tap **Next** to accept the default.
- **6** Select the folder where you want to place the imported feeds, and then tap **Next**.
- **7** Tap **Finish**.

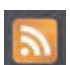

# <span id="page-61-0"></span>**HP TouchSmart Browser**

<span id="page-61-1"></span>The current version of HP TouchSmart Browser is a simple viewer that is intended to display live content in your HP TouchSmart homepage. Use it in a large tile to monitor your favorite Web sites as they change content throughout the day. See ["Adding a Web site link to HP TouchSmart" on page 34](#page-39-0) for instructions on adding a tile.

Navigation controls in the HP TouchSmart Browser:

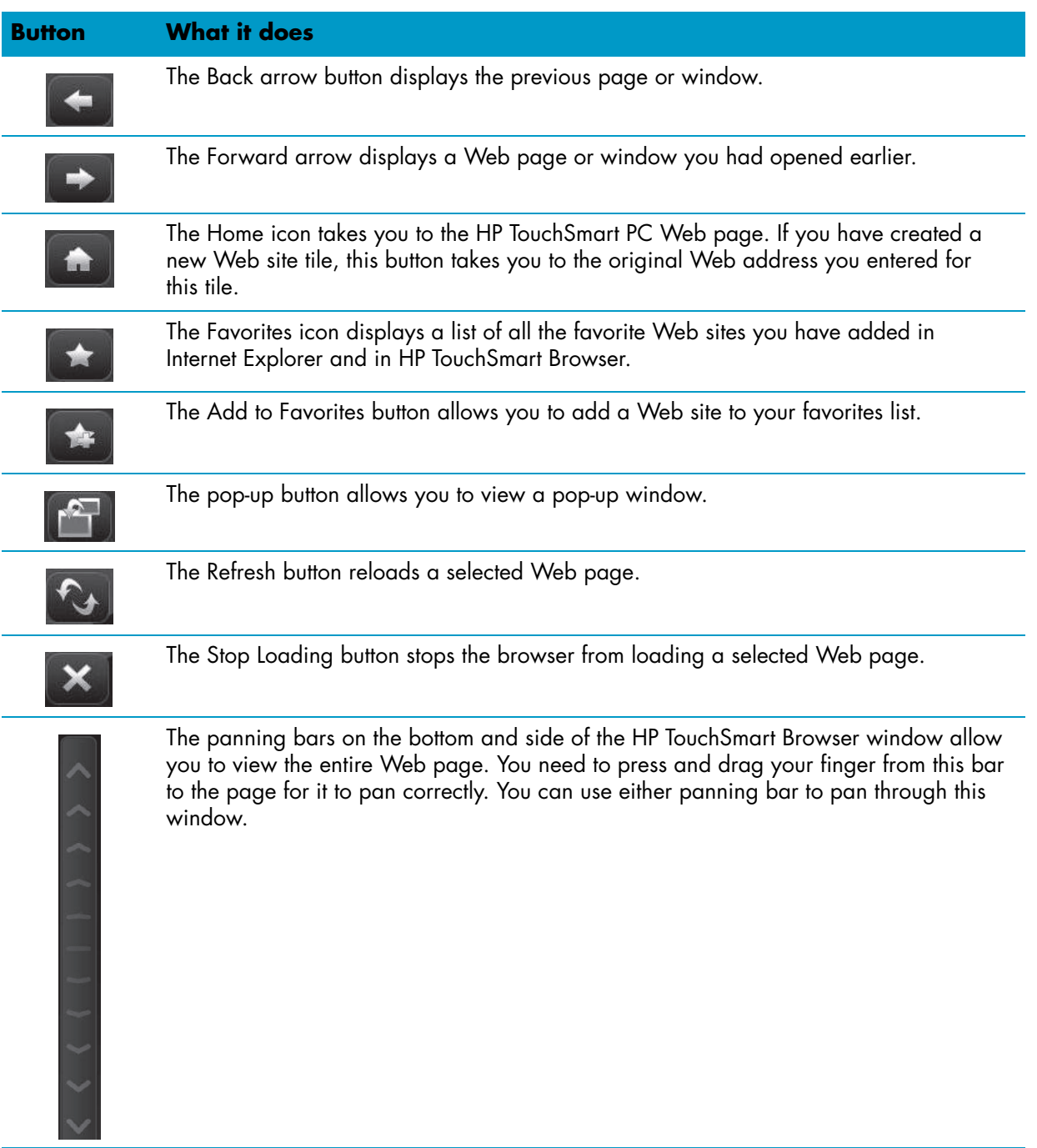

Here are tips for using the HP TouchSmart Browser:

- **Selecting:** Drag one finger over an area to select it.
- -**Scrolling:** Placing two fingers on the screen at the same time (usually two fingers on one hand), will allow you to scroll up and down on a page. To scroll up, press two fingers on the bottom of the Web site window and drag them up (this is opposite from Windows scroll bar behavior).
- **Following links or opening items:** Just tap a link that you want to follow, or tap an item you want to open or download. However, watch for the pop-up icon (see Pop-ups below).
- **Going to new sites:** To enter URLs into the address bar, highlight the current one with your finger. Tap the TIPS panel icon, and tap into the onscreen keyboard the entire URL, starting with *http://* or the equivalent. Use the physical keyboard if you prefer.
- <span id="page-62-0"></span>- **Favorites:** To view your Web site link Favorites, just tap the **Favorites** icon. To add a new favorite Web site link, enter a new Internet address at the top of the window, go to that Web site, and then tap the **Add to Favorites** icon. This Web site address is automatically added to your Favorites list. To check if the Web site link has been added, tap the **Favorites** icon.

**NOTE:** To organize your Favorites into folders or delete your Favorites, you must go to the Internet Explorer Favorites window. Open Internet Explorer and then tap the **Windows Favorites** icon to view your Favorites. To add a new folder, right-click a folder in this window and then select **Add New Folder**. To delete a favorite, right-click a favorite and then select **Delete**.

<span id="page-62-1"></span>Here is the Internet Explorer tile in TouchSmart.

There is not a History drop-down menu in HP TouchSmart Browser.

- - **Searching:** The HP TouchSmart browser does not have embedded search functionality. For searching, you may want to keep your favorite Internet search site as a link in one of your tiles. See ["Adding a Web site link to HP TouchSmart" on page 34](#page-39-0) for instructions.
- - **Pop-ups:** HP TouchSmart Browser does not allow any secondary windows or pop-ups to display in front of the primary page. If a link from a Web page is launched as a secondary window, it won't appear on top. If the pop-up icon is highlighted, there is a secondary page that is not displaying. Click the pop-up icon to view it. To view multiple pages in HP TouchSmart, add each one as a new tile.

Some content, such as dialog boxes for downloads, will not cause the pop-up icon to highlight. If you want to see the content in these pop-ups, minimize HP TouchSmart to see it. The pop-up will be on the Windows desktop. To minimize HP TouchSmart, go to the HP TouchSmart homepage (tap the **House** icon on the upper left), then tap the **Windows** icon on the upper left of the homepage.

The HP TouchSmart Browser only supports standard HTML pages. It does not support other display formats, such as RSS Feeds. To view RSS Feeds, use the HP TouchSmart RSS Reader.

If you are doing heavy Web surfing, and using sites with a lot of pop-ups, or downloading files with secondary dialog boxes, use Internet Explorer or another standard browser. Internet Explorer is a default tile in HP TouchSmart.

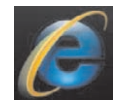

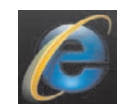

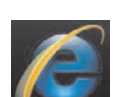

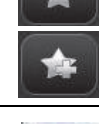

 $\overline{\mathcal{U}}$ 

# <span id="page-63-0"></span>**Selecting Items on the Windows Desktop and in Other Software**

<span id="page-63-1"></span>With the HP TouchSmart PC, you always have the flexibility to use various ways to navigate the desktop, search the Web, and work with various programs on your computer. You can use the touch screen, keyboard, mouse, stylus (purchased separately), or remote control (included with select models only).

Some tasks, such as using the HP TouchSmart programs, browsing the Internet, or accessing your favorite programs, are better suited to the touch screen. Other tasks, such as typing search text, are better suited to the keyboard. Other tasks, such as using the Windows Media Center program to watch and record TV programs, are designed to work with the remote control.

**NOTE:** Software that you purchase and install separately is accessible with the touch screen, but some programs may be easier to use with a keyboard or mouse.

Your HP TouchSmart PC is designed to use the touch screen in several ways. When you are in the HP TouchSmart program, you can select and open items with a single tap. On the Windows desktop and in some software programs, you must use double-tap to open shortcuts, programs and other selectable items.

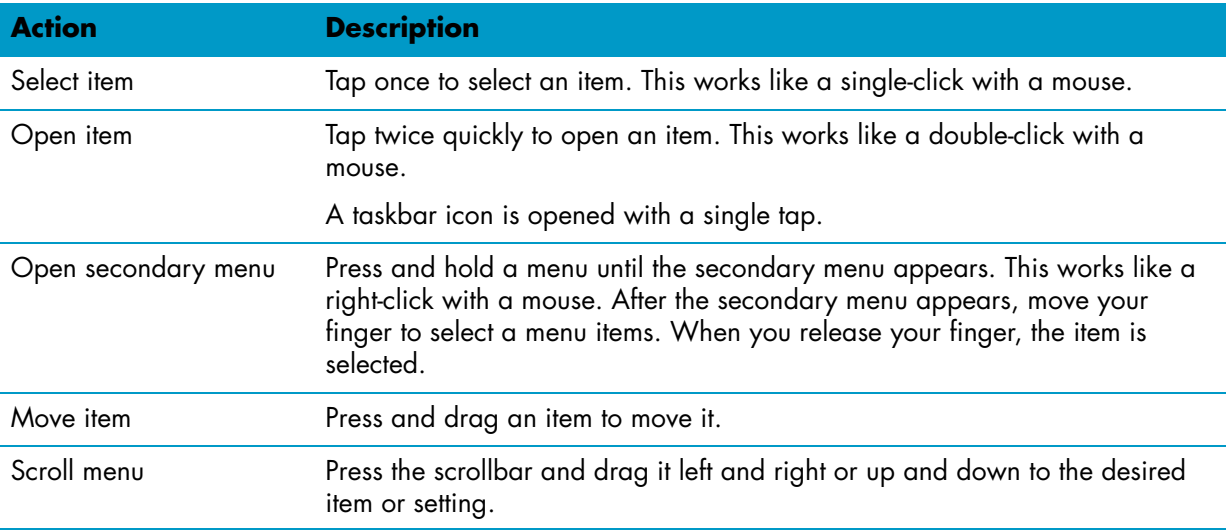

The following table provides desktop and software navigation tips.

# <span id="page-64-0"></span>**Software Quick Reference Table**

Some of the software listed in the following table is included with select models only. The following table is not a complete list of all the software included with your computer.

To open any of these programs, tap the **Windows Vista start button** , tap **All Programs**, select the program folder (for example, **DVD Play**), and then tap the program name to open the software.

<span id="page-64-8"></span><span id="page-64-7"></span><span id="page-64-6"></span><span id="page-64-5"></span><span id="page-64-4"></span><span id="page-64-3"></span><span id="page-64-2"></span><span id="page-64-1"></span>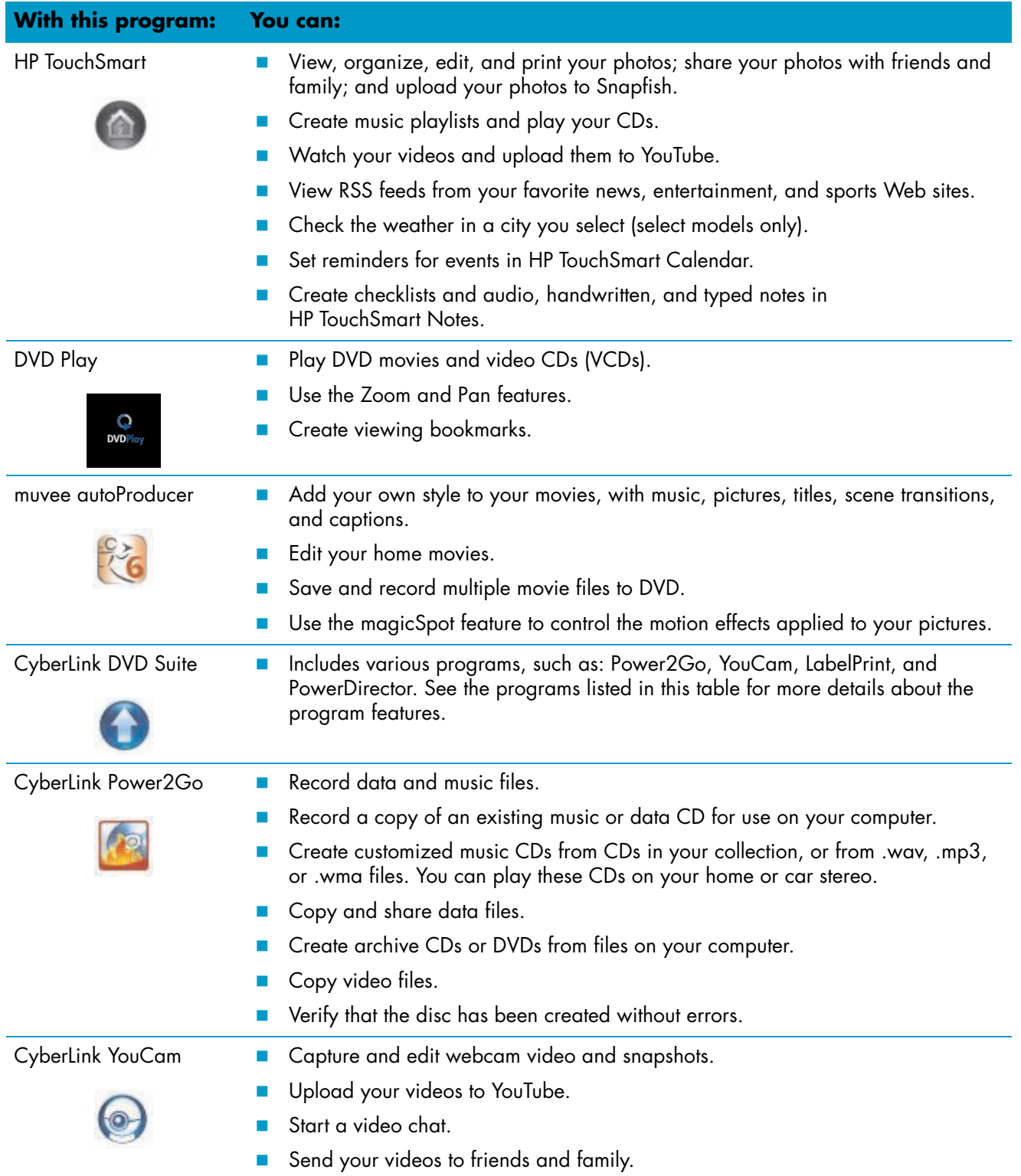

<span id="page-65-5"></span><span id="page-65-4"></span><span id="page-65-3"></span><span id="page-65-2"></span><span id="page-65-1"></span><span id="page-65-0"></span>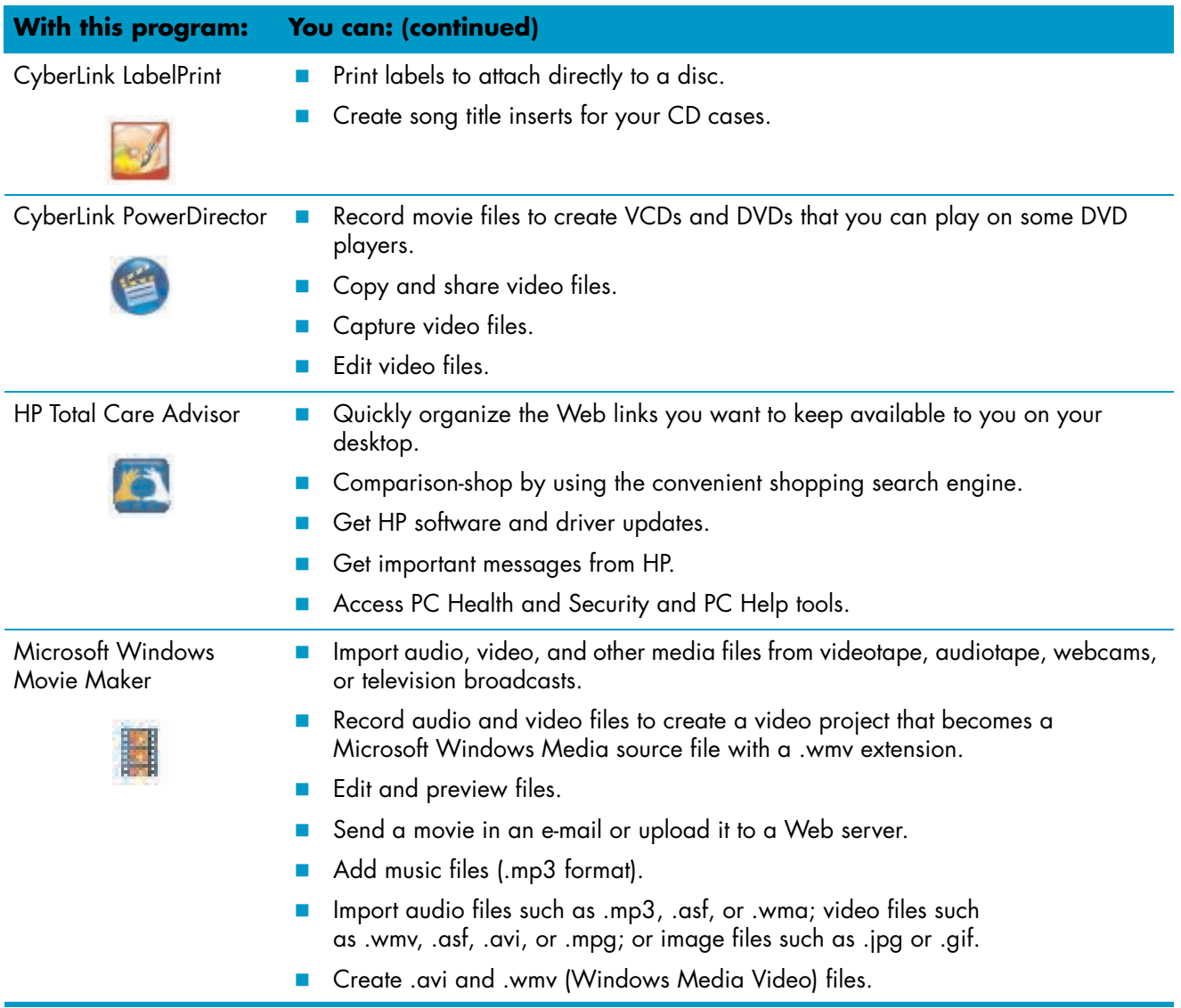

# **Index**

#### <span id="page-66-0"></span>**A**

Ambient Light adjusting [16](#page-21-2) button [4](#page-9-1) Audio line in connector [4](#page-9-2) Audio line out connector [6](#page-11-0) Auto-Start [35](#page-40-3)

#### **B**

Bluetooth antenna features [2](#page-7-1) using Bluetooth devices [16](#page-21-3) button Ambient Light [4](#page-9-1) computer power/sleep [3](#page-8-0) DVD control [3](#page-8-1) HP TouchSmart [3](#page-8-2)

#### **C**

cable management [8](#page-13-2) cable router clip [6](#page-11-1) calendar using HP TouchSmart Calendar [49](#page-54-2) camera using the webcam [47](#page-52-2) carpal tunnel syndrome [28](#page-33-2) CD creating music CD [43](#page-48-2) playing [40](#page-45-2) using the CD/DVD drive [17](#page-22-4) cleaning touch screen [27](#page-32-1) computer connecting the IR emitter [20](#page-25-2) recycling old hardware [28](#page-33-3) turning on [12](#page-17-2) computer stand [6](#page-11-2) adjusting the angle [10](#page-15-2) connecting TV signal [18](#page-23-2) **CyberLink** LabelPrint, features [60](#page-65-0) Power2Go, features [59](#page-64-1) PowerDirector, features [60](#page-65-1) YouCam, features [59](#page-64-2)

#### **D**

digital audio connector [6](#page-11-3) digital camera, using HP TouchSmart Photo [36](#page-41-3) digital video camera, using HP TouchSmart Photo [36](#page-41-4) DVD drive, using [17](#page-22-4) DVD Play, features [59](#page-64-3) DVDs, playing [47](#page-52-3)

#### **E**

event deleting from HP TouchSmart Calendar [50](#page-55-4) scheduling in HP TouchSmart Calendar [49](#page-54-3)

#### **F**

Favorites [57](#page-62-0) FireWire (IEEE 1394) [3](#page-8-3)

#### **H**

hard disk drive LED [7](#page-12-1) Headphones [4](#page-9-3) HP TouchSmart adding a shortcut [33](#page-38-3) adding a Web site link [34](#page-39-2) cleaning touch screen [27](#page-32-1) deleting a tile [35](#page-40-4) finding information [vi](#page-5-1) navigating [30](#page-35-1) opening [29](#page-34-4) opening faster [35](#page-40-5) personalizing [33](#page-38-4) scheduling an event [49](#page-54-4) start button [3](#page-8-4) turning off the computer [13](#page-18-3) turning on the computer [12](#page-17-3) updating the computer software [17](#page-22-5) upgrading the computer hardware [17](#page-22-6) using the software [29](#page-34-5) what is HP TouchSmart software [29](#page-34-5) HP TouchSmart Browser favorites [57](#page-62-0) using [56](#page-61-1)

HP TouchSmart Calendar deleting an event [50](#page-55-5) scheduling an event [49](#page-54-3) synchronizing with Microsoft Windows Vista calendar [50](#page-55-6) using [49](#page-54-5) viewing events [50](#page-55-7) HP TouchSmart Clock, setting [54](#page-59-2) HP TouchSmart Music creating a playlist [42](#page-47-3) using [39](#page-44-2) HP TouchSmart Notes using [50](#page-55-8) HP TouchSmart Photo using [35](#page-40-6) HP TouchSmart RSS Reader setting up RSS feeds [55](#page-60-3) using [55](#page-60-4) HP TouchSmart Video supported file formats [44](#page-49-3) using [44](#page-49-4) HP TouchSmart Weather, viewing [53](#page-58-2)

#### **I**

instant messenger, making a video call [48](#page-53-2) Internet Explorer, using with HP TouchSmart Browser [57](#page-62-1) IR emitter cable connecting to a set-top box [20](#page-25-2) cable, connecting [20](#page-25-2) connector [6](#page-11-4) IR receiver, remote control [3](#page-8-5) iTunes, using with HP TouchSmart [40](#page-45-3)

#### **K**

keyboard features [4](#page-9-4) receiver [6](#page-11-5) keyboard and mouse receiver LED function [7](#page-12-2)

#### **L**

LAN (local area network) [13](#page-18-4) antenna features [3](#page-8-6) connecting to the Internet [5](#page-10-2) local area network (LAN) [13](#page-18-4) lock security [6](#page-11-6)

#### **M**

Media controls [41](#page-46-1) memory card reader card types [3](#page-8-7) features [3](#page-8-8) LED [7](#page-12-3) transfer photos to photo library [36](#page-41-5)

microphone array [25](#page-30-6) adjusting volume [25](#page-30-7) features [3](#page-8-9) range [25](#page-30-8) using with webcam [47](#page-52-4) mouse features [4](#page-9-4) receiver [6](#page-11-5) [Music controls, see](#page-46-1) *Media controls* muvee autoProducer features [59](#page-64-4)

#### **N**

network wired [5](#page-10-3) wireless [3](#page-8-10) note creating a handwritten or typed note [51](#page-56-1) creating a voice note [52](#page-57-2) deleting a note [52](#page-57-3)

#### **O**

onscreen keyboard, using [32](#page-37-1)

#### **P**

photos creating CDs [39](#page-44-3) editing [38](#page-43-1) editing in HP Photosmart Touch [38](#page-43-1) printing [37](#page-42-2) upload to Snapfish [37](#page-42-3) playlist creating [42](#page-47-3) deleting [42](#page-47-4) playing [42](#page-47-5) power adapter connector [6](#page-11-7) Power, LED [7](#page-12-4) Power/Sleep button [3](#page-8-0)

#### **Q**

Quick-Launch [35](#page-40-7)

#### **R**

receiver, wireless keyboard and mouse [7](#page-12-2) recycling old computer hardware [28](#page-33-3) remote control features [3](#page-8-11) IR receiver LED [7](#page-12-5) Power/Sleep button [21](#page-26-1) sensor [21](#page-26-2) using with HP TouchSmart [21](#page-26-3) [repetitive strain injury \(RSI\), see](#page-33-2) *Safety & Comfort Guide* router installation [14,](#page-19-1) [15](#page-20-1) RSS feeds importing a list [55](#page-60-5) setting up [55](#page-60-3)

#### **S**

*Safety & Comfort Guide* [28](#page-33-4) safety warnings [28](#page-33-5) security lock slot [6](#page-11-8) set-top box connecting to computer [20](#page-25-2) remote emitter cable for [20](#page-25-3) using with HP TouchSmart PC [20](#page-25-4) slideshow, viewing [36](#page-41-6) software updating [17](#page-22-5) software programs CyberLink DVD Suite [59](#page-64-5) CyberLink LabelPrint [60](#page-65-2) CyberLink Power2Go [59](#page-64-6) CyberLink PowerDirector [60](#page-65-3) CyberLink YouCam [59](#page-64-7) DVD Play [59](#page-64-3) HP Total Care Advisor [60](#page-65-4) HP TouchSmart [29](#page-34-6) muvee autoProducer [59](#page-64-8) Windows Movie Maker [60](#page-65-5) speakers [4](#page-9-5) adjusting volume [24](#page-29-1) features [4](#page-9-6) Stereo Audio In connector [6](#page-11-9) S-Video In connector [6](#page-11-10) synchronize keyboard and mouse [11](#page-16-1)

#### **T**

television, watch and record TV programs [18](#page-23-3) touch screen accessing software, performing tasks, navigating the computer [58](#page-63-1) cleaning [27](#page-32-2) features [2](#page-7-2) turning on the computer [12](#page-17-2) TV In connector [6](#page-11-11)

#### **U**

USB connector [5](#page-10-4)

#### **V**

videos creating with the webcam [45](#page-50-2) editing [46](#page-51-1) setting up a video chat [48](#page-53-3) uploading to YouTube [45](#page-50-3) watching [44](#page-49-5) voice message, creating [52](#page-57-2) volume adjusting speaker volume [24](#page-29-1) controls [3](#page-8-12) Volume Mixer [24](#page-29-2)

#### **W**

weather updates, getting [53](#page-58-2) webcam capturing video and snapshots [48](#page-53-4) features [2](#page-7-3) LED [7](#page-12-6) setting up a video call [48](#page-53-5) using with the microphone [47](#page-52-5) Windows Media Center setup wizard [20](#page-25-5) using the remote control [21](#page-26-4) using to watch and record TV programs [18](#page-23-4) Windows Media Player, using with HP TouchSmart [40](#page-45-4) Windows Movie Maker, features [60](#page-65-5) wired home network LAN connection [5](#page-10-3) setting up [15](#page-20-2) wireless home network LAN connection [3](#page-8-10) setting up [14](#page-19-2) working in comfort [28](#page-33-2)

Part number: 466925-002

Free Manuals Download Website [http://myh66.com](http://myh66.com/) [http://usermanuals.us](http://usermanuals.us/) [http://www.somanuals.com](http://www.somanuals.com/) [http://www.4manuals.cc](http://www.4manuals.cc/) [http://www.manual-lib.com](http://www.manual-lib.com/) [http://www.404manual.com](http://www.404manual.com/) [http://www.luxmanual.com](http://www.luxmanual.com/) [http://aubethermostatmanual.com](http://aubethermostatmanual.com/) Golf course search by state [http://golfingnear.com](http://www.golfingnear.com/)

Email search by domain

[http://emailbydomain.com](http://emailbydomain.com/) Auto manuals search

[http://auto.somanuals.com](http://auto.somanuals.com/) TV manuals search

[http://tv.somanuals.com](http://tv.somanuals.com/)